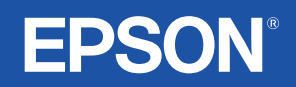

## **User's Guide**

# **MM PROJECTOR EMP-82 EMP-62** EMP-X3

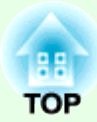

# <span id="page-1-0"></span>**Projection Procedure**

This explains the basic operations for preparing the projector before use and for starting projection.

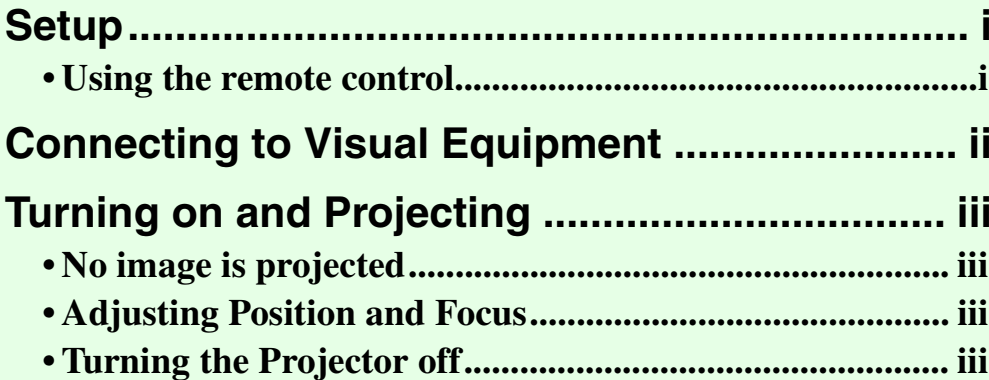

## **Setup**

**Based on the projection distance, choose the best position for your projected image. The values are only a guide.**

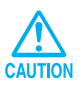

**Before setting up the projector, make sure you read the separate Safety Instructions/World-Wide Warranty Terms first.**

ाँ।

**After making keystone correction, the projected image will be smaller.**

**If this unit is not placed parallel to the screen, the projected image is distorted in the shape of a keystone.**

**CAUTION** 

**Do not stand this projector upright. This may damage your projector.**

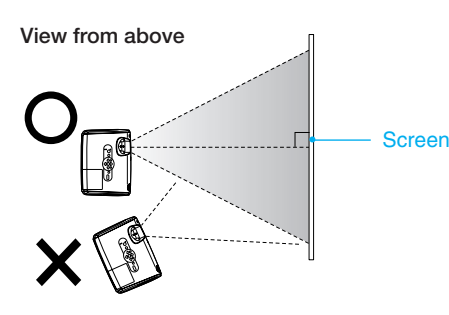

#### **Using EMP-X3/82**

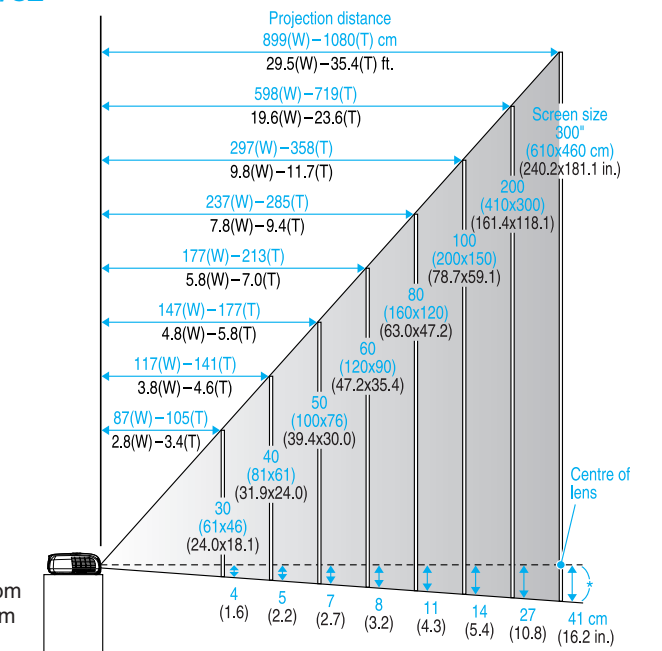

W: Maximum Zoom T : Minimum Zoom

\* Distance from the center of the lens to the base of the screen.

#### **Using EMP-62**

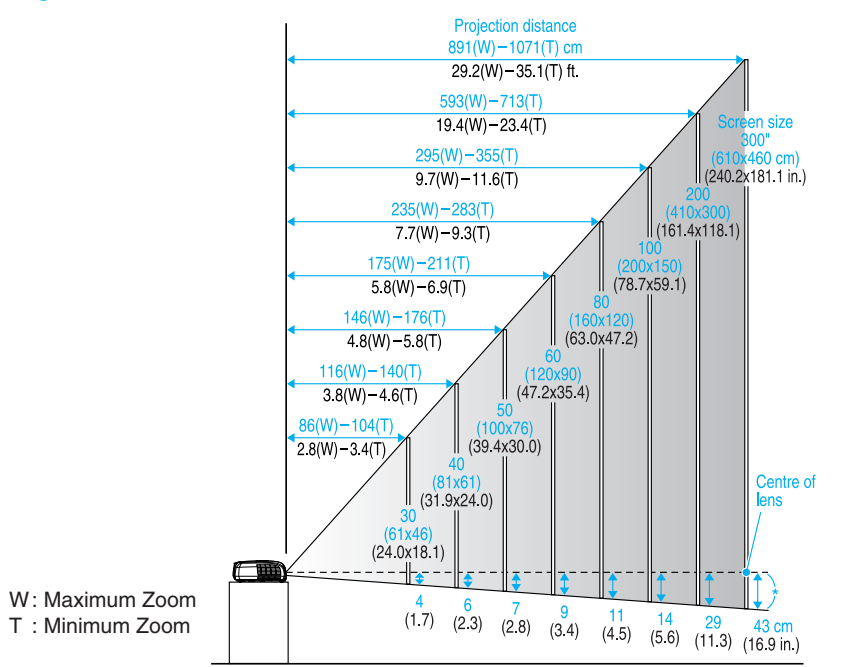

<span id="page-2-1"></span><span id="page-2-0"></span>\* Distance from the center of the lens to the base of the screen.

<span id="page-2-2"></span>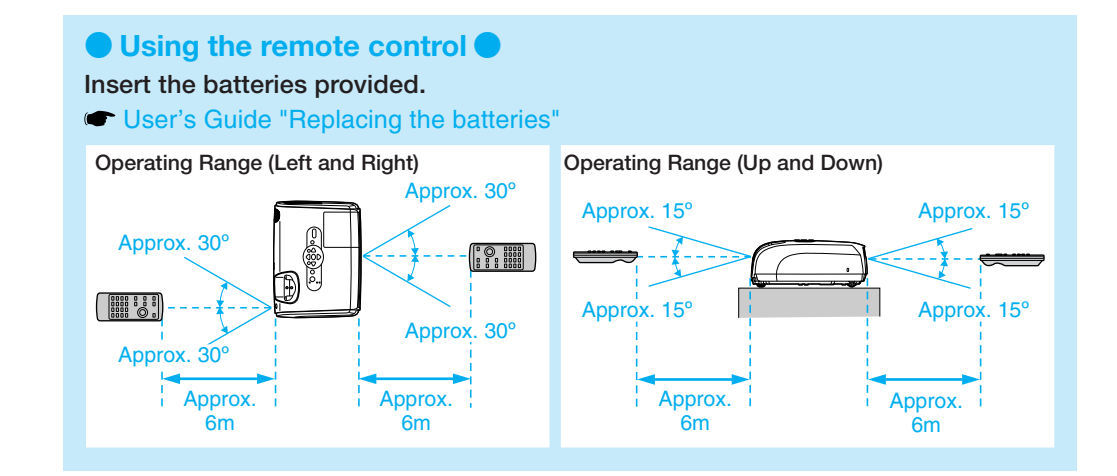

### **Connecting to Visual Equipment**

**Connecting to a Computer**

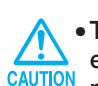

- •**Turn off connected equipment. Damage may result if you try to connect when the power is on.**
- •**Do not try to force a cable connector to fit a port with a different shape. This may damage your**

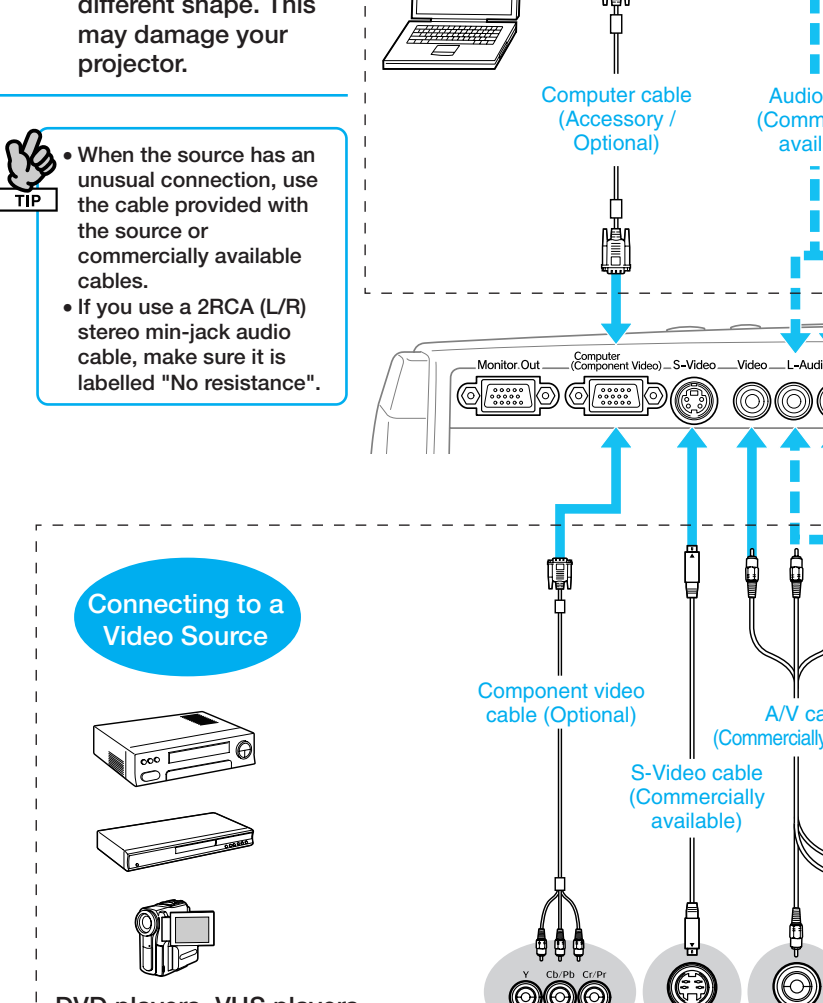

**Component out**

**DVD players, VHS players, satellite tuners, RGB converters, video distribution** **Using EMP-X3**

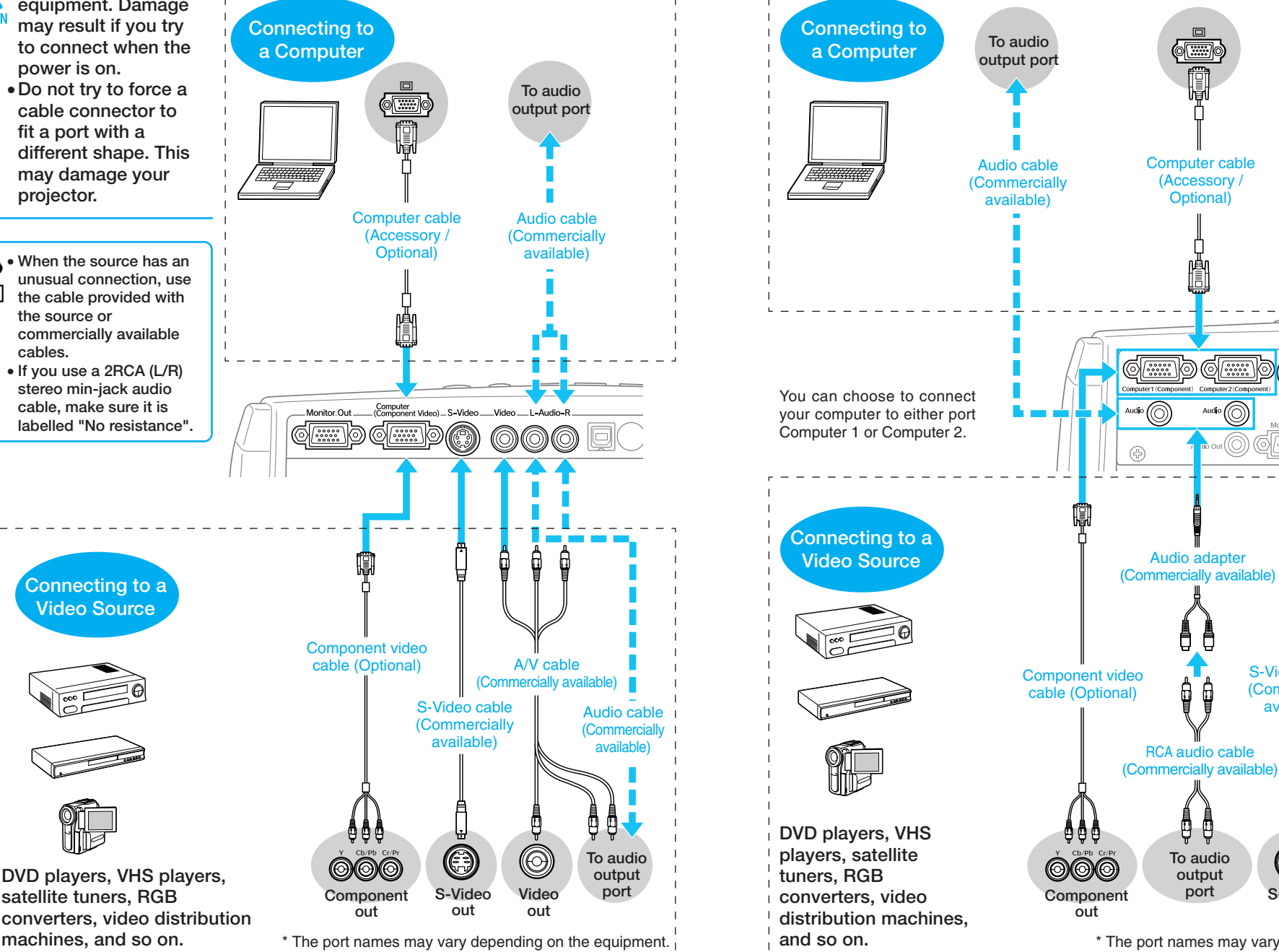

**TOP Using EMP-82/62 To audio English output port**  $\mathbf{I}$ Computer cable Audio cable (Accessory / (Commercially Optional) available)  $\circled{5}$ **B** Audio  $\bigodot$ ◎  $\circledcirc$ <u>(que 19</u> ⊕ Audio adapter (Commercially available)

**and so on.**  $\bullet$  **\*** The port names may vary depending on the equipment.

Download from Www.Somanuals.com. All Manuals Search And Download.

<span id="page-3-1"></span><span id="page-3-0"></span>**To audio output**

Audio cable (Commercially available)

**Video out**

(O)

A/V cable (Commercially available)

**S-Video out**

 $\odot$ 

S-Video cable (Commercially available)

RCA audio cable

 $\mathbb{A}$ 

**To audio output port**

### **Turning on and Projecting**

**O** Lit **C** Flashing

**Press**  $\textcircled{C}$  to start **projecting.**

**Warming up Wait for a short time (about 30 seconds).**

In this mode, you can unplug

**Projecting**

In this mode pressing  $\left(\bigcup_{n=1}^{\infty} h\right)$  has

**Orange Standby**

the power cable.

**Green**

**Green**

no effect.

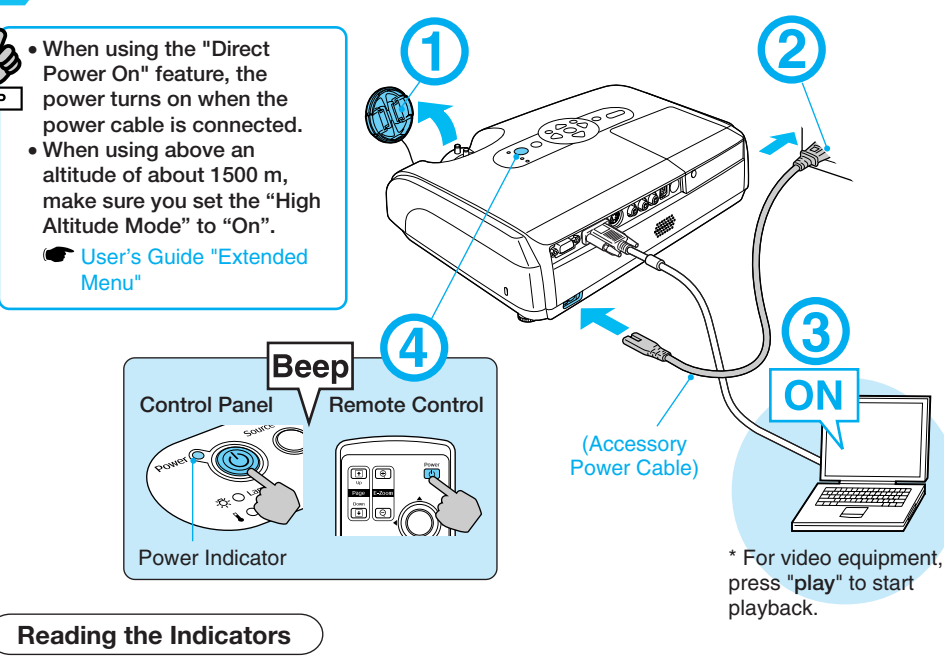

#### ● **No image is projected**

■ For notebooks and computers with liquid **crystal displays Change the computer's output source. Hold** down the **Fn** key and **press the appropriate** *E* key (the one usually labelled □/<del>□</del>). After **changing the setting, wait a few seconds for projection to start.** Computer's "User's

Guide" \* If the image is not projected, press  $\sum$ .

#### **Exercise Exercise EXEC Start playback then**  $pres<sup>*</sup>  $\bigcap$$ .

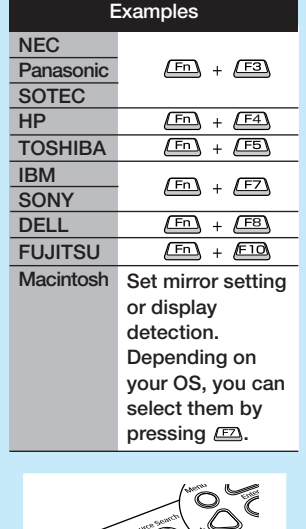

#### ● **Adiusting Position and Focus** ● **(Setting up for the first time or after moving)**

#### ■ **Raising the Projection Position (Adjusting the front foot)**

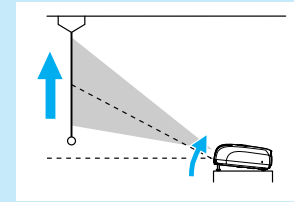

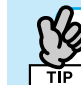

**the front foot is retracted. Correcting Keystone Distortion**

You can adjust the vertical tilt to a maximum of about 30°\*.

**When moving the projector, make sure**

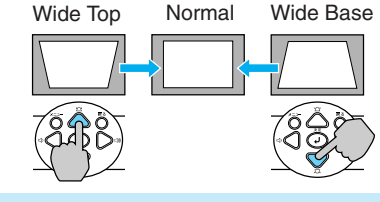

<span id="page-4-4"></span>\* The greater the angle of tilt, the harder the image is to focus. Setup the projector at a lower angle of tilt.

#### ■ **Adjusting Focus**

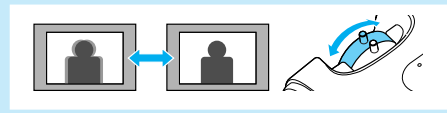

**After keystone correction and sharpness adjustments, the image may be unfocused.**

#### ● **Turning the Projector off**

- **Turn off all connected equipment.**
- **2** Press  $\textcircled{b}$  twice on the remote **control or control panel.**

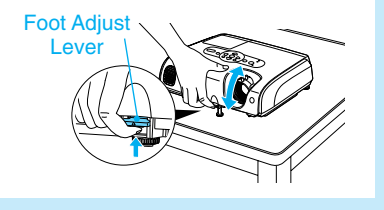

**English**

**TOP** 

**You can adjust the front foot to raise the projection angle up to a maximum of 10**°**.**

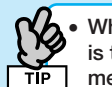

 **When the** "**Auto Keystone**" **function is turned** "**Off**" **in the configuration menu, automatic keystone**

- **correction is not performed. (EMP-82/62 only)**
- **You can also make keystone corrections from the configuration menu.**

[User's Guide "Settings Menu"](#page-40-0)

- $\bullet$  Hold down  $\triangle$  and press  $\triangledown$  for **more than one second to reset the correction value to the default setting.**
- **Adjust the horizontal tilt by turning the left rear foot.**

<span id="page-4-2"></span>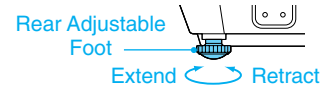

#### ■ **Adjusting Projection Size**

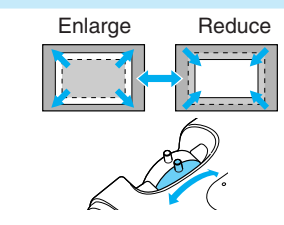

- **After the confirmation buzzer beeps twice, unplug the power cable.** Electricity is consumed if only the projector's power is turned off.
- <span id="page-4-7"></span><span id="page-4-6"></span><span id="page-4-5"></span><span id="page-4-1"></span><span id="page-4-0"></span>**4** Attach the lens cover.

<span id="page-4-3"></span>\* If you turn the power on straight after turning it off, the time before projection starts becomes longer than usual.

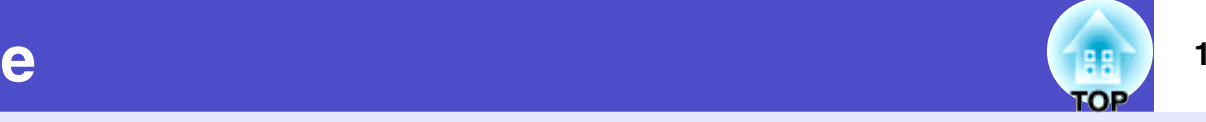

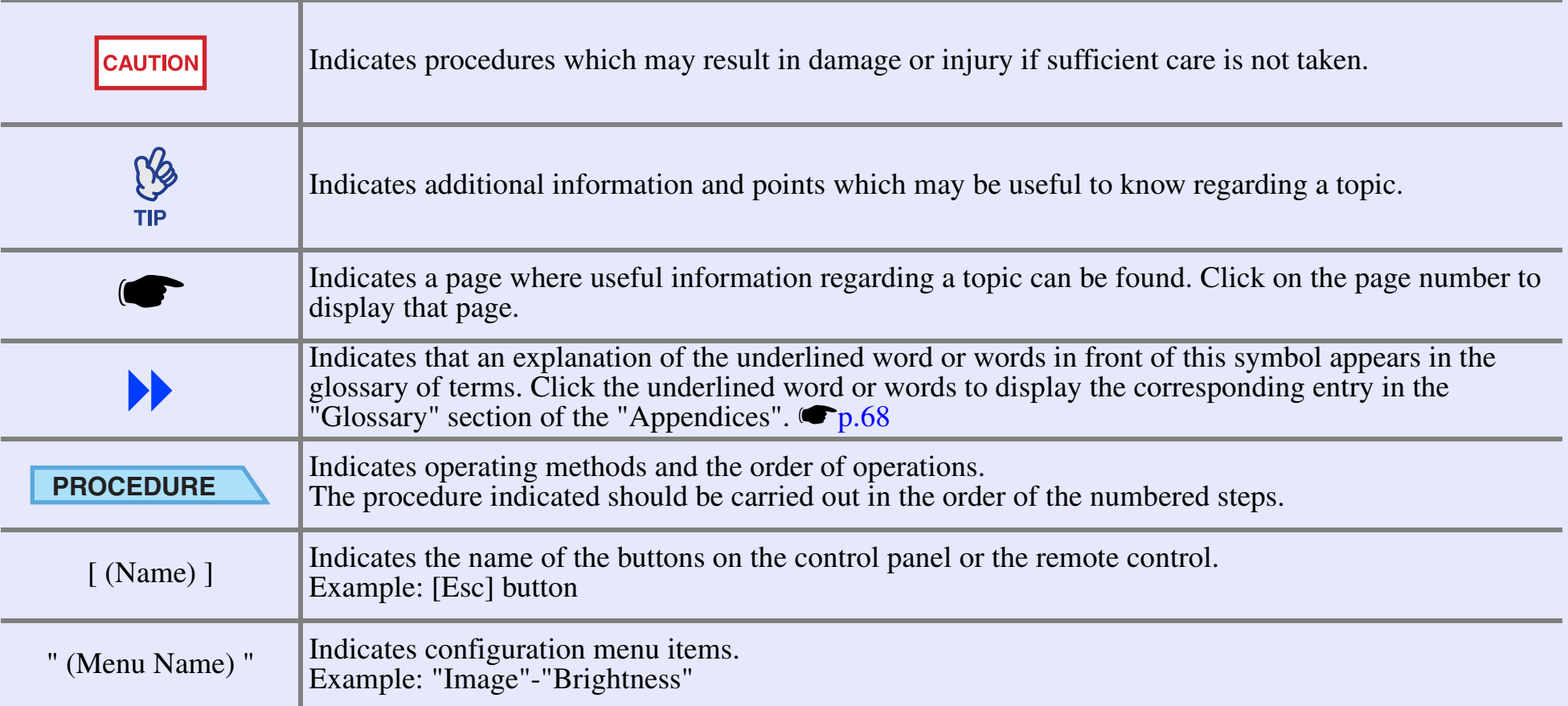

When "unit" or "projector" appears in the text of this *User's Guide*, it may refer to items which are accessories or optional equipment in addition to the main projector unit itself.

### **Contents**

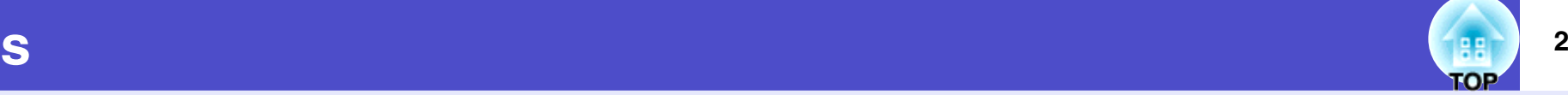

### **[Projection Procedure](#page-1-0)**

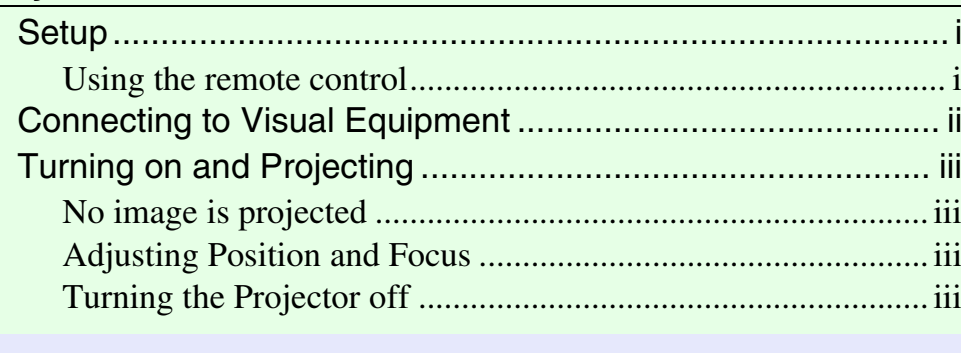

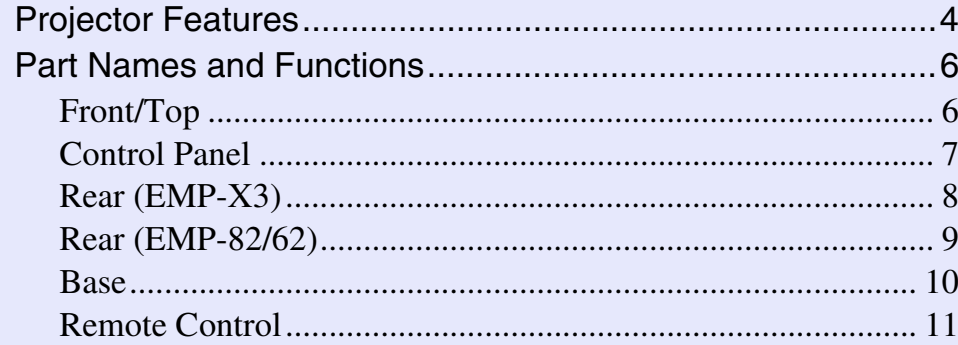

### **[Adjusting and changing the image](#page-16-0)**

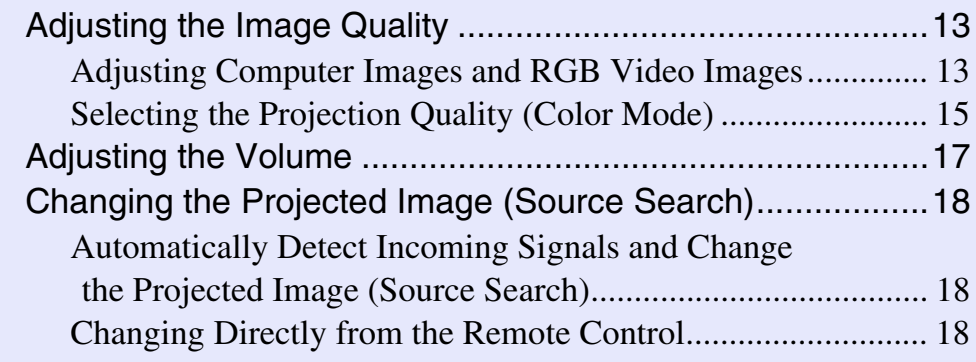

#### **[Useful Functions](#page-23-0)**

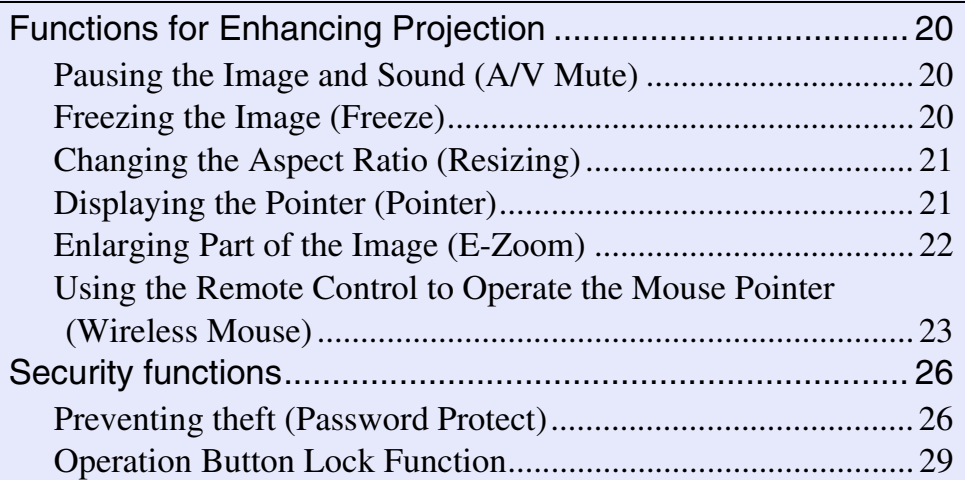

### **[Configuration Menu](#page-35-0)**

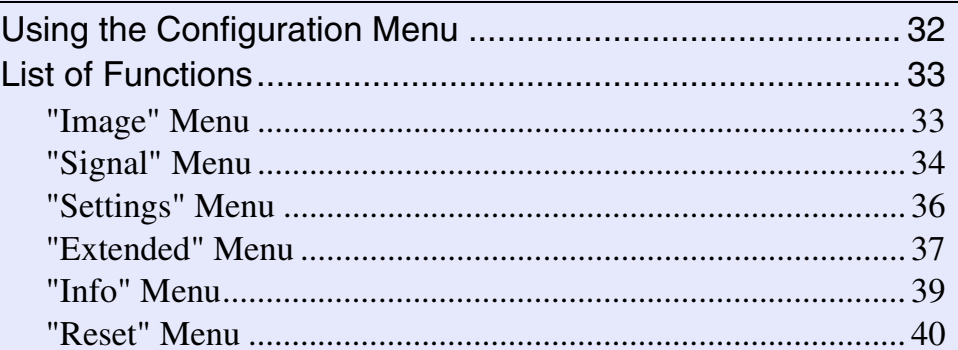

### **[Troubleshooting](#page-45-0)**

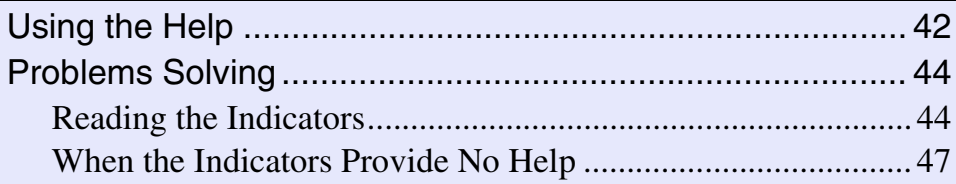

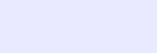

#### **Contents**

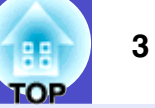

### **Appendices**

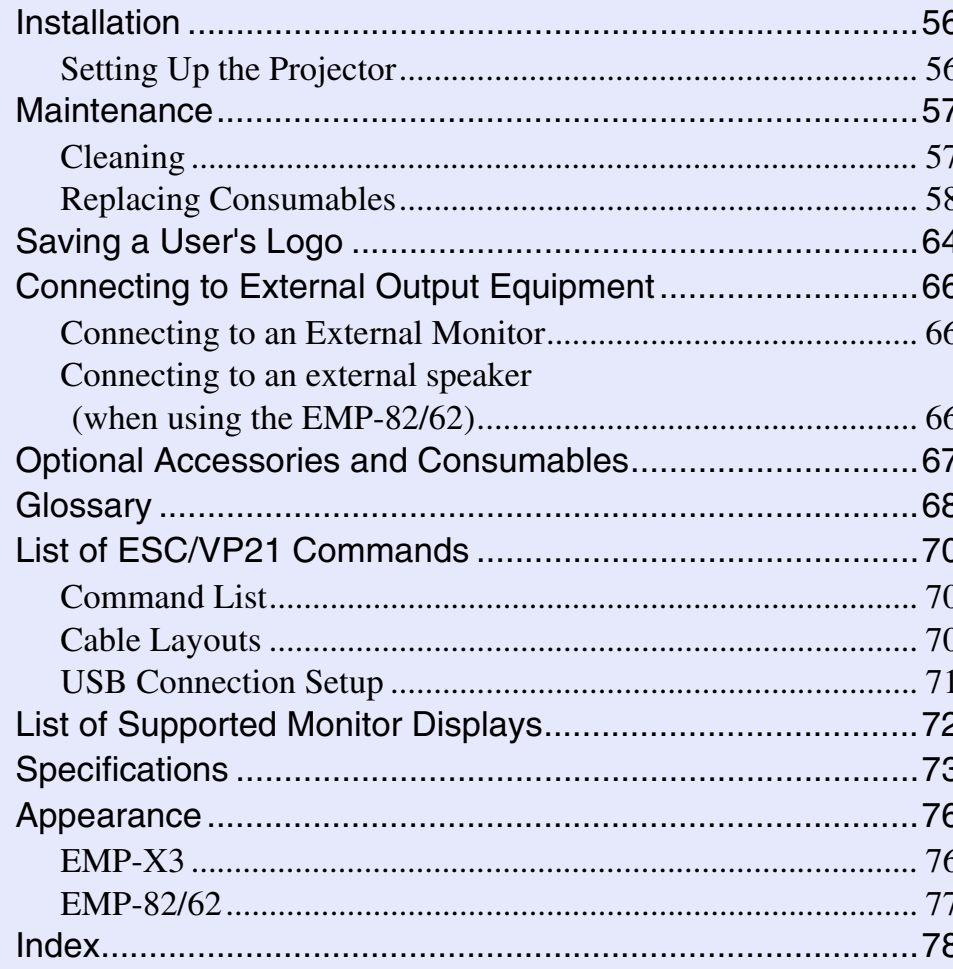

### <span id="page-8-0"></span>**Projector Features**

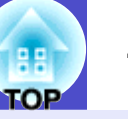

#### **Colour Mode**

You can enjoy images of "Photos", "Presentations", "Games", and so on, in the optimum colour tone by choosing the most suitable mode for your surroundings.  $\bullet p.15$  $\bullet p.15$ 

#### Direct Power On & Instant Off

The direct power on function means you can turn the projector on simply by plugging the power cable into the electrical outlet.  $\bullet$  p.[38](#page-42-0) Also, with the instant-off function you can finish quickly by unplugging the power cable immediately after use.

#### Ease of Use New O

Source search allows you to easily choose the image to project Simply by pressing the "Source Search" button, the connected picture signal is automatically detected and projected.

#### Easy to use, big button control panel

For ease of use, buttons are classified and arranged according to their projection and adjustment functions.  $\bullet$  [p.](#page-11-0)7

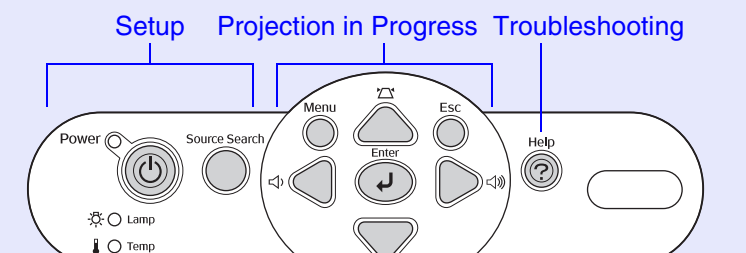

 A single foot design means you do not have to make any difficult leveling adjustments

You can ea[s](#page-2-1)ily make height adjustments with one hand.  $\bullet$  p.i

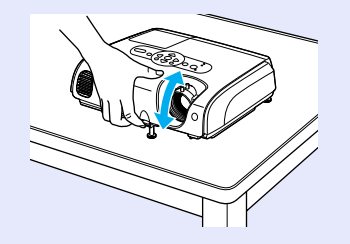

■ When you turn the projector power on and off a "Beep" sounds A "Beep" sounds when the power is turned on, after the cooling down period has finished the confirmation buzzer beeps twice. Once you hear the confirmation buzzer beep twice, you can unplug the power cable.

#### Built-in 5W speaker (EMP-82/62 only)

The built-in 5W speaker creates a comfortable volume for a classroom or conference room containing about 30 people without having to use an external speaker.

#### Extensive interface (EMP-82/62 only)

The EMP-82/62 has four video input ports allowing you to connect two computers and video equipment at the same time. Also, the projector has audio input ports for both computers and video equipment so the audio switches automatically when the image is changed.

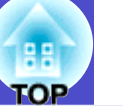

#### Security Function OO

■ Manage users with password protect

You can set up a password to restrict the use of the projector.  $\bullet p.26$  $\bullet p.26$ 

■ Operation lock stops the use of all control panel buttons except for the Power button

This can prevent your settings being changed by accident or on purpose, when using the projector at an event, at a school, and so on.  $\binom{29}{9}$  $\binom{29}{9}$  $\binom{29}{9}$ 

### <span id="page-10-0"></span>**Part Names and Functions**

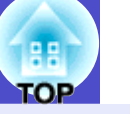

**6**

#### <span id="page-10-1"></span>**Front/Top**

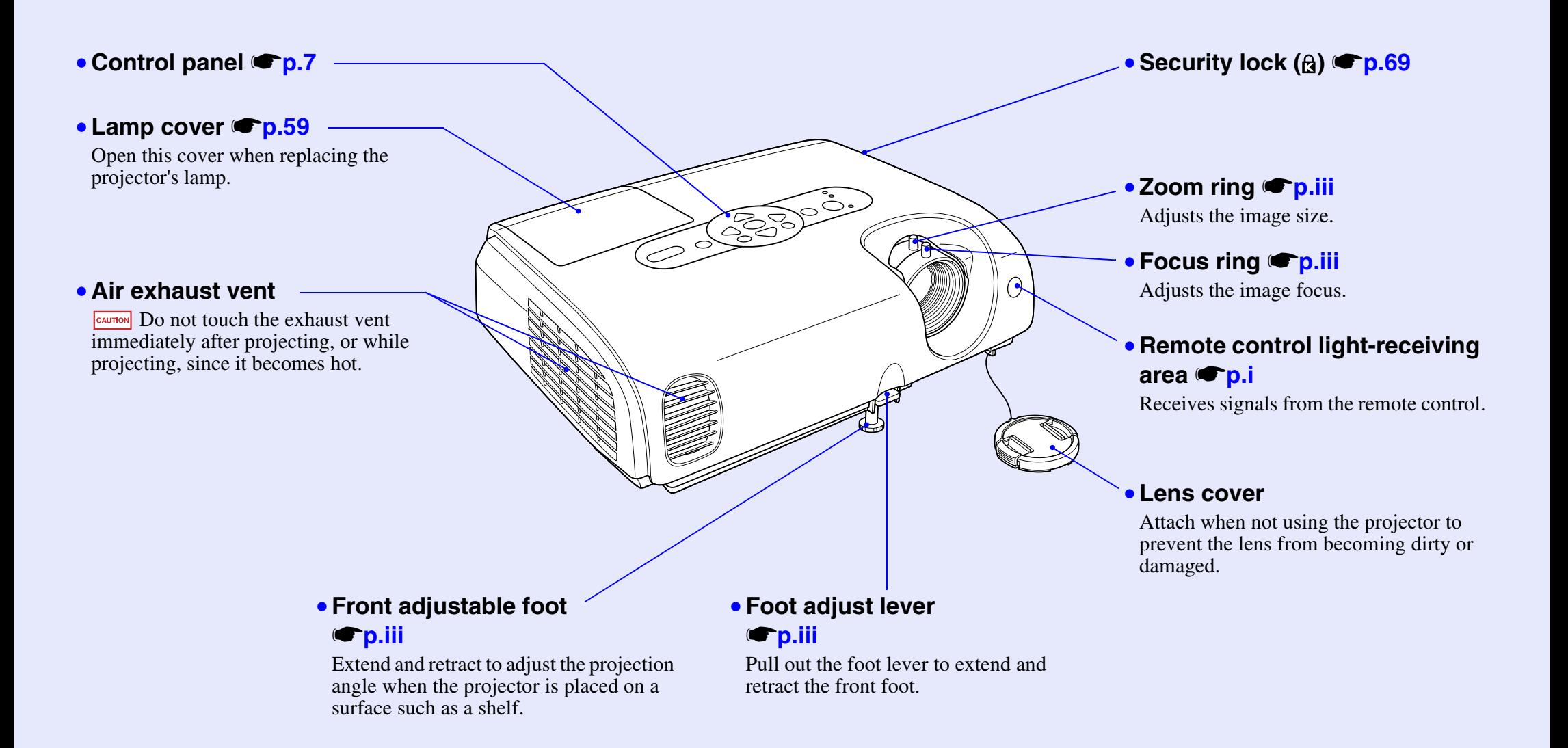

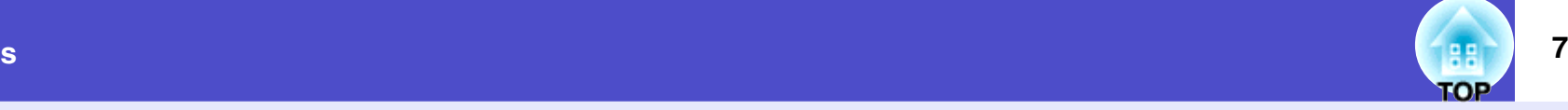

#### <span id="page-11-0"></span>**Control Panel**

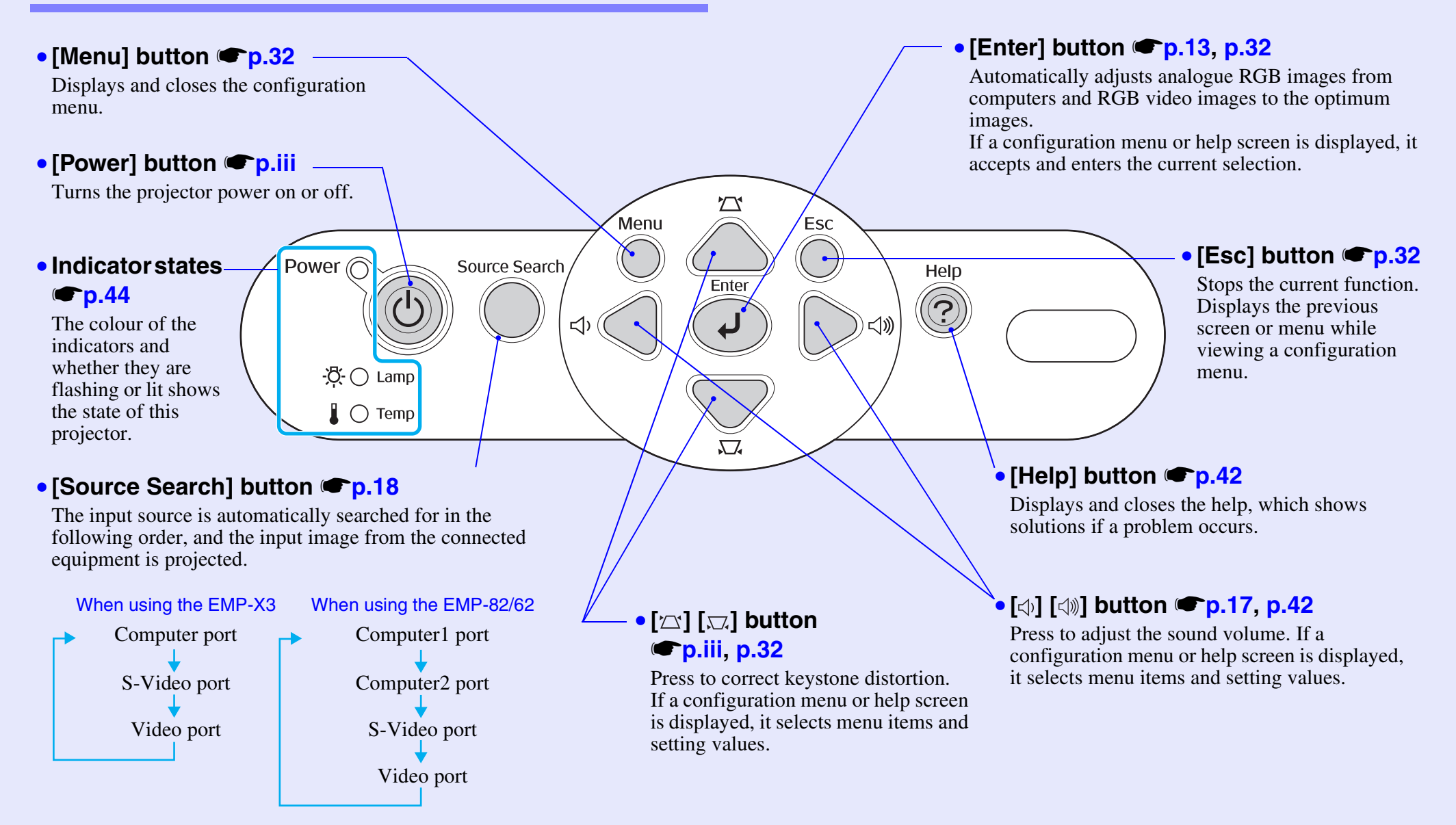

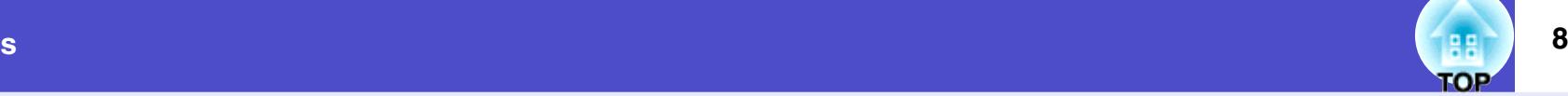

#### <span id="page-12-0"></span>**Rear (EMP-X3)**

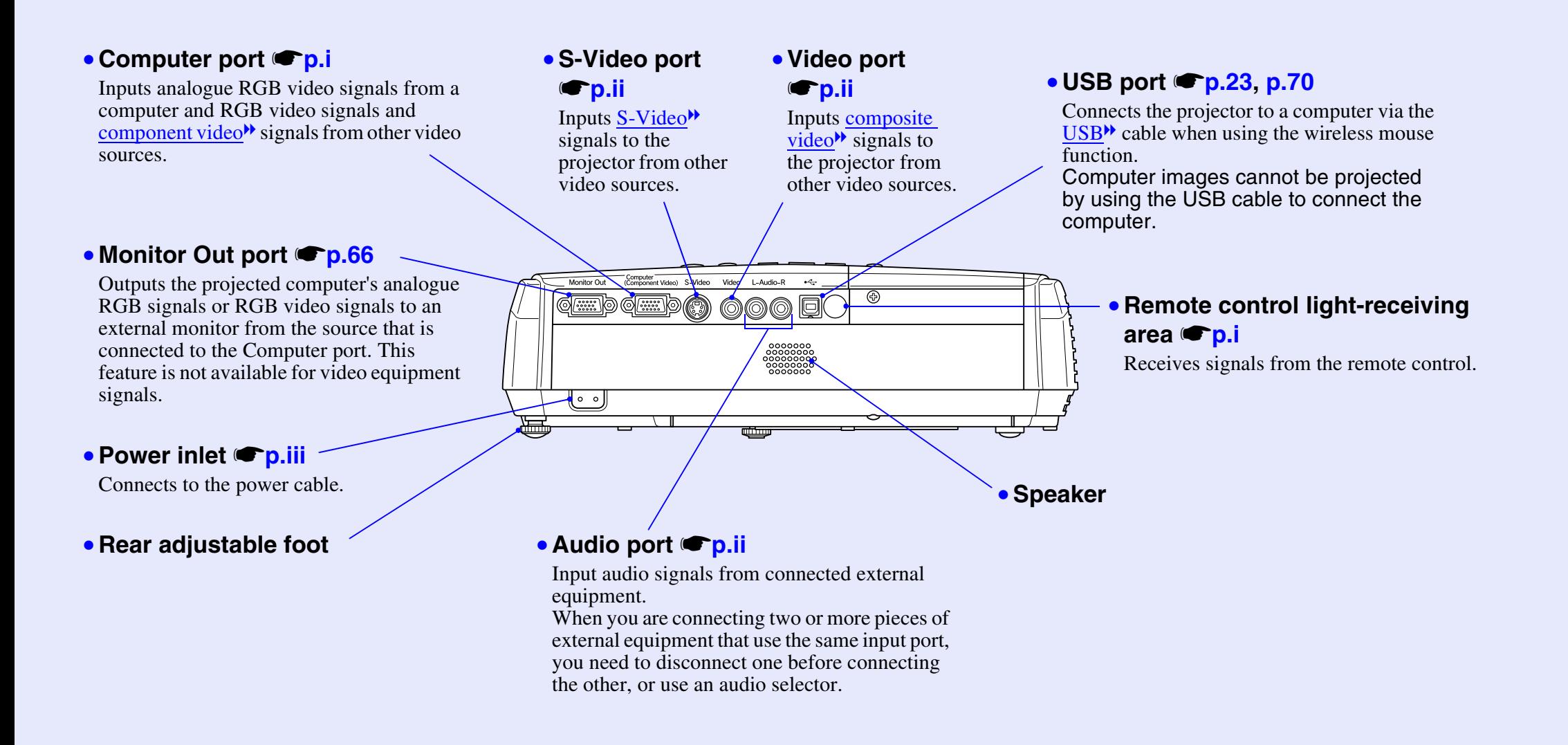

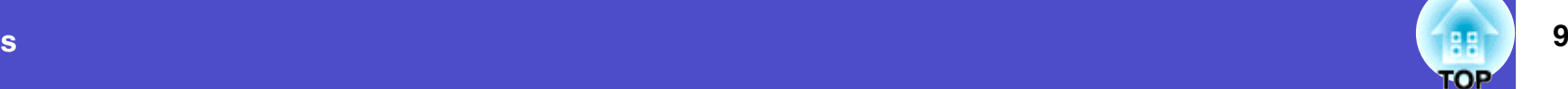

#### <span id="page-13-0"></span>**Rear (EMP-82/62)**

#### • **Computer1 port** s**[p.ii](#page-3-1)** Inputs analogue RGB video signals from a computer and RGB video signals and [component video](#page-72-2) $\rightarrow$ signals from other video sources.

#### ● Audio port *S*[p.ii](#page-3-1)

This is used to input audio signals from the equipment that is connected to the Computer1 port.

### • **Computer2 port** s**[p.ii](#page-3-1)**

Inputs analogue RGB video signals from a computer and RGB video signals and [component video](#page-72-2) $\rightarrow$ signals from other video sources.

#### ● Audio port *S*[p.ii](#page-3-1)

This is used to input audio signals from the equipment that is connected to the Computer2 port.

⊕

 $\begin{array}{|c|c|c|}\n\hline\n\bullet & \circ \end{array}$ 

#### • **S-Video port • [p.ii](#page-3-1)**

Inputs  $S-Video$  signals to the projector from other video sources.

Inputs [composite video](#page-72-3) $\rightarrow$  signals to the projector from other video sources.

#### **• Audio port <b>S[p.ii](#page-3-1)**

This is used to input audio signals from the equipment that is connected to the S-Video or Video port.

#### • **Remote control light-receiving area**  $\bullet$  **[p.i](#page-2-1)**

Receives signals from the remote

#### • Power inlet **C[p.iii](#page-4-1)** and the control.

Connects to the power cable.

#### • **Rear adjustable foot**

#### • **Monitor Out port** s**[p.66](#page-70-3)**

Outputs the projected computer's analogue RGB signals or RGB video signals to an external monitor from the source that is connected to the Computer1 port. This feature is not available for video equipment signals.

#### • **Audio Out port**

This outputs the audio signals from the currentlyselected input source to external speakers.

#### • **RS-232C port** s**[p.71](#page-75-1)**

 $\odot$  or  $\boxdot$ 

Connects the projector to a computer using an RS-232C cable. This port is for control use and should not normally be used.

**X:::::** 

un mu

**⊕** 

#### • **USB port** s**[p.23](#page-27-1), [p.70](#page-74-3)**

•**Speaker**

Connects the projector to a computer via the  $\overline{USB}$ cable when using the wireless mouse function. Computer images cannot be projected by the projector by using the USB cable to connect the computer.

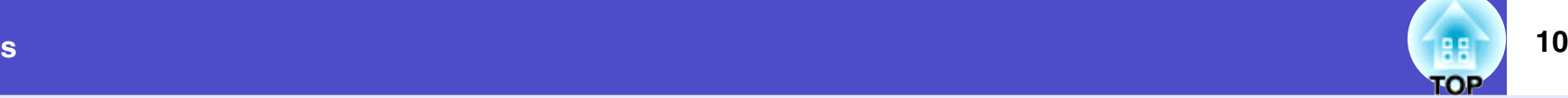

#### <span id="page-14-0"></span>**Base**

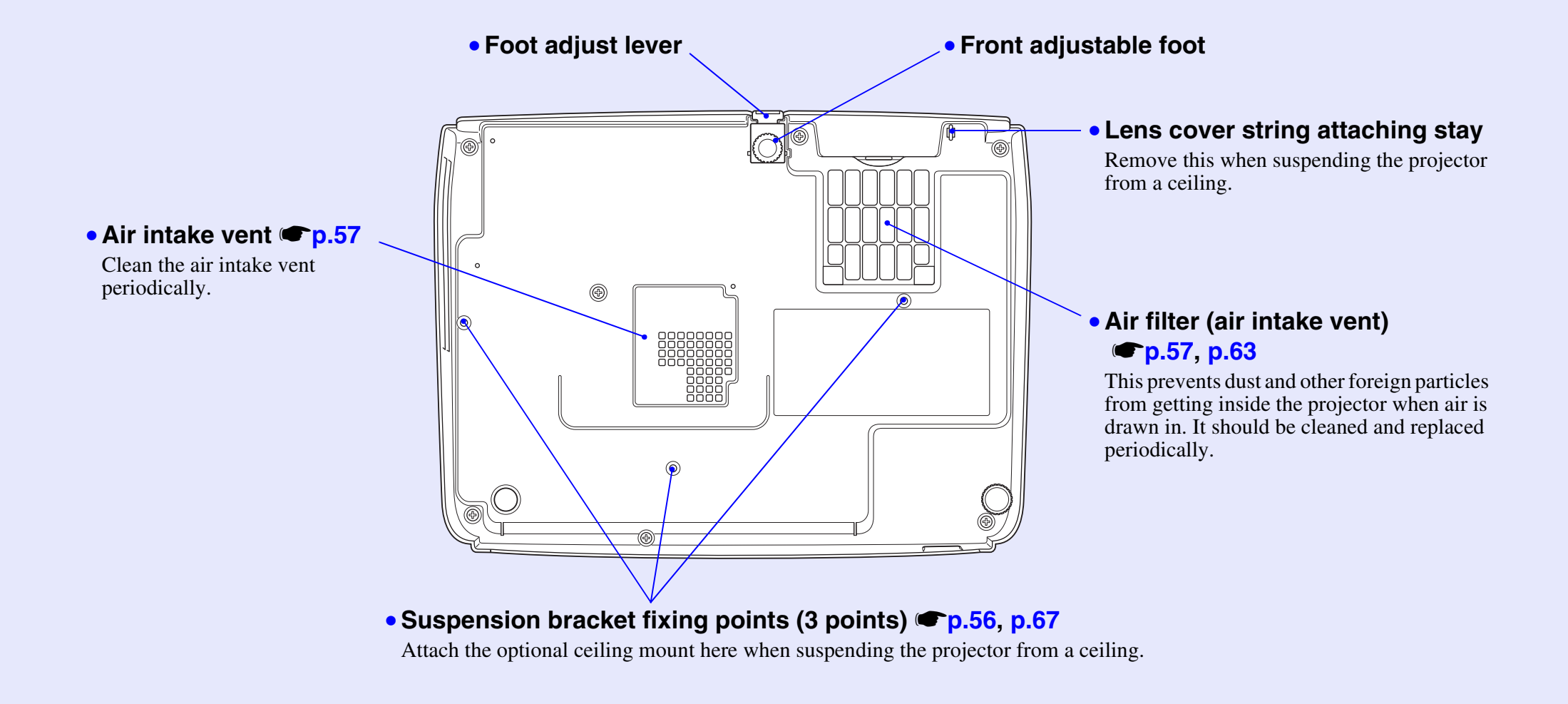

#### **Remote Control**

#### <span id="page-15-0"></span>● [Page down][Page up] buttons <sup>●</sup> p.24

**Part Names and Functions**

When using the function of a statute should be functions to serve the function of the function of the EMP-82 remote control as a where  $\frac{1}{2}$ When using the remote control as a wireless mouse, press these buttons to scroll back and

#### If you position the over the over the button icon or button icon or but to but the button of that but that but<br>The contract button will appear to but the button will appear. • [E-Zoom] button (⊕) (⊝) IT p.22

**[** $\ominus$ ]:Reduces the part of images that have been enlarged using the [ $\oplus$ ] button.  $[\oplus]$ : Enlarges parts of images without changing the size of the projection area.

#### • **[Enter] button**  <sup>s</sup>**p.24 , p.32**

•configuration menu or help menu. configuration menu or help menu.<br>Acts as a mouse left-click when using the wireless mouse function. Accepts a menu or help item or displays the next screen or menu when viewing a

#### • **[Esc] button**  <sup>s</sup>**p.24 , p.32**

• **[Enter] button** s**[p.24](#page-28-0), [p.32](#page-36-1)** Stops the current function. Displays the previous screen or menu while viewing a configuration menu. Acts as a mouse right-click when using the wireless mouse function.

• **[Esc] button** s**[p.24](#page-28-0), [p.32](#page-36-1)** • **[Pointer] button**  <sup>s</sup>**p.21** Press to indicate part of an image being projected as part of a presentation.

#### • **[Pointer] button** s**[p.21](#page-25-3)** • **[A/V Mute] button**  <sup>s</sup>**p.20**

The audio and video are turned turn on or off each time the button is pressed.

- **[Computer] button (EMP-X3 only) p.18**<br>Spitches to images from the Computer port Switches to images from the Computer port.
- Switches to images from the Computer port. • **[Computer1] button (EMP-82/62 only)**  <sup>s</sup>**p.18**
- **EXTERNAL FORMATION COMPUTER PORTLAND BUTTON COMPUTER SOLUTION Adjust the sound volume.**<br>Switches to images from the Computer port. • **[Computer2] button (EMP-82/62 only)**  <sup>s</sup>**p.18**
- Switches to images from the S-Video port. ● [S-Video] button *S*p.18
- **[Video] button**  <sup>s</sup>**p.18**

Switches to images from the Video port.

• **[Auto] button**  <sup>s</sup>**p.13**

 **[Video] button** s**[p.18](#page-22-4)** Automatically adjusts and optimises analogue RGB computer video signals.

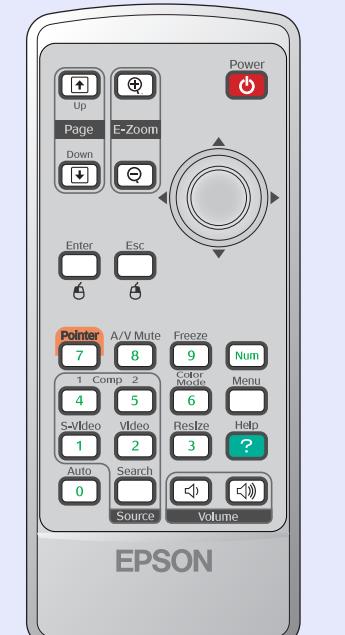

- Remote control light-emitting area <sup>● p.i</sup> Outputs remote control signals.
- **[Power] button**  <sup>s</sup>**p.iii**

Turns the projector power on and off.

#### • **[ ] buttons**  <sup>s</sup>**p.24 , p.32**

and setting values. When a configuration menu or help menu is displayed, these buttons select menu items and setting values.

When the wireless mouse function is activated, tilting this button moves the pointer in the direction of tilt.

#### **• [Freeze] button**  $\bullet$  **p.20**

Images are paused or unpaused each time the button is pressed.

#### • **[Num] button**  <sup>s</sup>**p.26**

• **[ ] buttons** s**[p.24](#page-28-1), [p.32](#page-36-1)** This is used when entering and changing passwords.

#### ● [Color Mode] button <sup>●</sup> p.15

following order. Changing the colour mode. When you press the button, the colour modes change in the

#### • **[Num] button** s**[p.26](#page-30-4)** • **[Menu] button**  <sup>s</sup>**p.32**

Displays and closes the configuration menu.

#### •• **[Resize] button**  <sup>s</sup>**p.21**

**[Hesize] button**  $\bigcirc$  **p.21**<br>When component video<sup>\*\*</sup>, composite video<sup>\*\*</sup> or S-Video<sup>\*\*</sup> signals are being projected, the aspect ratio<sup>\*</sup> changes each time this button is pressed.

#### •• **[Help] button**  <sup>s</sup>**p.42**

**[Help] button**  $\bullet$  **<b>p.42**<br>Displays and closes the help, which shows solutions if a problem occurs.

• **[Volume] buttons**  <sup>s</sup>**p.17**

Adjust the sound volume.

#### ● [Search] button <sup>●</sup> p.18

from the connected equipment is projected. The input source is automatically searched for in the following order, and the input image

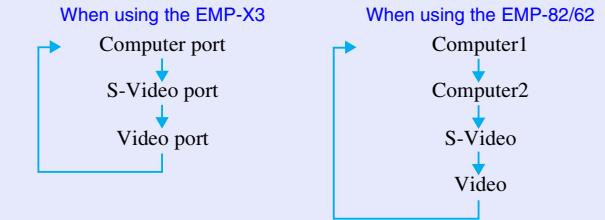

#### **• Numeric buttons <b>• p.26**

• **Numeric buttons** s**[p.26](#page-30-3)** Use these buttons to enter a password when using Password Protect.

the contract of the contract of the contract of the contract of the contract of the contract of the contract of **11**

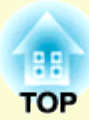

# <span id="page-16-0"></span>**Adjusting and changing the image**

This chapter explains how to adjust the quality of the image, the volume, the colour mode selection and so on, and also how to change the image.

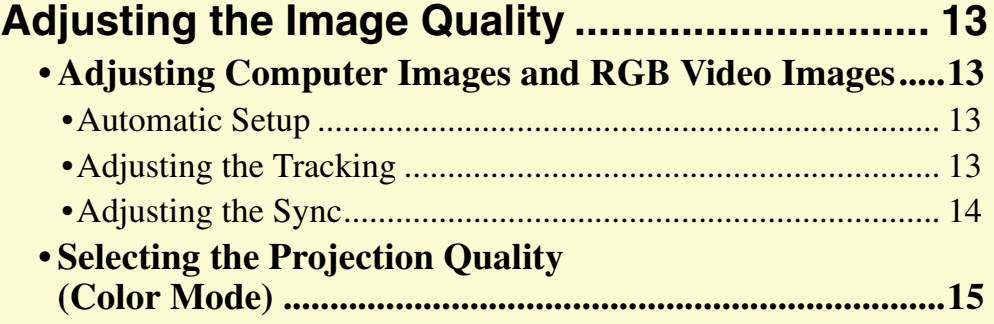

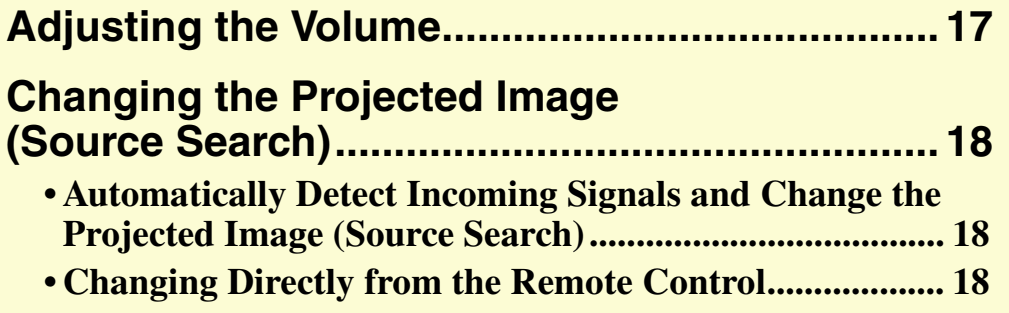

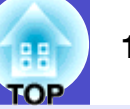

#### <span id="page-17-1"></span><span id="page-17-0"></span>**Adjusting Computer Images and RGB Video Images**

#### <span id="page-17-4"></span><span id="page-17-2"></span>**Automatic Setup**

Automatic setup detects analogue RGB signals coming from a connected computer, and automatically adjusts these signals so that the optimum images can be obtained.

Automatic setup involves adjustment of the following three items: [Tracking](#page-73-3)<sup>\*\*</sup>, Position and <u>Sync (synchronisation</u>)<sup>\*\*</sup>.

If "Auto Setup" in the "Signal" menu is set to "Off", automatic setup is not carried out. In this case, press the [Auto] button on the remote control or the [Enter] button on the projector's control panel to make the adjustment while computer or RGB video images are being projected.

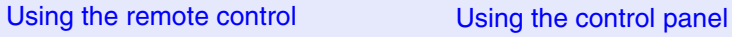

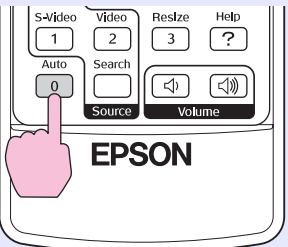

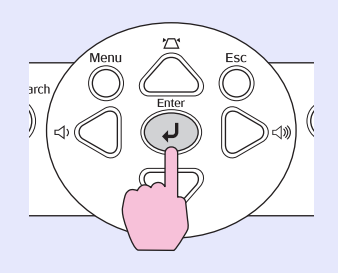

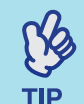

*•If you press the [Auto] button on the remote control, or the [Enter] button on the control panel, while performing other functions such as E-zoom or Freeze, these functions are canceled and then the adjustment is made.*

*•Sometimes the signals may not be adjusted correctly depending on the type of computer or RGB video signals being input. In such cases, use the configuration menu commands to adjust the tracking and sync settings manually.*  <sup>s</sup>*p.[14](#page-18-0)*

#### <span id="page-17-5"></span><span id="page-17-3"></span>**Adjusting the Tracking**

If vertical stripes appear in the projected computer or RGB video images, and this cannot be fixed using automatic setup, you will need to adjust the **[Tracking](#page-73-3)** manually using the following procedure.

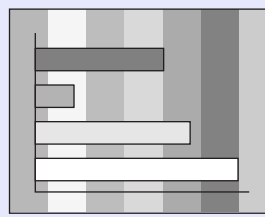

#### **PROCEDURE**

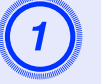

## A **Select "Signal" from the configuration menu, and then select "Tracking".**

For details on this operation, refer to "[Using the Configuration](#page-36-1)  [Menu](#page-36-1)".  $\bullet p.32$  $\bullet p.32$ 

Check the buttons you can use and the operations they perform in the guide at the bottom of the screen.

Using the remote control Using the control panel

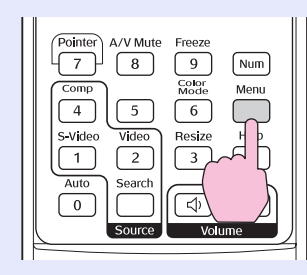

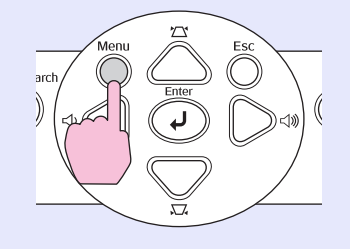

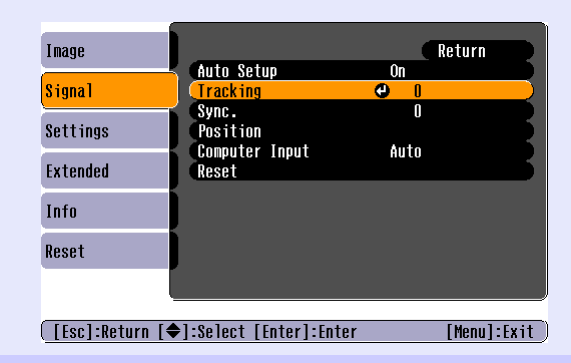

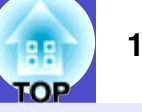

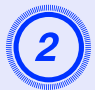

## B **Adjust the tracking until the vertical stripes disappear from the image.**

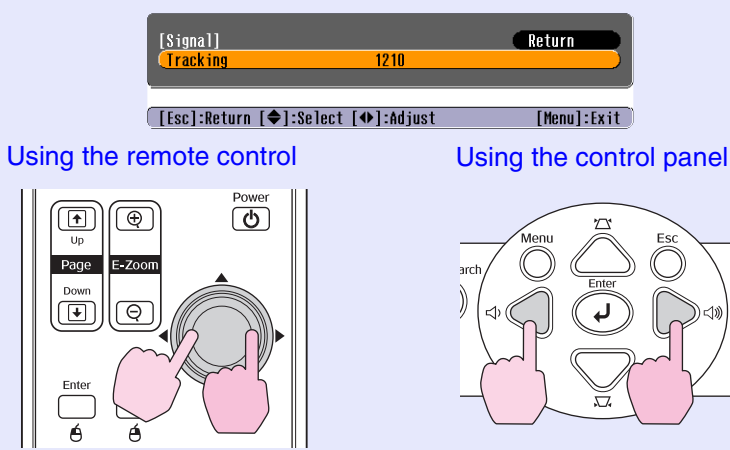

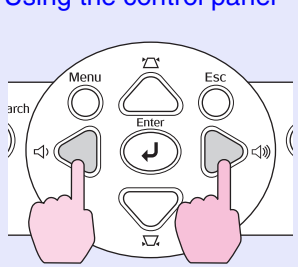

The tracking value increases or decreases each time a button is pressed.

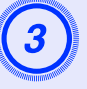

Press the [Menu] button to exit the configuration menu.

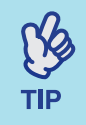

*The image will flash when continuous tracking adjustment is carried out, but this is normal.*

#### <span id="page-18-0"></span>**Adjusting the Sync**

If flickering, fuzziness or interference appear in computer or RGB video images, and this cannot be fixed using automatic setup, you will need to adjust the  $Sync$  (synchronisation)<sup>\*\*</sup> manually using the following procedure.

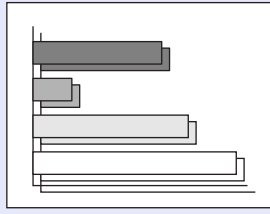

#### **PROCEDURE**

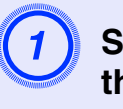

## A **Select "Signal" from the configuration menu, and then select "Sync.".**

For details on this operation, refer to "[Using the Configuration](#page-36-1)  [Menu](#page-36-1)".  $\bullet p.32$  $\bullet p.32$ 

Check the buttons you can use and the operations they perform in the guide at the bottom of the screen.

Using the remote control Using the control panel

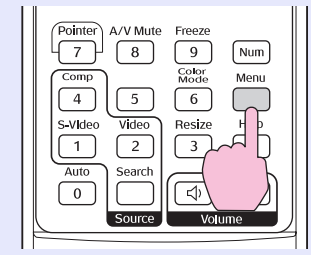

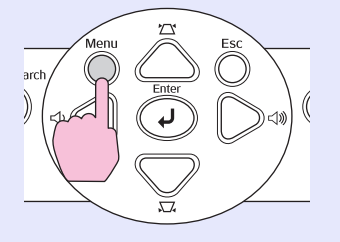

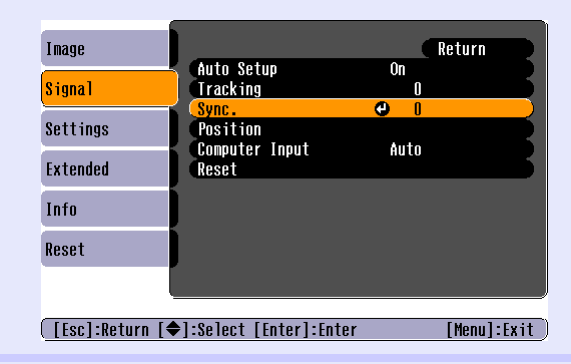

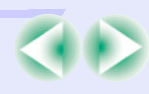

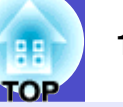

B **Adjust the synchronization until the horizontal noise disappears from the image.**

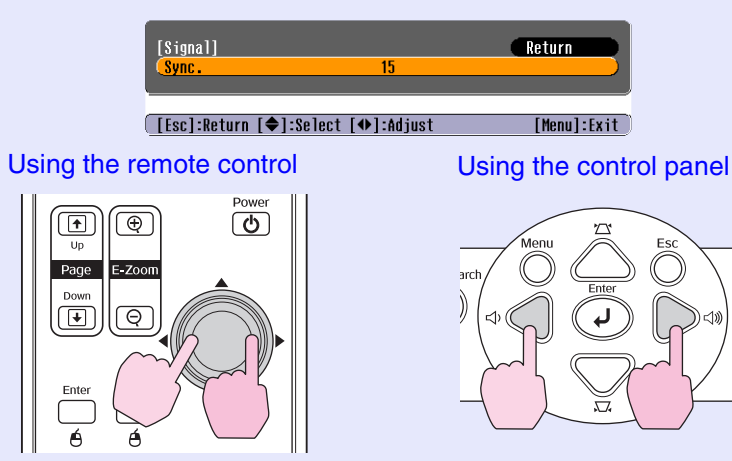

The sync value increases or decreases each time a button is pressed.

## Press the [Menu] button to exit the configuration menu.

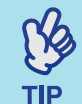

•*If you adjust the sync without adjusting the [tracking](#page-73-3)*<sup>\*</sup> *first, it will not be possible to get the best adjustment results. Incorrect tracking adjustment may not be noticeable with some types of picture. However, pictures with lots of lines and shading will tend to show incorrect tracking adjustments more clearly, so check the tracking adjustment first.*

*•Flickering and fuzziness may also occur when the brightness, [contrast](#page-72-4)<sup>\*\*</sup>, sharpness, zoom, and keystone correction settings are adjusted.*

#### <span id="page-19-1"></span><span id="page-19-0"></span>**Selecting the Projection Quality (Color Mode)**

The following seven preset colour modes are available for use depending on the characteristics of the images that are being projected. You can easily obtain the optimum image quality simply by selecting the colour mode that corresponds to the projected images. The brightness of the images will vary depending on which colour mode is selected.

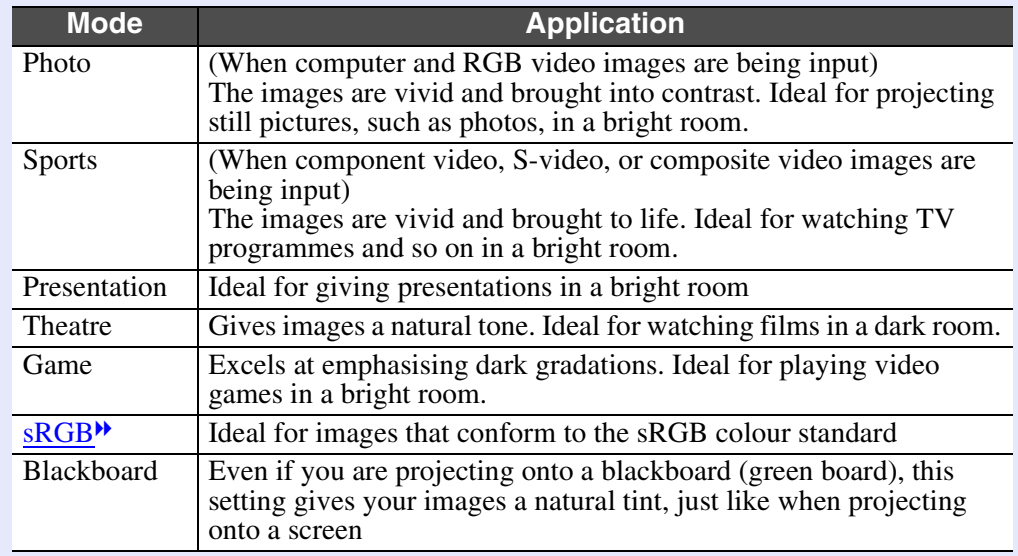

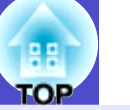

#### **PROCEDURE**

**TIP** 

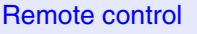

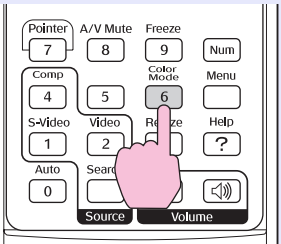

Each time you press the button, the colour modes change in the following order.

The current setting appears in the top-right corner of the screen each time the colour mode is changed. While the colour mode name is displayed on the screen, it does not change to the next colour mode setting unless you press the button.

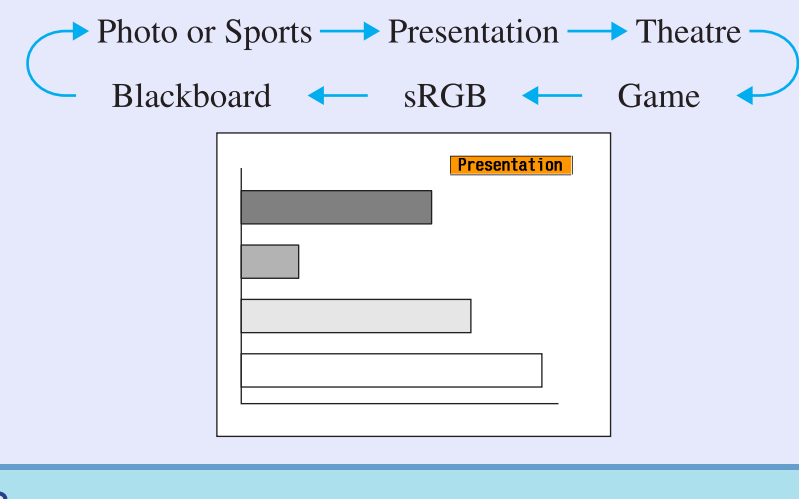

*The colour mode can also be set using the "Color Mode" command in the "Image" menu.*  $\bullet$   $p.33$ 

### <span id="page-21-1"></span><span id="page-21-0"></span>**Adjusting the Volume 17 and 17** and 17 and 17 and 17 and 17 and 17 and 17 and 17 and 17 and 17 and 17 and 17

The volume of the projector's built-in speaker can be adjusted as follows.

#### **PROCEDURE**

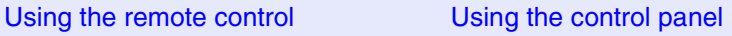

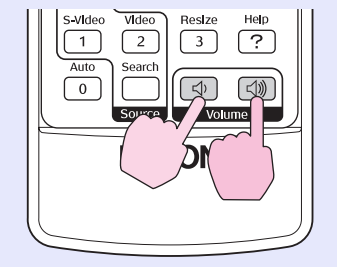

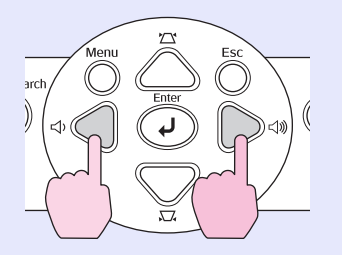

When the button is pressed to the  $\lceil \text{ln} \rceil$  side, the volume increases, and when it is pressed to the  $[\triangleleft]$  side, the volume decreases. The volume gauge appears on the screen when the volume is being adjusted.

**TIP** 

*•If the value displayed in the gauge on the screen stops changing when the volume is being adjusted, it indicates that the limit for volume adjustment has been reached.*

*•The volume can also be adjusted using the configuration menu.*  <sup>s</sup>*[p.36](#page-40-2)*

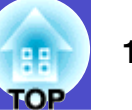

### <span id="page-22-0"></span>**Changing the Projected Image (Source Search) <sup>18</sup>**

#### <span id="page-22-3"></span><span id="page-22-1"></span>**Automatically Detect Incoming Signals and Change the Projected Image (Source Search)**

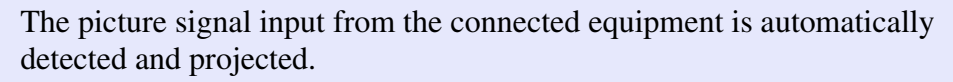

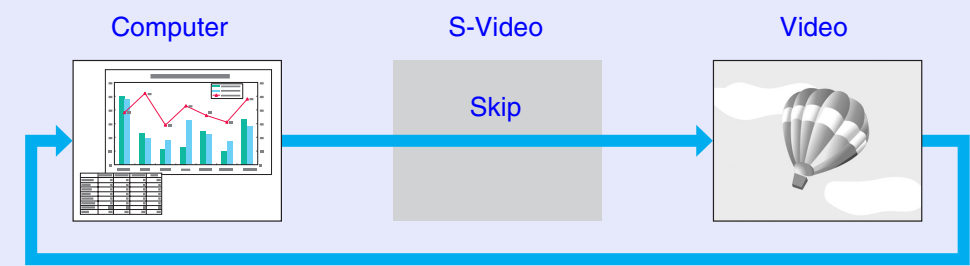

When using the EMP-X3

#### **PROCEDURE**

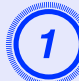

## **Perform the Source Search.**<br>Using the Remote Control

Using the Control Panel

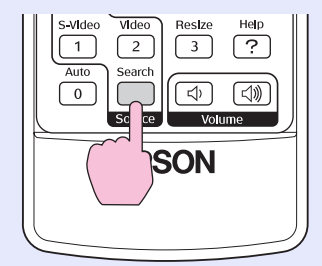

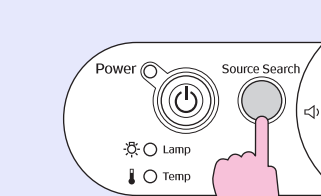

## B **The screen being searched for is displayed, and then the image is projected.**

When two or more pieces of equipment are connected, press the [Source Search] button until the target image is projected.

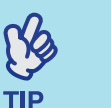

#### *•When your video equipment is connected, start playback.*

*•The following screen is displayed when only the picture signal projected now is input, or when no picture signal is input. You can choose the input source from this screen.* 

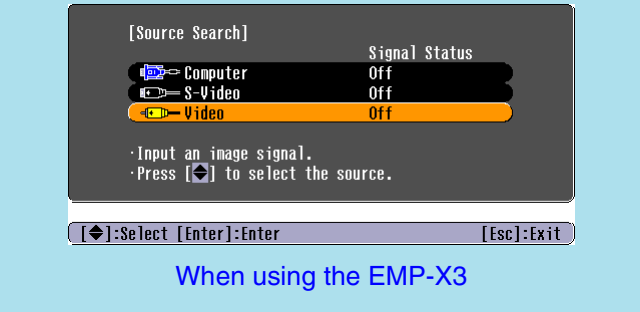

### <span id="page-22-4"></span><span id="page-22-2"></span>**Changing Directly from the Remote Control**

You can use the remote control to change directly to the target input source.

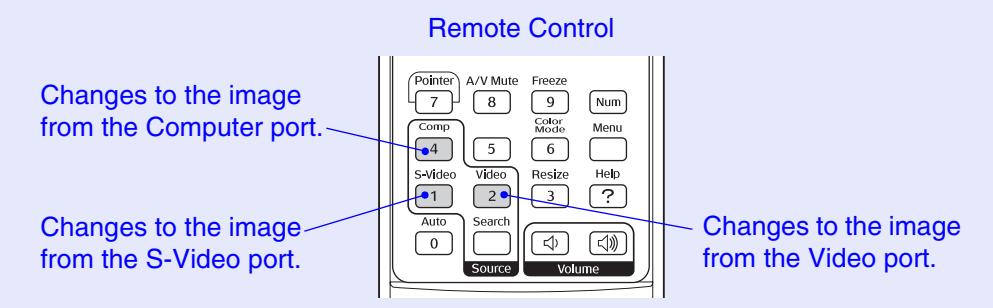

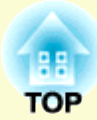

# <span id="page-23-0"></span>**Useful Functions**

This chapter explains useful functions for giving presentations and so on, and the security functions.

### **[Functions for Enhancing Projection](#page-24-0) ................. 20 • [Pausing the Image and Sound \(A/V Mute\)](#page-24-1) .......................20 • [Freezing the Image \(Freeze\)...............................................20](#page-24-2)**

- **• [Changing the Aspect Ratio \(Resizing\)...............................21](#page-25-0)**
- **• [Displaying the Pointer \(Pointer\)](#page-25-1) ........................................21**
- **• [Enlarging Part of the Image \(E-Zoom\)](#page-26-0) .............................22**
- **• Using the Remote Control to Operate the Mouse [Pointer \(Wireless Mouse\)....................................................23](#page-27-0)**

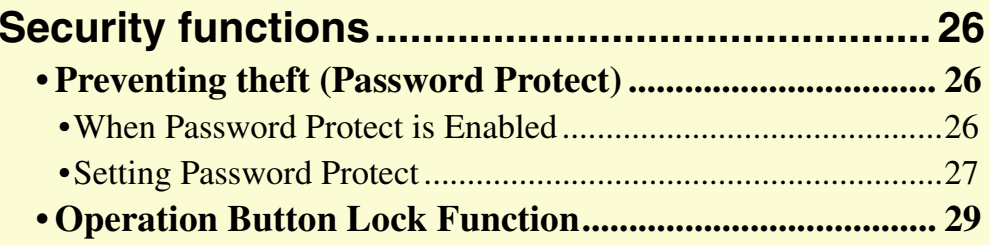

### <span id="page-24-0"></span>**Functions for Enhancing Projection <sup>20</sup>**

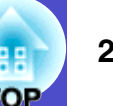

#### <span id="page-24-3"></span><span id="page-24-1"></span>**Pausing the Image and Sound (A/V Mute)**

For example, this can be used if you want to pause the projection for a moment and focus the audience's attention on what you are saying. Or if you are making a computer presentation and you do not want to show details, such as selecting different files.

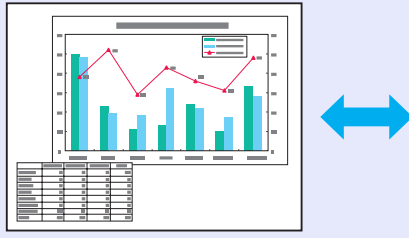

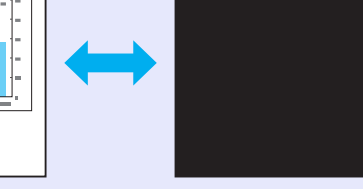

#### **PROCEDURE**

#### Remote control

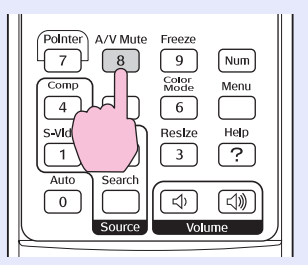

You can turn this function on or off by pressing the [A/V Mute] button.

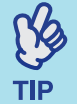

*•If you use this function when projecting moving images, the images and sound will still continue to be played back by the source, and you cannot return to the point where the A/V mute function was activated. •The screen display in A/V mute can be chosen from* 

*black, blue, or a logo by using "Extended" -"Display" - "A/V Mute" in the configuration menu.*

### <span id="page-24-4"></span><span id="page-24-2"></span>**Freezing the Image (Freeze)**

The source image continues to project even when the screen is frozen. You can still perform operations such as changing files, without projecting any images.

#### **PROCEDURE**

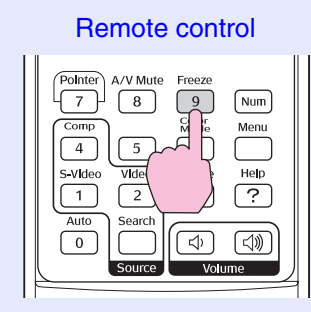

You can turn this function on or off by pressing the [Freeze] button.

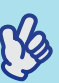

**TIP** 

*•Sound does not stop.*

- *•Even though the image on the screen is frozen, the image source continues to project, and so it is not possible to resume projection from the point where it was paused.*
	- *•Pressing the [Freeze] button also clears configuration menu displays and help messages.*
	- *•The freeze function still works while the E-Zoom function is being used.*

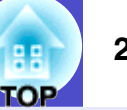

#### <span id="page-25-2"></span><span id="page-25-0"></span>**Changing the Aspect Ratio (Resizing)**

This function changes the [aspect ratio](#page-72-5)<sup>\*</sup> of images from 4:3 to 16:9 when [componen](#page-72-2)t video $\prime\prime$ , [S-Video](#page-73-1) $\prime\prime$ , or compos[ite video](#page-72-3) $\prime\prime\prime$  images are being projected.

Images which have been recorded in digital video or onto DVDs can be viewed in 16:9 wide-screen format.

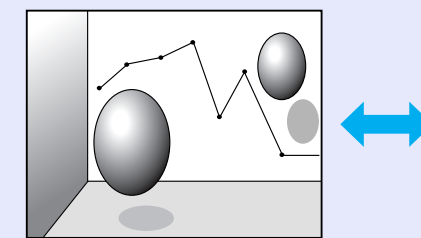

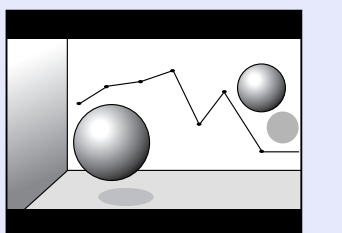

When images in [Squeeze](#page-73-6)  [mode](#page-73-6)<sup> $\rightarrow$ </sup> are projected at 4:3

When images in squeeze mode are projected at 16:9

#### **PROCEDURE**

Remote control

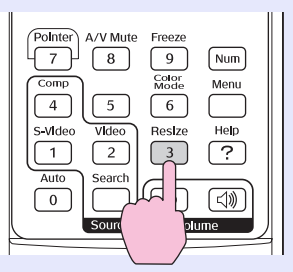

The display is changed whenever you press the button.

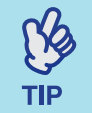

*You can also make this setting using the "Resize" command in the "Signal" menu.*

### <span id="page-25-3"></span><span id="page-25-1"></span>**Displaying the Pointer (Pointer)**

This allows you to move a pointer icon on the projected image, and helps you draw attention to the area you are talking about.

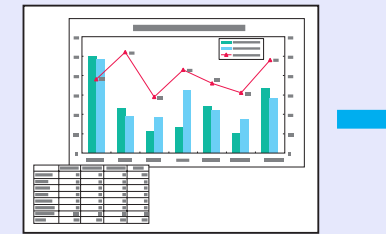

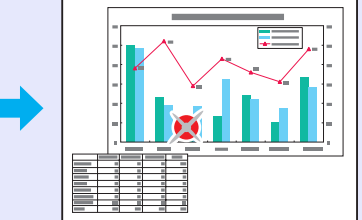

#### **PROCEDURE**

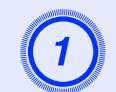

**Display the pointer.** 

Remote control

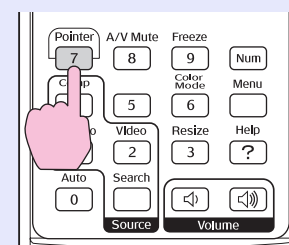

Each time you press the button the pointer appears or disappears.

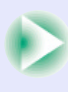

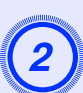

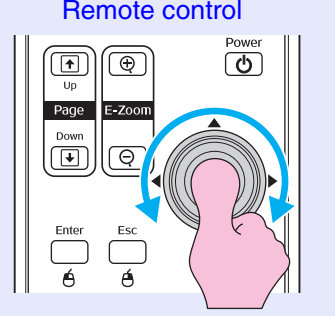

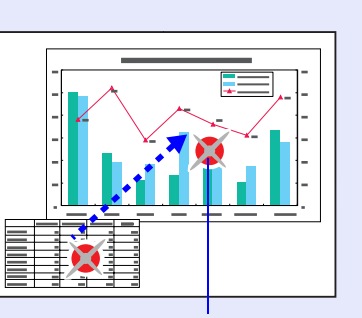

Pointer icon

 $\mathbb{S}$ **TIP** 

You can use the "Pointer Shape" command in the "Settings" menu to change the shape of the pointer to **and the shape of the pointer to one of three different shapes.** <sup>s</sup>*[p.36](#page-40-3)*

### B **Move the pointer icon. Enlarging Part of the Image (E-Zoom)**

<span id="page-26-1"></span><span id="page-26-0"></span>This is useful when you want to see images in greater detail, such as graphs and details in a table.

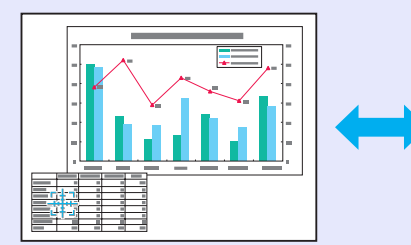

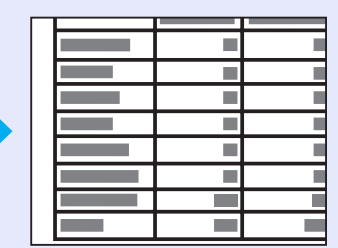

### **PROCEDURE**

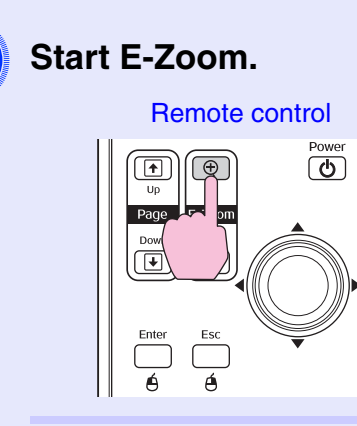

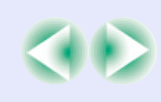

**TOP** 

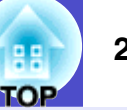

## B **Move the cross to the area of the image that is to be enlarged or reduced.**

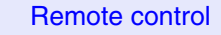

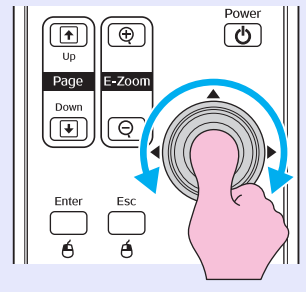

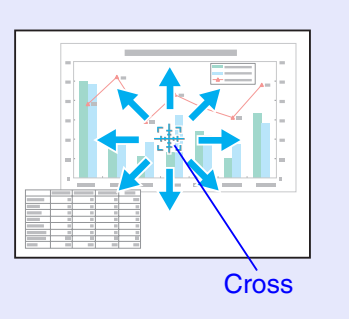

Enlarge.

Remote control

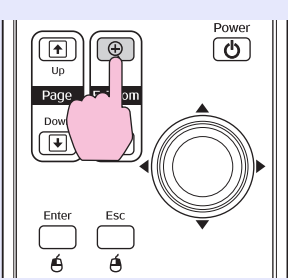

You can reduce the enlarged image by pressing the [-] button. To cancel the E-Zoom, press the [Esc] button.

**TIP** 

- *•The enlargement ratio will appear on the screen.*
- *•You can scroll the screen by tilting the [ ] button.*
- *•The selected area can be enlarged to between 1- 4 times, in 25 incremental steps.*

#### <span id="page-27-1"></span><span id="page-27-0"></span>**Using the Remote Control to Operate the Mouse Pointer (Wireless Mouse)**

If the USB terminal of a computer and the USB terminal on the back of this projector are connected by a commercially available USB A-B cable\*, you can use the projector's remote control like a wireless mouse to control the computer's mouse pointer.

\*USB cable included with the EMP-82/62.

#### **Computer**

Windows 98/2000/Me/XP Home Edition/XP Professional Macintosh (OS 8.6–9.2/10.0–10.4)

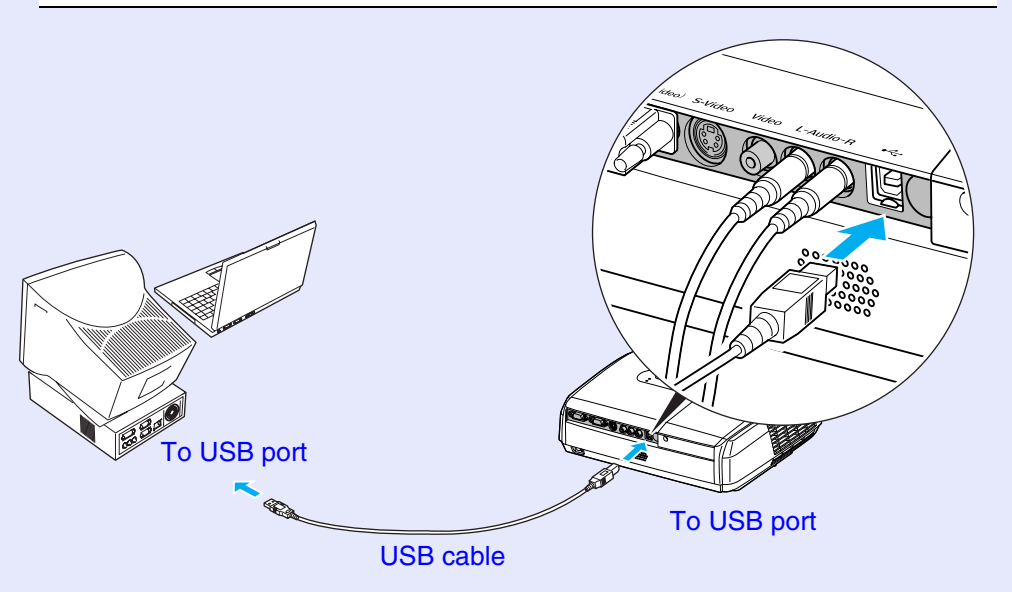

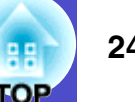

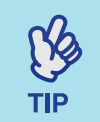

•*The USB cable can only be connected to computers* follows. *with a standard USB interface. If using a computer which is running Windows, the computer must have had a full version of Windows 98/2000/Me/XP Home Edition/XP Professional installed. If the computer is running a version of Windows 98/2000/Me/XP Home Edition/XP Professional that has been upgraded from an earlier version of Windows, correct operation cannot be guaranteed.* 

- *•It may not be possible to use the mouse function under some versions of both the Windows and Macintosh operating systems.*
- *•Some computer settings may have to be changed in order for the mouse function to be used. Consult the documentation for the computer for further details.*

Once the connection has been made, the mouse pointer can be operated as

#### <span id="page-28-1"></span>**Moving the mouse pointer Mouse clicks**

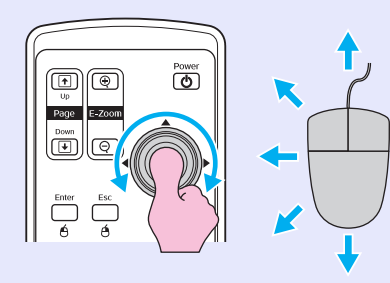

<span id="page-28-0"></span>

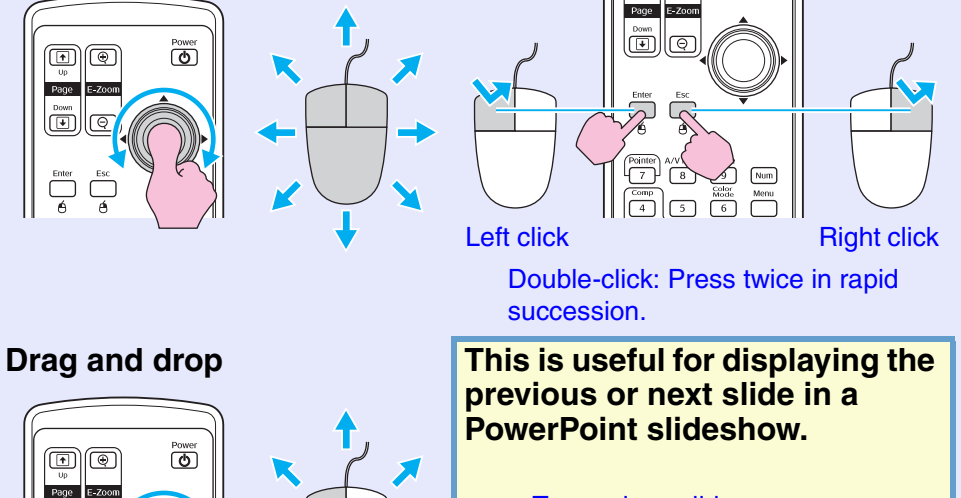

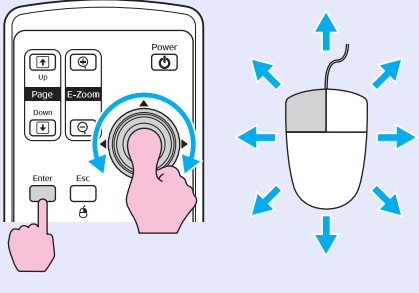

1. Hold down the [Enter] button and tilt and drag the  $\lceil \circlearrowright \rceil$  button. 2. Release the [Enter] button to drop at the desired location.

To previous slide

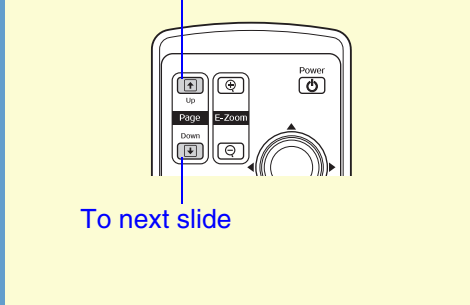

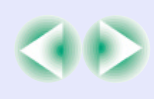

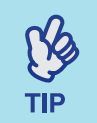

*•If the mouse button settings are set to reverse on the computer, the operation of the remote control buttons will also be reversed.*

*•The wireless mouse function cannot be used while the following functions are being used.*

- *· While a configuration menu is being displayed*
- *· While a help menu is being displayed*
- *· While the E-Zoom function is being used*
- *· While a user's logo is being captured*
- *· Pointer function*
- *· While adjusting sound volume*

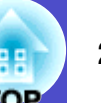

### <span id="page-30-0"></span>**Security functions** 26

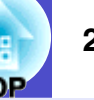

#### <span id="page-30-4"></span><span id="page-30-1"></span>**Preventing theft (Password Protect)**

When the Password Protect function is activated, people who do not know the password will not be able to use the projector to project images, if the power has been disconnected since the password was last entered correctly. Furthermore, the user's logo that is displayed on the background of the screen cannot be changed. This is effective against theft. At the time of purchase, the password protection function is not enabled.

#### <span id="page-30-5"></span><span id="page-30-2"></span>**When Password Protect is Enabled**

When "Power On Protect" is enabled (On)

When the power is turned on for the first time after the projector's power cable is connected to an electrical outlet, or when Direct Power On is carried out, the following password entry screen will be displayed.

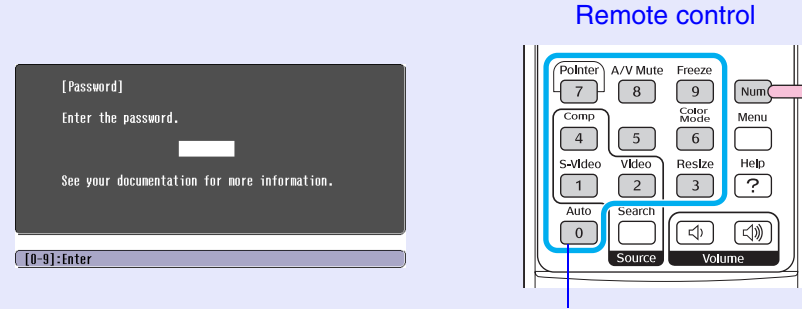

<span id="page-30-3"></span>Numeric buttons

While holding down the [Num] button, press the numeric keypad buttons to enter the password. If the password is entered correctly, projection will start.

If you leave the power cable connected to the electrical outlet and turn the projector's power on when it is in standby mode, projection will start without the password entry screen appearing. The password entry screen will only be displayed when the power is turned on for the first time after the power cable has been disconnected and then reconnected. If Direct Power On is set to "On" and you are using a circuit breaker or similar to centrally control the power, the password entry screen will be displayed the first time the projector is turned on after the power supply is restored.

> *•If an incorrect password is entered three times in succession, the message "The projector's operation will be locked." will be displayed for approximately five minutes, and then the projector will switch to standby mode. If this happens, disconnect the power plug from the electrical outlet and then reinsert it and turn the projector's power back on. A window requesting you to enter the password will be displayed, so enter the correct password.*

*If you happen to forget the password, make a note of the "Request Code: xxxxx" number that appears in the Password screen and contact the nearest address provided in the "International Warranty Conditions" section of the Safety Instructions/World-Wide Warranty Terms booklet.*

*•If you continue to repeat the above operation and input the wrong password thirty times, the following message will be displayed and the projector will not accept password entries any more.*

*"The projector's operation will be locked. Contact the nearest address provided in the "International Warranty Conditions" section of the Safety Instructions/World Wide Warranty Terms booklet."*

Keep Pressed  $\mathbb{S}^2$ **TIP** 

■ When "Password Timer" is set to "On" and "Timer" is used The password entry screen will not be displayed at all when the power is turned on until the length of time that has been set has elapsed. When the set length of time has elapsed, the password entry screen will be displayed each time the power is turned on. The length of time referred to here is the total illumination time for the projector's lamp from the point when the projector's menu is closed.

If "Password Timer" is set to "Off", the password entry screen will be displayed each time the power plug is disconnected and reinserted from the electrical outlet. If the projector's power is on when it is in standby mode, the password entry screen will not be displayed.

#### ■ When "User's Logo Protect" is enabled (On)

If an attempt is made to carry out any of the following user logo operations, a message is displayed and the setting cannot be changed. To change the setting, set "User's Logo Protect" to "Off" first.  $\bullet p.28$  $\bullet p.28$ 

- Capturing a user's logo
- When the "Extended" "Display" "Display Background" menu , or the "Extended" - "Display" - "A/V Mute" menu, is changed from "Logo" to "Black" or "Blue", or changed from "Black" or "Blue" to "Logo".
- When the "Extended" "Display" "Startup Screen" menu ("On" or "Off") is changed.

#### <span id="page-31-0"></span>**Setting Password Protect**

Use the following procedure to set Password Protect.

#### **PROCEDURE**

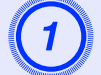

## A **Hold down the [Freeze] button for approximately 5 seconds.**

The "Password Protect" menu will be displayed.

#### Remote control

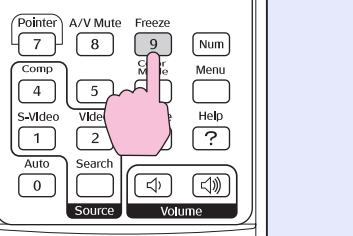

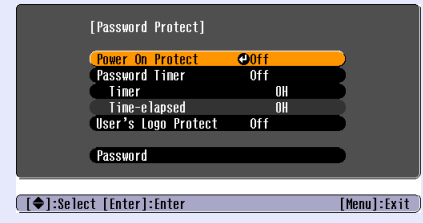

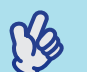

**TIP** 

*•If Password Protect has already been enabled, the "Password" screen will be displayed.*

- *If the password has been entered correctly, the "Password Protect" menu will be displayed.*
	- <sup>s</sup>*"When Password Protect is enabled" [p.26](#page-30-5)*
- *•If Password Protect is set to "On", attach the accessory Password Protect sticker to your preferred position on the projector as a theft-prevention measure.*

- **Turn "Power On Protect" on.**<br>(1) Select "Power On Protect", and then press the [Enter] button.
- (2) Select "On", and then press the [Enter] button.
- (3) Press the [Esc] button.

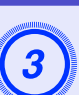

**Turn "Password Timer" on.**<br>If you don't use this setting, proceed to step 4.

- (1) Select "Password Timer", and then press the [Enter] button.
- (2) Select "On", and then press the [Enter] button.
- (3) Press the [Esc] button.
- (4) Select "Timer" and then press the [Enter] button.
- (5) While holding down the [Num] button, use the numeric keypad buttons to enter the setting time within the range of 1 to 9999 hours and then press the [Enter] button. If you make a mistake entering the time, press the [Esc] button and re-enter the time.

When you have finished using the "Password Protect" menu, the countdown for the elapsed time will start.

- <span id="page-32-0"></span>**Turn "User's Logo Protect" on.**<br>(1) Select "User's Logo Protect", and then press the [Enter] button.
- (2) Select "On", and then press the [Enter] button.
- (3) Press the [Esc] button.

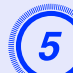

- **Enter the password.**<br>(1) To set a password, select "Password" and then press the [Enter] button.
- (2) The message "Change the password?" will be displayed, so select "Yes" and then press the [Enter] button. The default setting for the password is "0000", but you should change this to your own desired password. If you select "No", the screen shown at step 1 will be displayed again.
- (3) While holding down the [Num] button, use the numeric keypad buttons to enter a 4-digit number. The number entered will be displayed as  $"****"$ . Once four digits have been entered, the confirmation screen will be displayed.
- (4) Re-enter the password.

The message "The new password is stored." will be displayed. If you enter the password incorrectly, a message will be displayed prompting you to re-enter the password.

### <span id="page-33-1"></span><span id="page-33-0"></span>**Operation Button Lock Function**

This function locks the buttons on the projector's control panel. This function is useful at times such as during show events so that only projection is carried out deactivating all buttons operation, or in places such as schools to limit the range of buttons that can be operated.

#### **PROCEDURE**

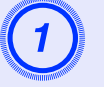

## A **From the configuration menu, select "Settings" - "Operation Lock".**

For details on this operation, refer to "[Using the Configuration](#page-36-1)  [Menu](#page-36-1)".  $\bullet p.32$  $\bullet p.32$ 

Check the buttons you can use and the operations they perform in the guide at the bottom of the screen.

Using the remote control Using the control panel

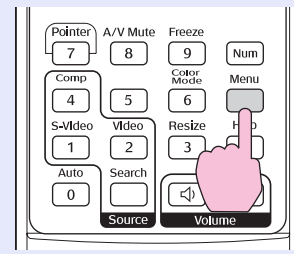

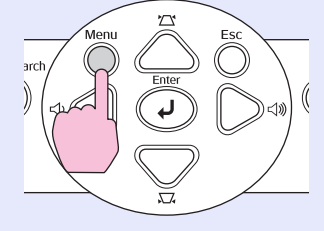

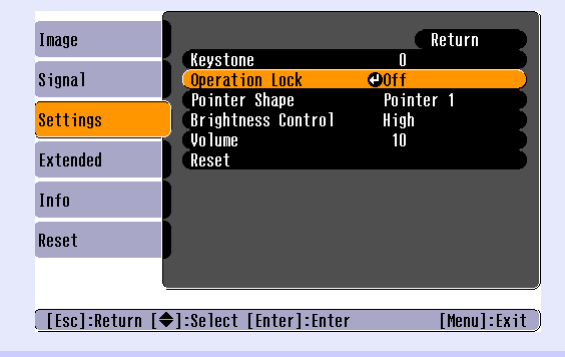

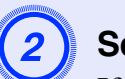

**Set to "On".**<br>If set to "On", none of the buttons on the control panel except the [Power] button can be operated.

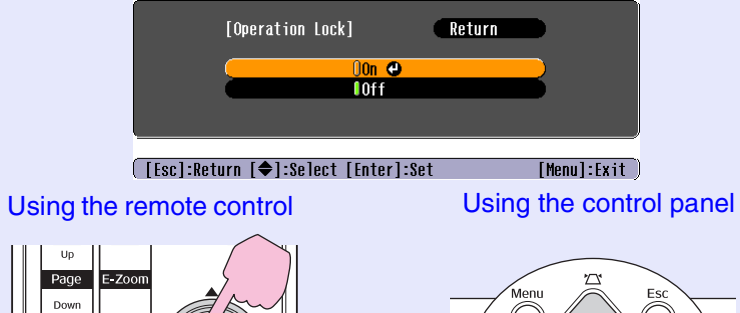

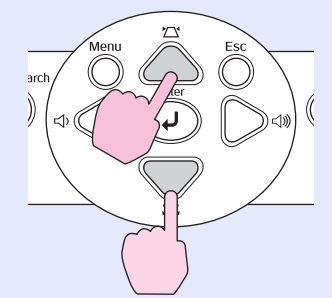

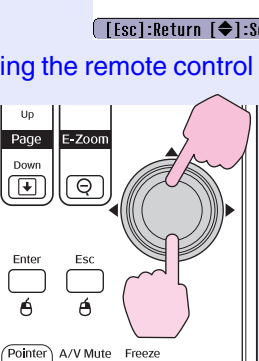

#### **Security functions 30**

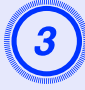

## When the confirmation message is displayed, select "Yes".

The control panel buttons will be locked in accordance with the selected setting.

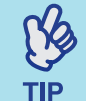

*There are two methods to cancel the projector's control panel lock.*

- *•Using remote control, change the "Settings" "Operation Lock" in the configuration menu to "Off" .*
- *•Hold down the projector's [Enter] button continuously for about 7 seconds, a message will be displayed and the lock will be cancelled.*

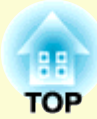

# <span id="page-35-0"></span>**Configuration Menu**

This chapter explains how to use the configuration menu and its functions.

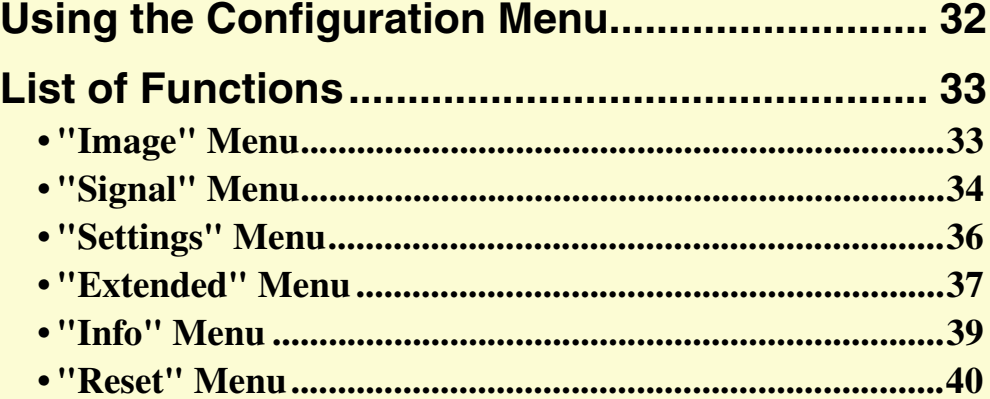
# <span id="page-36-0"></span>**Using the Configuration Menu 32 32 32**

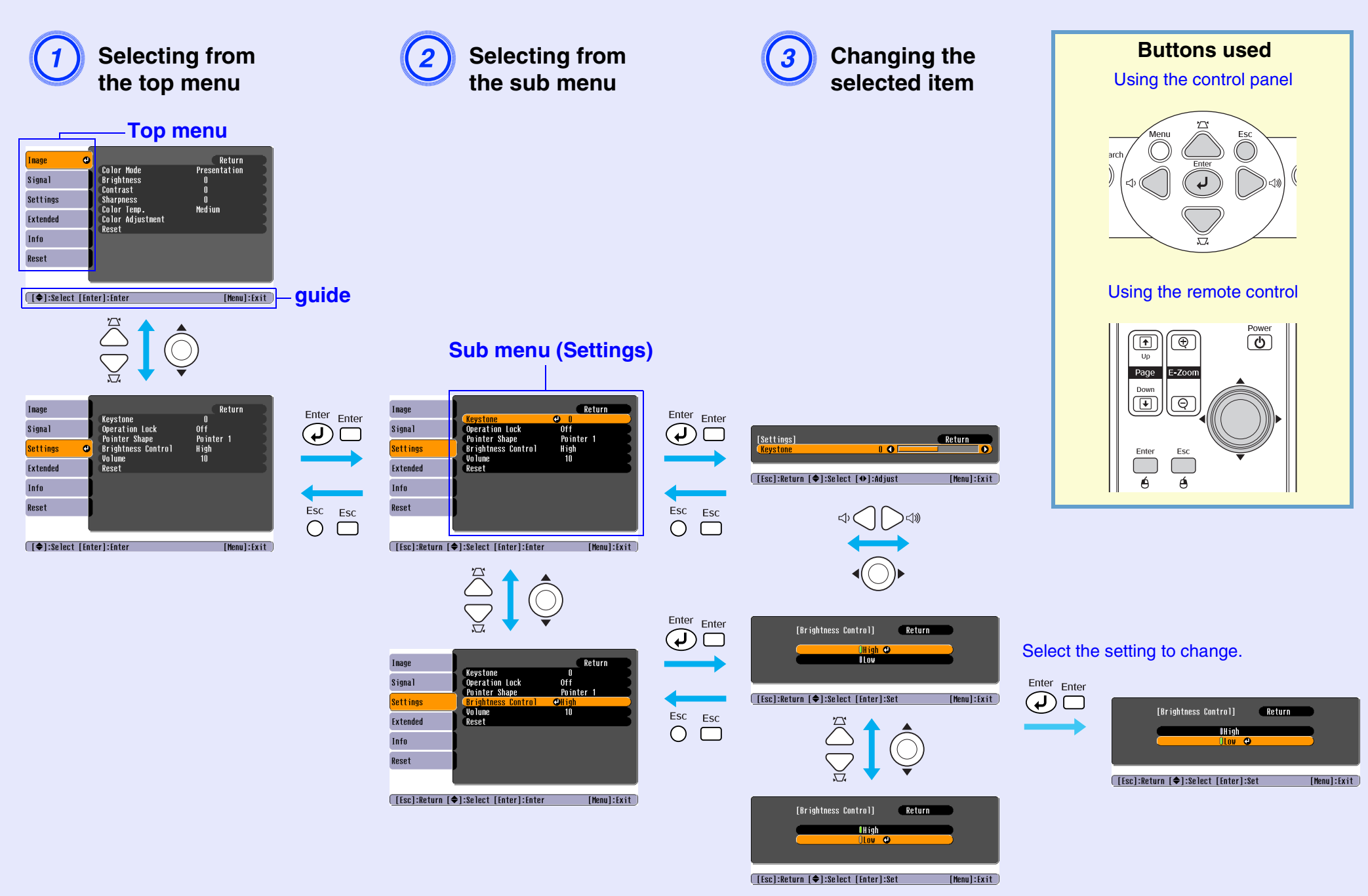

Download from Www.Somanuals.com. All Manuals Search And Download.

### **List of Functions<sup>33</sup>**

## **"Image" Menu**

The items that can be set will vary depending on the input source that is currently being projected. Setting details are saved separately for each source.

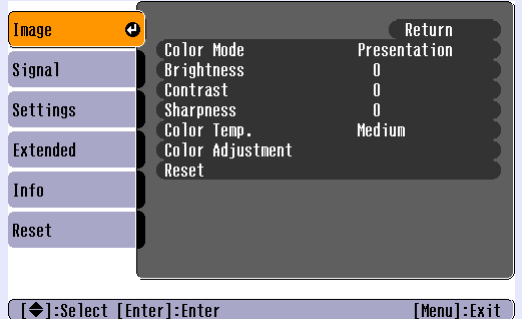

## Computer/RGB video [Component video](#page-72-0)<sup>\*</sup>/ [Composite video](#page-72-1)<sup>\*</sup>/ [S-Video](#page-73-0)<sup>\*</sup>/

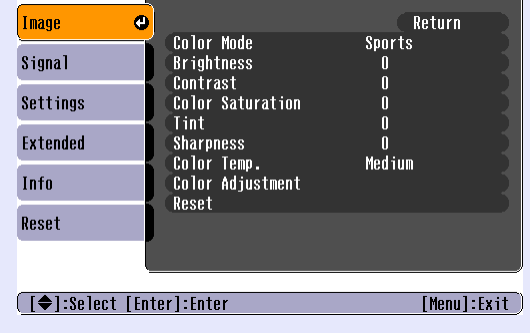

Screen shot from EMP-X3 Screen shot from EMP-X3

<span id="page-37-3"></span><span id="page-37-2"></span><span id="page-37-1"></span><span id="page-37-0"></span>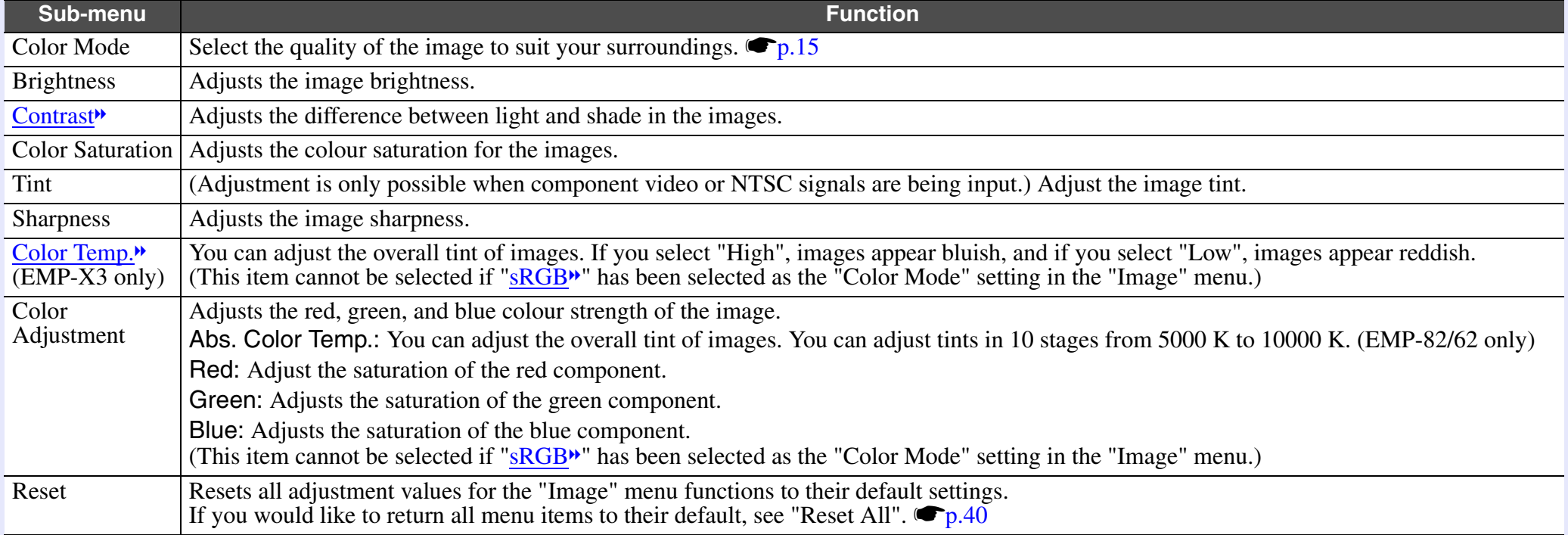

## **"Signal" Menu**

The items that can be set will vary depending on the input source that is currently being projected. Setting details are saved separately for each source.

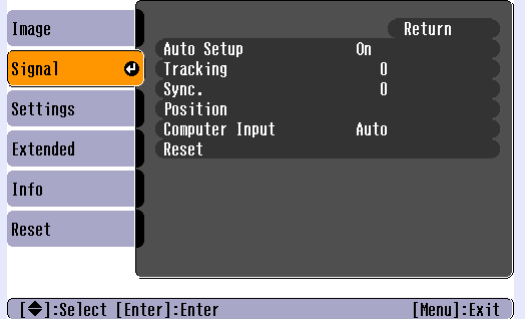

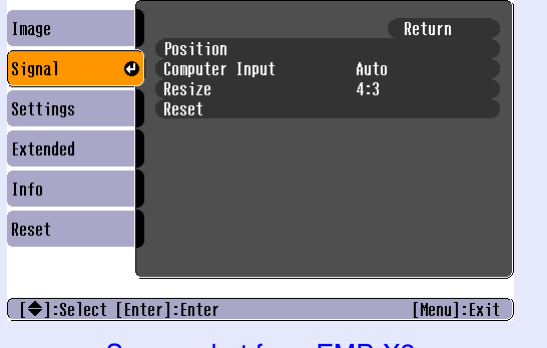

### Screen shot from EMP-X3 Screen shot from EMP-X3

### Computer/RGB video [Component video](#page-72-0)<sup>\*\*</sup> Component [Composite video](#page-72-1)<sup>\*\*</sup>/ [S-Video](#page-73-0)<sup>\*\*</sup>

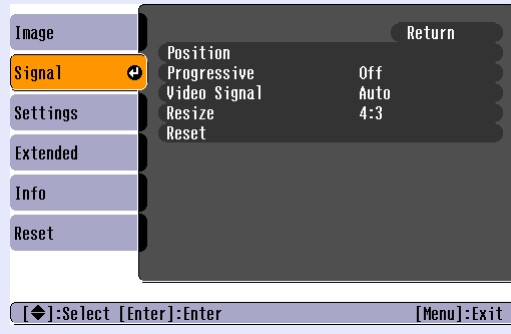

<span id="page-38-0"></span>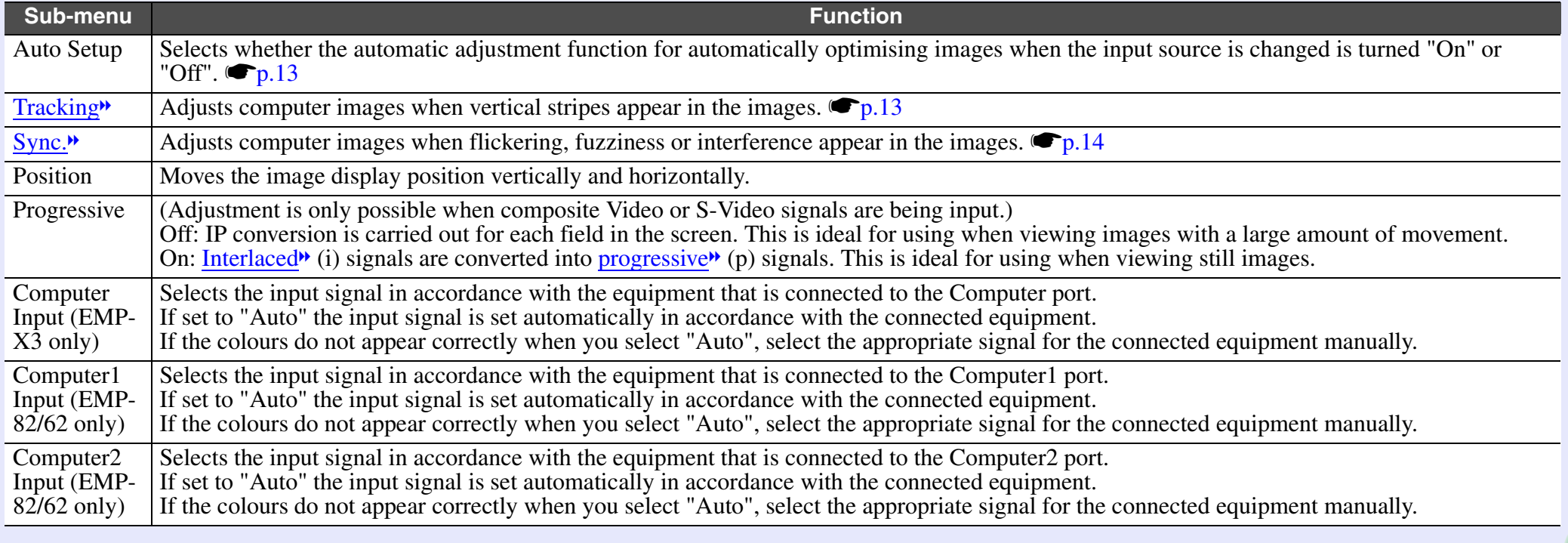

**TOP** 

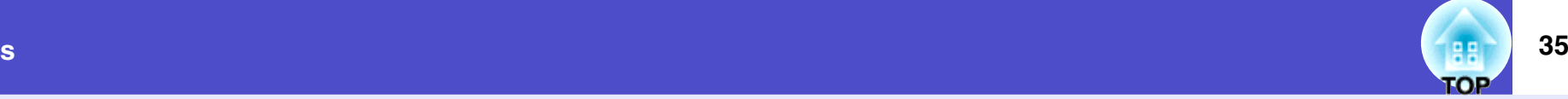

<span id="page-39-0"></span>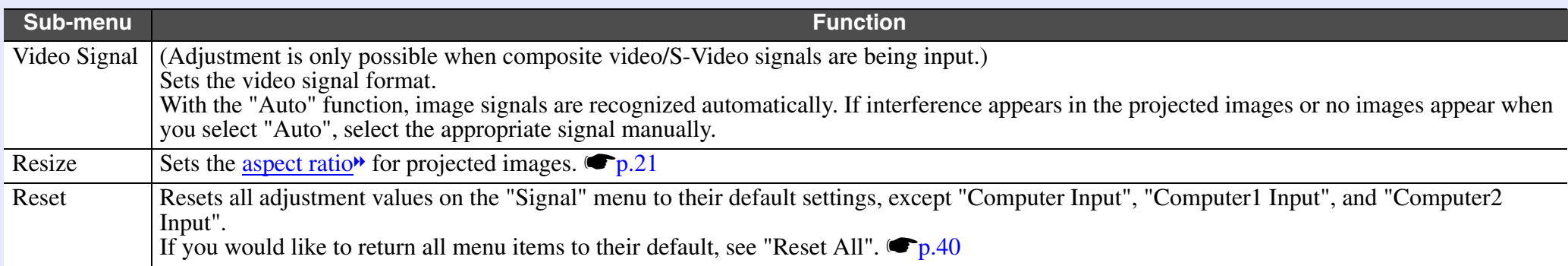

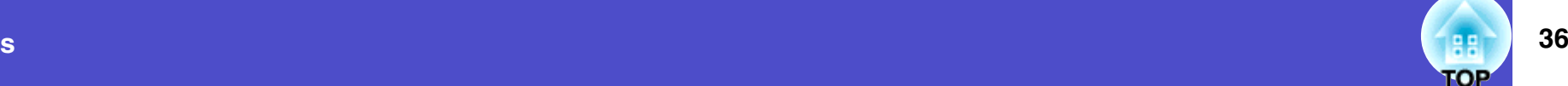

## **"Settings" Menu**

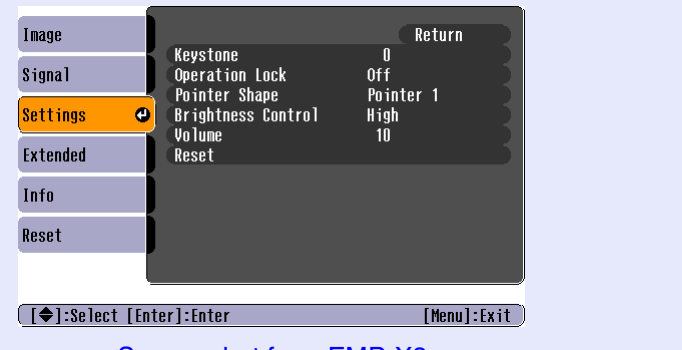

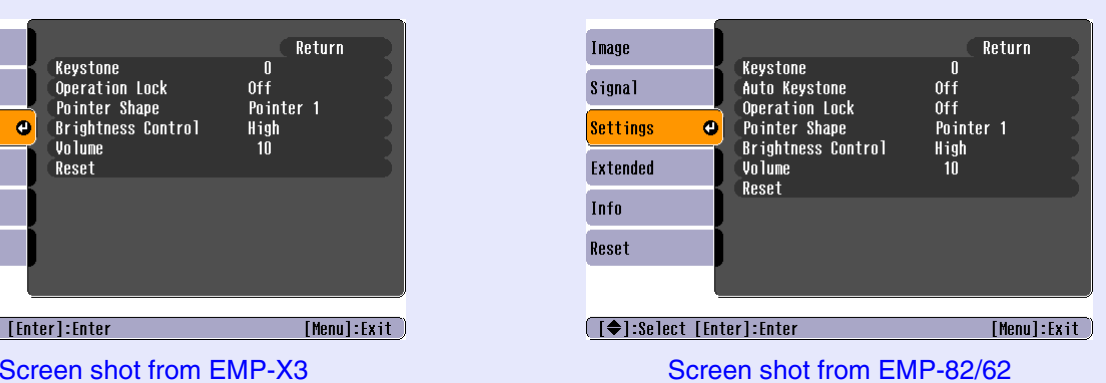

<span id="page-40-0"></span>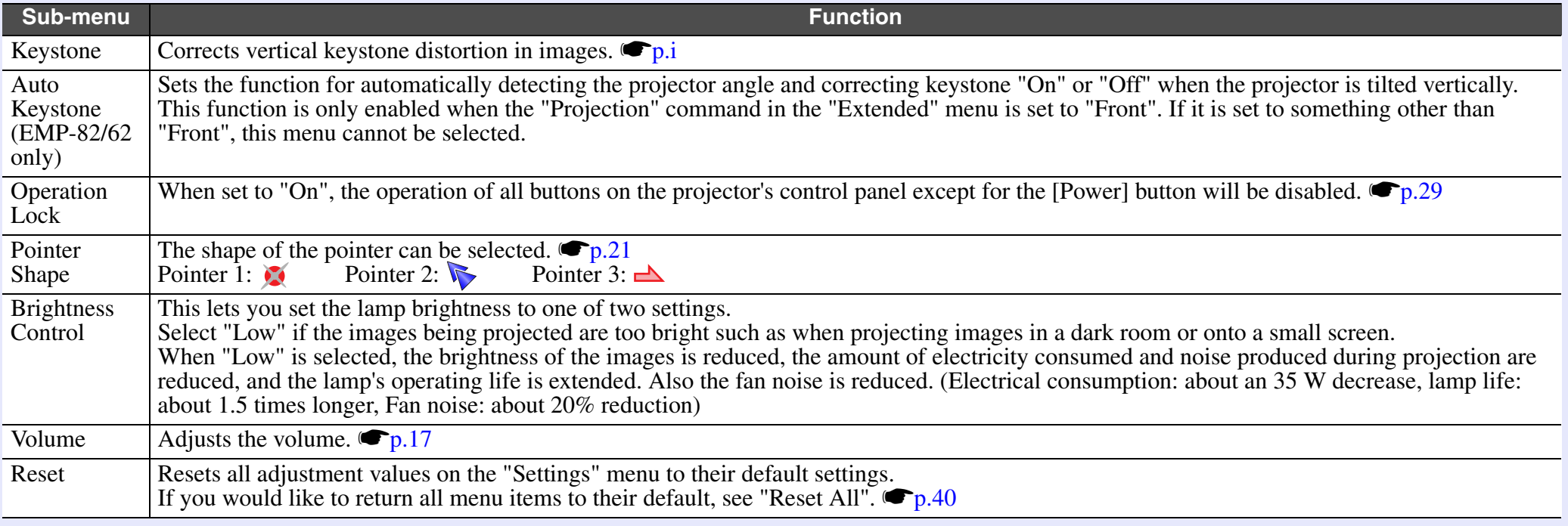

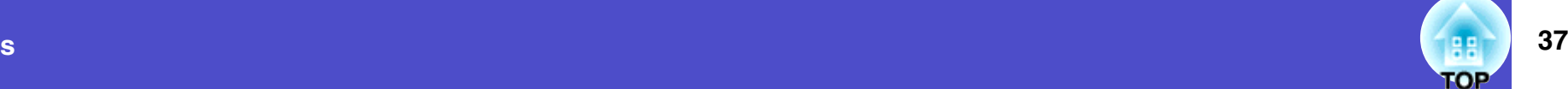

### **"Extended" Menu**

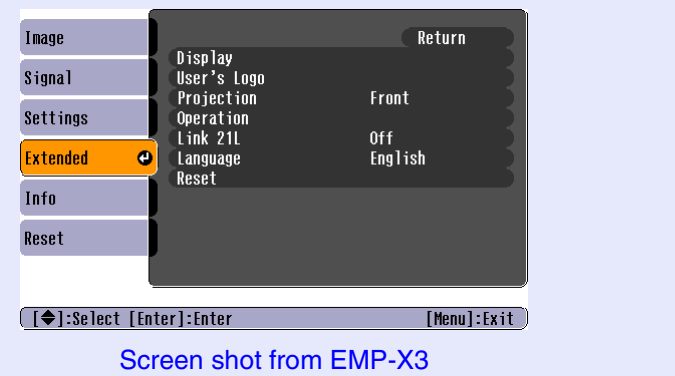

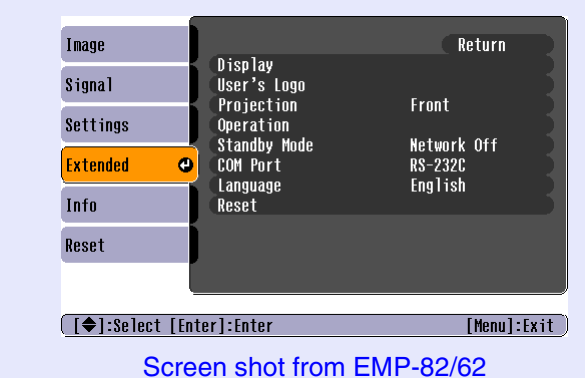

<span id="page-41-0"></span>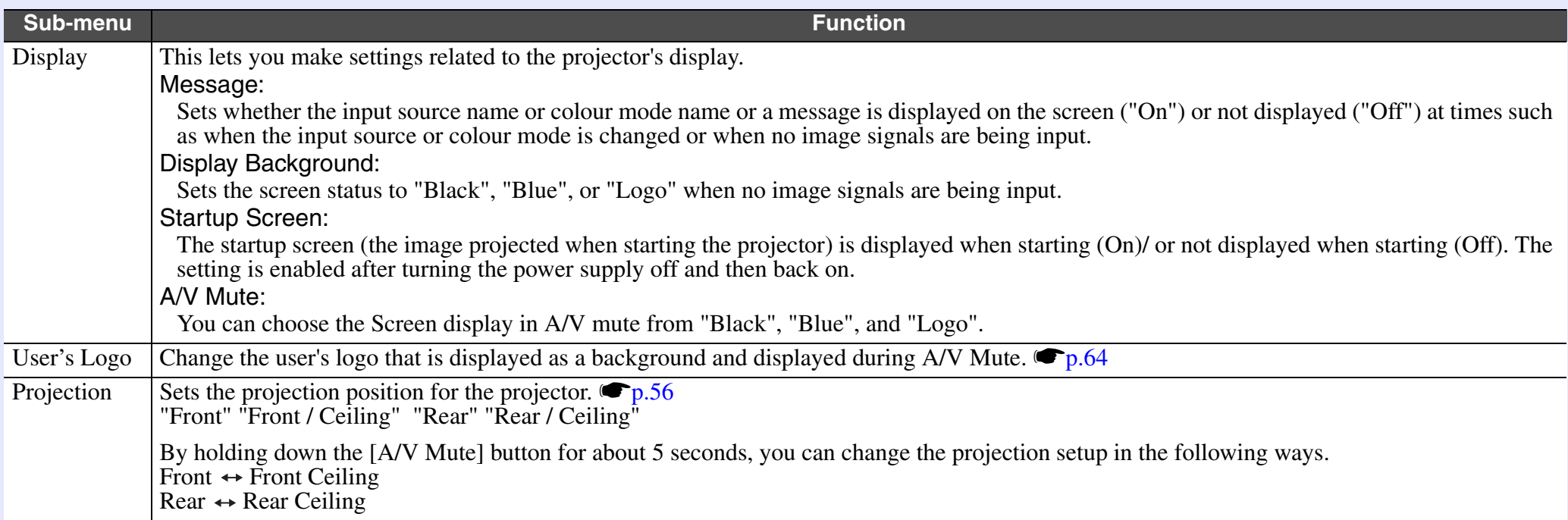

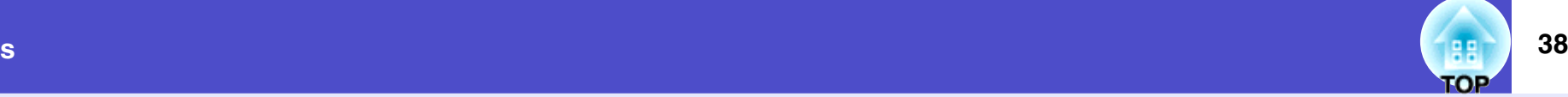

<span id="page-42-1"></span><span id="page-42-0"></span>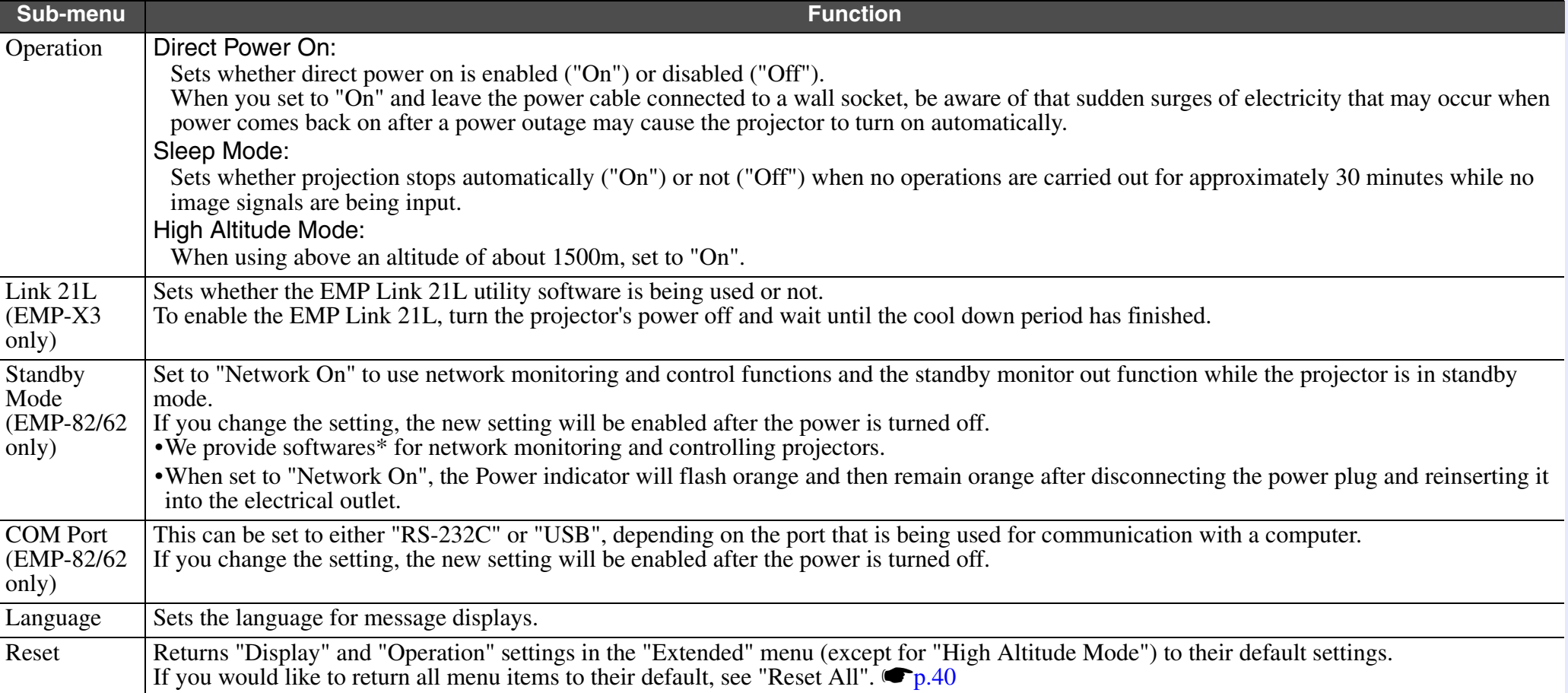

\* EMP Monitor : Allows you to monitor multiple projectors on the network and control them all at once using functions such as turning the power on and off and switching input sources.

For the detailed and current information about the software, please visit the following website. <http://esupport.epson-europe.com/downloads/en/>

### **"Info" Menu**

Lets you check the status of the image signals being projected and the status of the projector. (Display only)

Computer/RGB Video/[Component video](#page-72-0)<sup>\*\*</sup> [Composite video](#page-72-1)<sup>\*\*</sup>/ [S-Video](#page-73-0)<sup>\*\*</sup>

[Menu]:Exit]

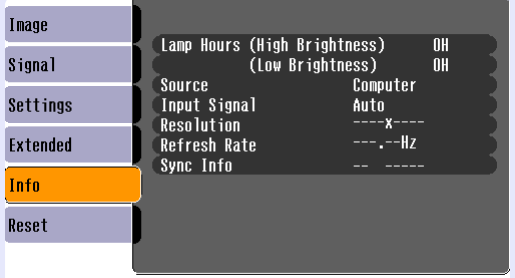

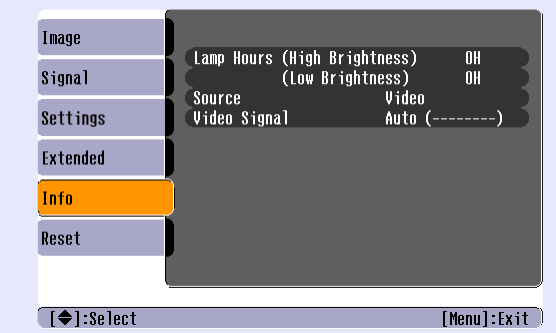

 $\sqrt{[4]{\bullet}]}$ : Se lect

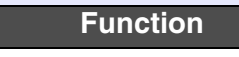

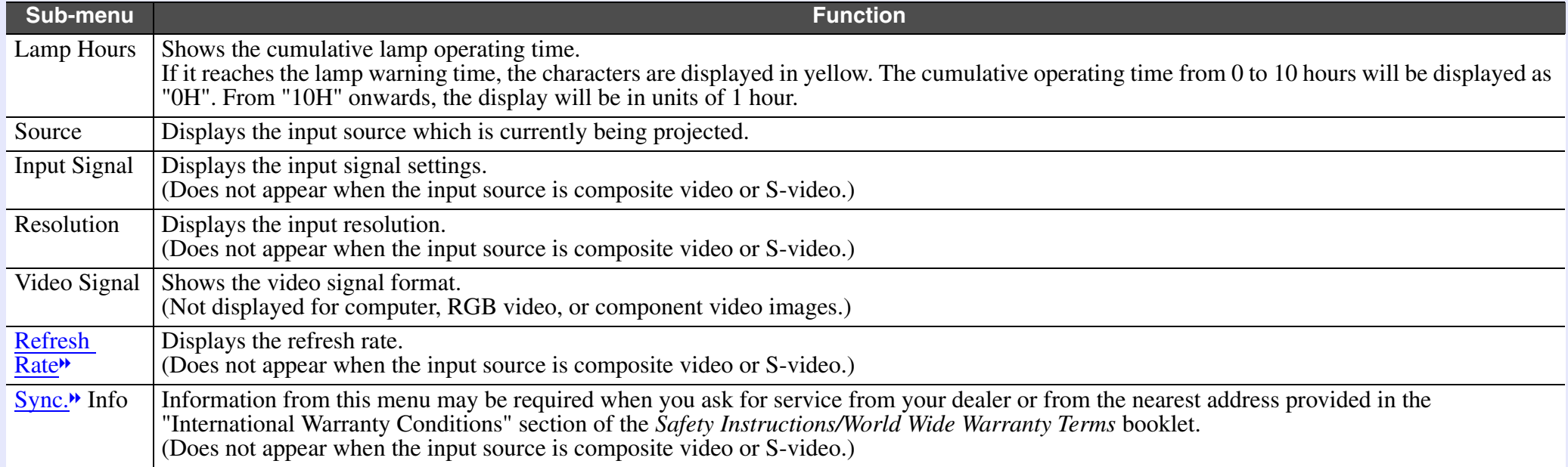

OP

### <span id="page-44-1"></span><span id="page-44-0"></span>**"Reset" Menu**

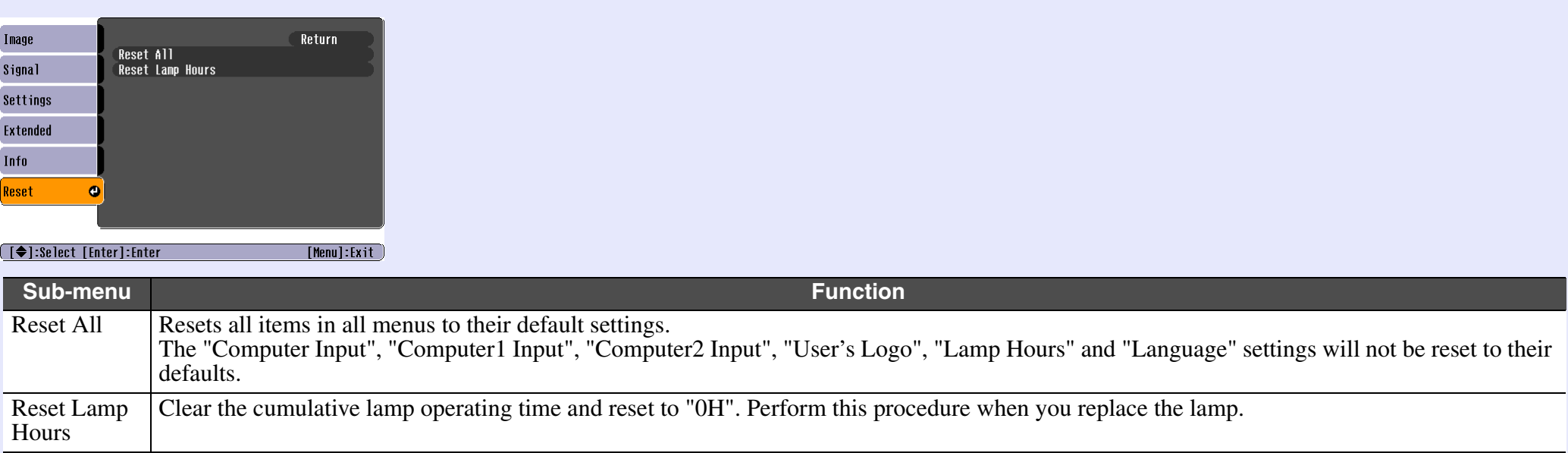

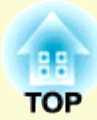

# **Troubleshooting**

This chapter describes how to identify problems and what to do if a problem is found.

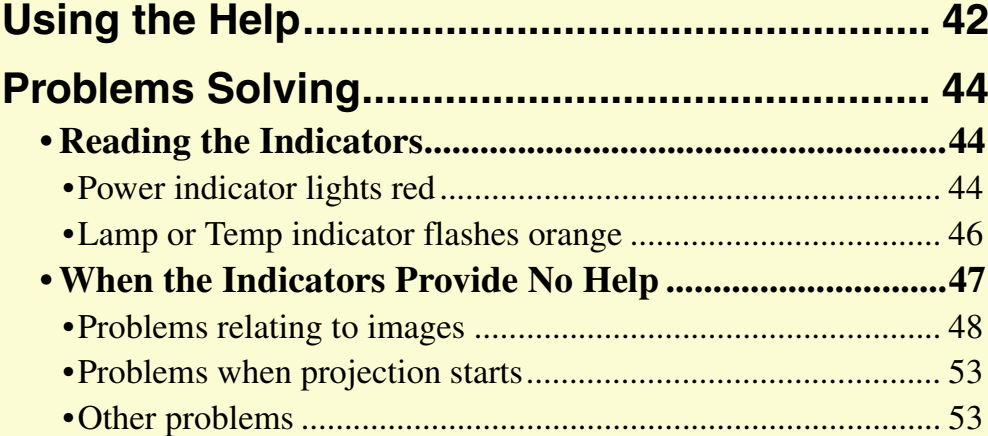

# <span id="page-46-0"></span>**Using the Help 42 42**

If a problem occurs with the projector, the Help function uses on-screen displays to assist you in solving the problem. It uses a series of menus in a question and answer format.

### **PROCEDURE**

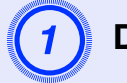

**Display the Help menu.**<br>Using the remote control

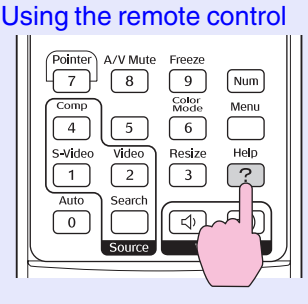

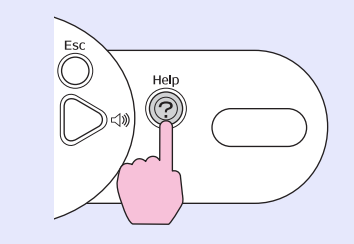

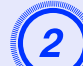

### B **Select a menu item.**

Up Page Dowl  $\overline{(\mathbf{E})}$ 

 $\Theta$ 

Esc  $\overline{\mathbf{e}}$ 

A/V Mute Freeze

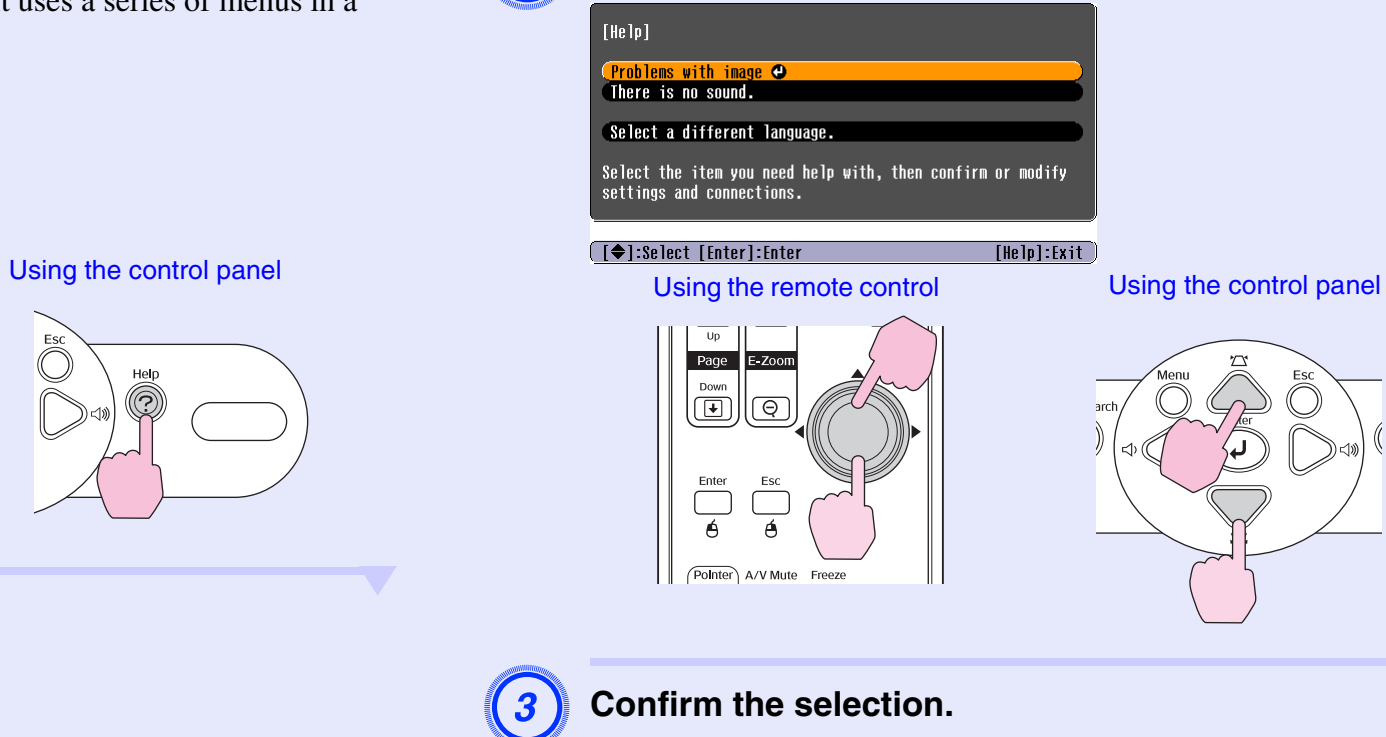

Using the remote control Using the control panel

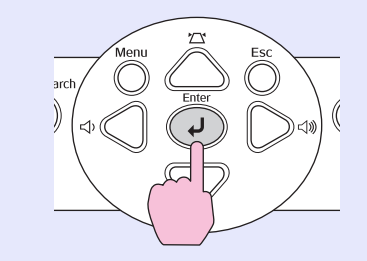

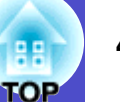

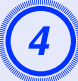

Repeat the operations in steps 2 and 3 to proceed through the menu to more detailed items.

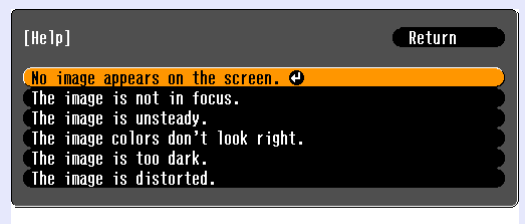

([Esc]:Return [♦]:Select [Enter]:Enter  $[He]$ :  $Ex$ <sub>i</sub> $t$ 

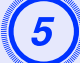

E **Press the [Help] button to exit the help menu.**

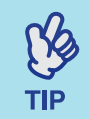

*If the Help function does not provide a solution to the problem, refer to "Problem Solving"*  $\bullet$  *p.[44](#page-48-0)* 

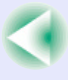

## <span id="page-48-0"></span>**Problems Solving**

If you are having a problem with the projector, first check the projector's indicators and refer to "Reading the Indicators" below. If the indicators do not show clearly what the problem might be, refer to "When the Indicators Provide No Help".  $\bullet p.47$  $\bullet p.47$ 

### <span id="page-48-1"></span>**Reading the Indicators**

The projector is provided with the following three indicators which indicate the operating status of the projector.

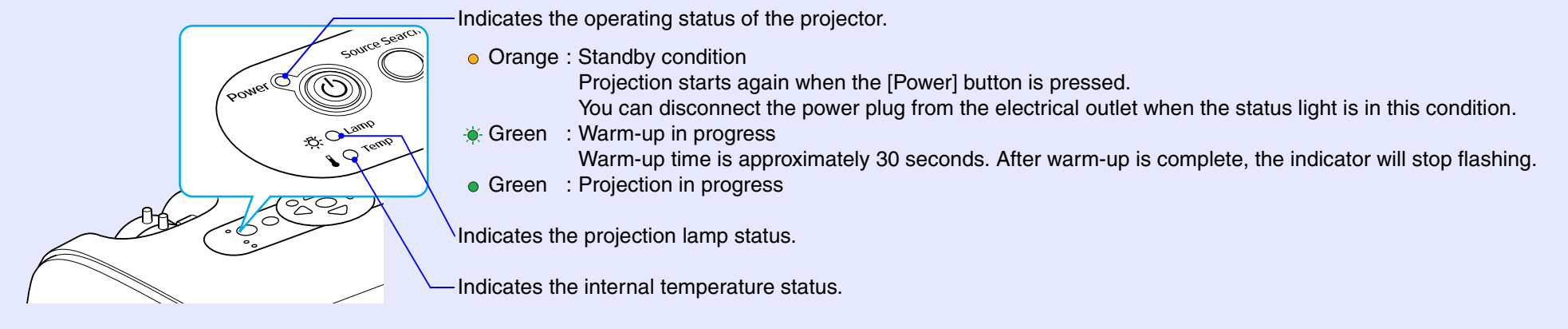

The following tables show what the indicators mean and how to remedy problems that they indicate. If all indicators are switched off, check that the power cable is connected correctly and that power is being supplied normally.

### <span id="page-48-2"></span>Power indicator lights red [Abnormal] and the second second second second second second second second second second second second second second second second second second second second second second second second second

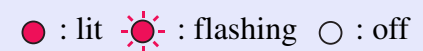

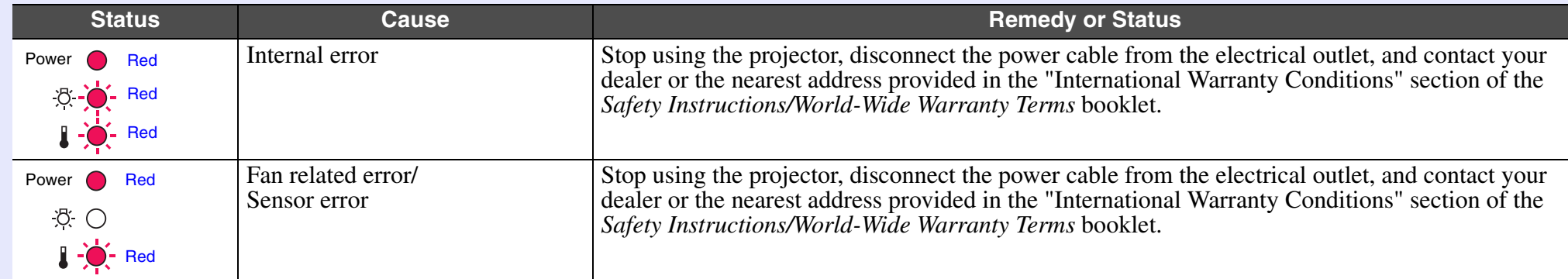

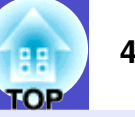

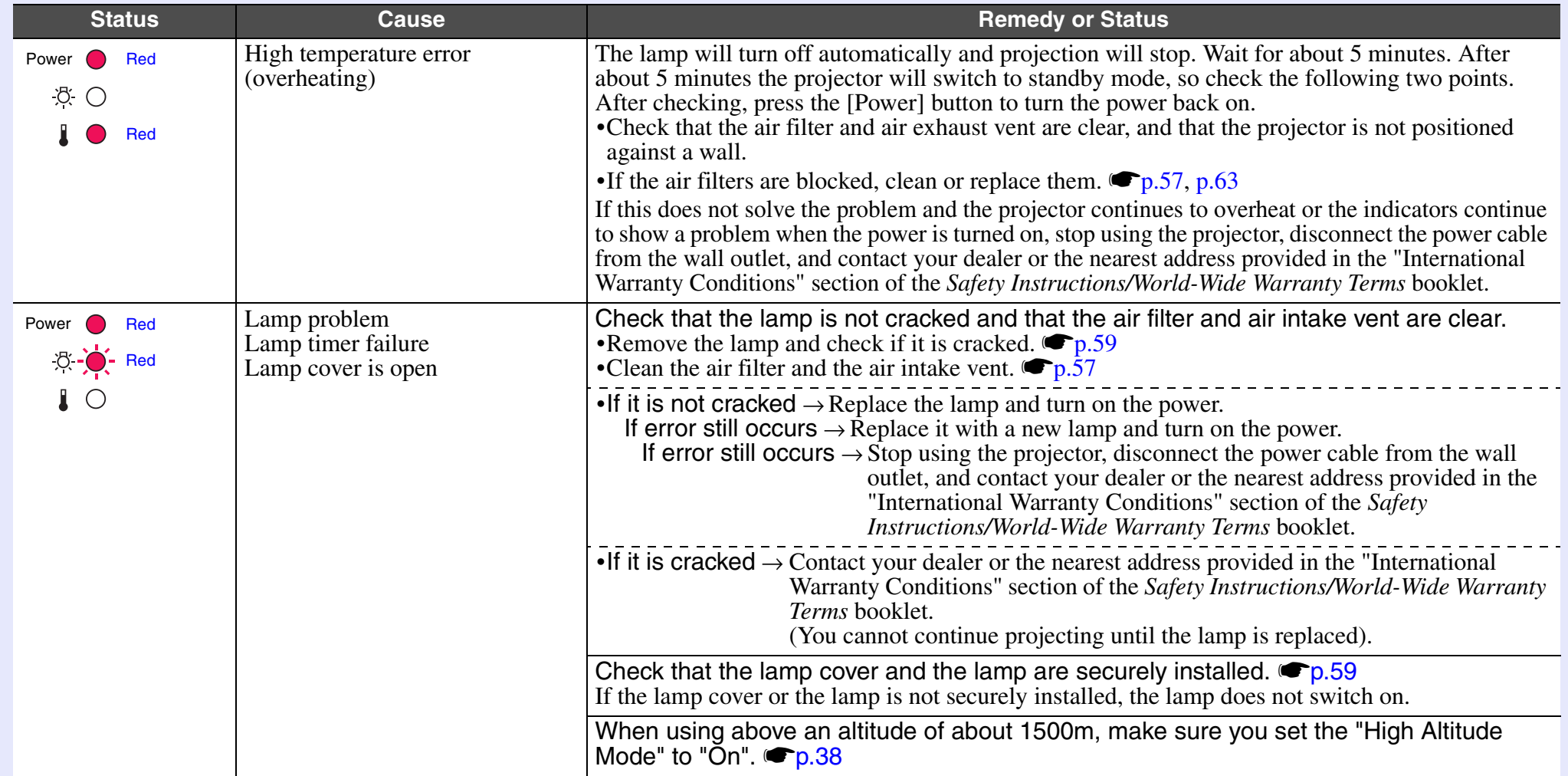

**TIP** 

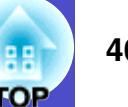

### <span id="page-50-0"></span>**Lamp or Temp indicator flashes orange Warning and the set of the set of the set of the set of the set of the set of the set of the set of the set of the set of the set of the set of the set of the set of the set of the se**

**StatusCause Remedy or Status** High temperature warning (This is not an abnormality, but if the temperature rises too high again, projection will stop RedPower automatically.) •Check that the air filters and air exhaust vent are clear and that they are not up against a surface 没〇 such as a wall. **Orange** •If the air filters are clogged, clean or replace them.  $\bullet p.57, p.63$  $\bullet p.57, p.63$  $\bullet p.57, p.63$ Lamp replacement notification Replace the lamp with a new one.  $\bullet p.59$  $\bullet p.59$ Power If you continue to use the lamp after it has passed the replacement period, the possibility that the  $\mathcal{B}$  – **Orange** lamp may break will increase. Replace the lamp with a new one as soon as possible. The Power indicator status will vary depending on the projector status at the time.  $\blacksquare$ 

- *•If the projector is not operating properly even though the indicators are all showing normal, refer to "When the Indicators Provide No Help" on the following page.*
- *•If an indicator is showing a status which does not appear in the previous tables, contact your dealer or the nearest address provided in the "International Warranty Conditions" section of the Safety Instructions/World-Wide Warranty Terms booklet.*

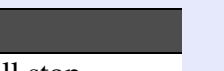

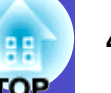

### <span id="page-51-0"></span>**When the Indicators Provide No Help**

If any of the following problems occur and the indicators do not offer a solution, refer to the pages given for each problem.

### Problems relating to images

- $\bullet$  No images appear  $\bullet$  [p.48](#page-52-1)
- Projection does not start, the projection area is completely black, the projection area is completely blue, and so on.
- $\bullet$  Projection stops automatically  $\bullet$  [p.48](#page-52-2)
- $\bullet$  The message "Not Supported." is displayed  $\bullet$  [p.49](#page-53-0)
- The message "No Signal." is displayed  $\bullet p.49$  $\bullet p.49$
- $\blacksquare$  Images are fuzzy or out of focus  $\blacksquare$  [p.50](#page-54-0)
- $\bullet$  Interference or distortion appear in images  $\bullet$  [p.50](#page-54-1) Problems such as interference, distortion or black & white checked patterns appear.
- $\blacksquare$  Image is truncated (large) or small  $\blacksquare$  [p.51](#page-55-0) Only part of the image is displayed.
- $\blacksquare$ Image colours are not right  $\blacksquare$  [p.52](#page-56-0)

The whole image appears purplish or greenish, images are black  $\&$ white, colours appear dull, and so on.

(Computer monitors and LCD screens have different colour reproduction performance, so that the colours projected by the projector and the colours appearing on the monitor may not necessarily match, but this is not a sign of a problem.)

 $\blacksquare$ Images appear dark  $\blacksquare$ [p.52](#page-56-1)

 $\bullet$  Nothing appears on the external monitor  $\bullet$  [p.53](#page-57-2)

### Problems when projection starts

 $\bullet$  Power does not turn on  $\bullet$  [p.53](#page-57-3)

### Other problems

- No sound can be heard or the sound is faint  $\bullet$  [p.53](#page-57-4)
- The remote control does not work  $\bullet$  [p.54](#page-58-0)

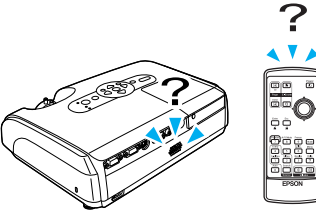

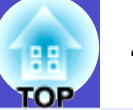

## <span id="page-52-0"></span>**Problems relating to images**

### <span id="page-52-1"></span>No images appear

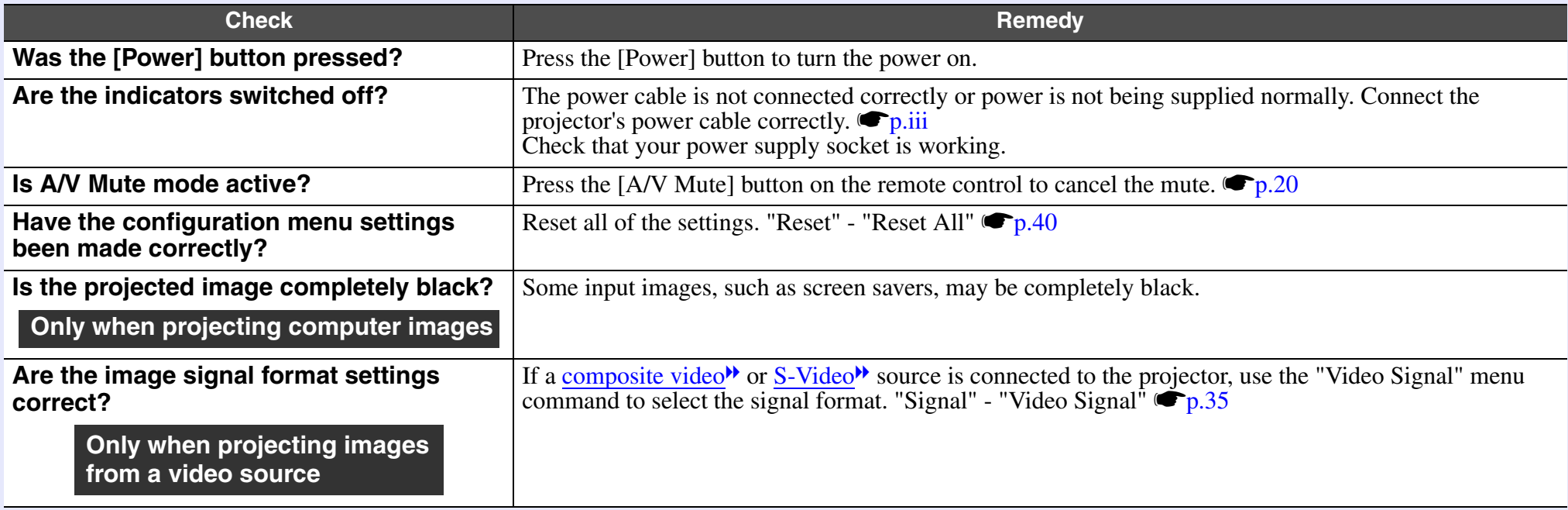

### <span id="page-52-2"></span>Projection stops automatically

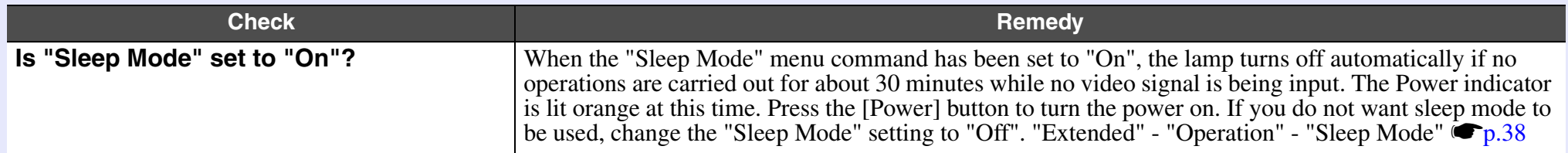

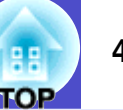

### <span id="page-53-0"></span>■ The message "Not Supported." is displayed

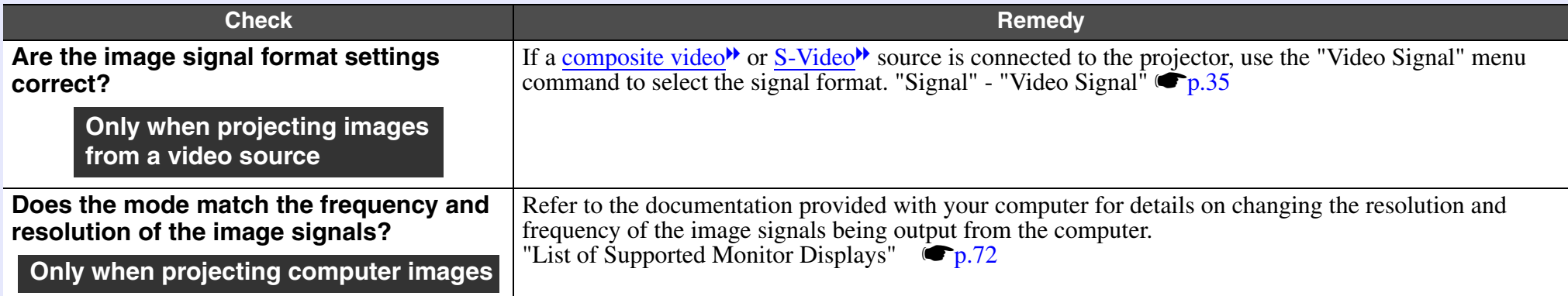

### <span id="page-53-1"></span>■ The message "No Signal." is displayed

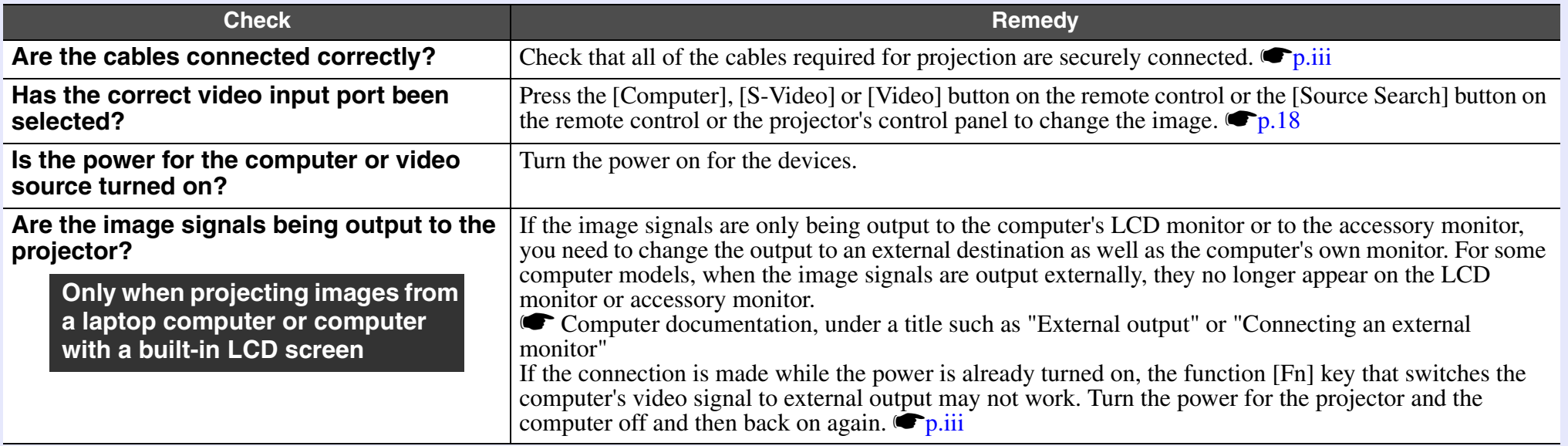

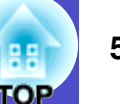

### <span id="page-54-0"></span> $\blacksquare$  Images are fuzzy or out of focus

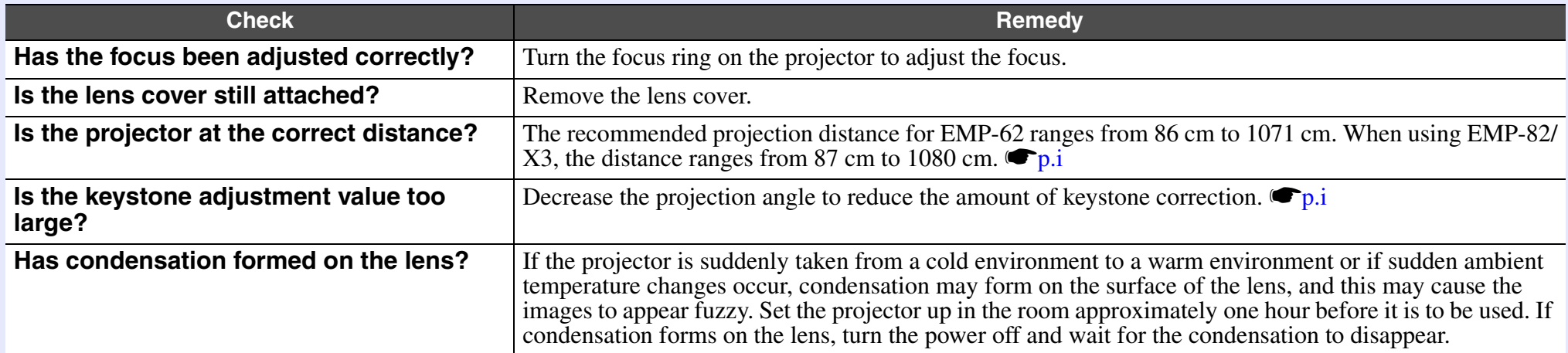

### <span id="page-54-1"></span>Interference or distortion appear in images

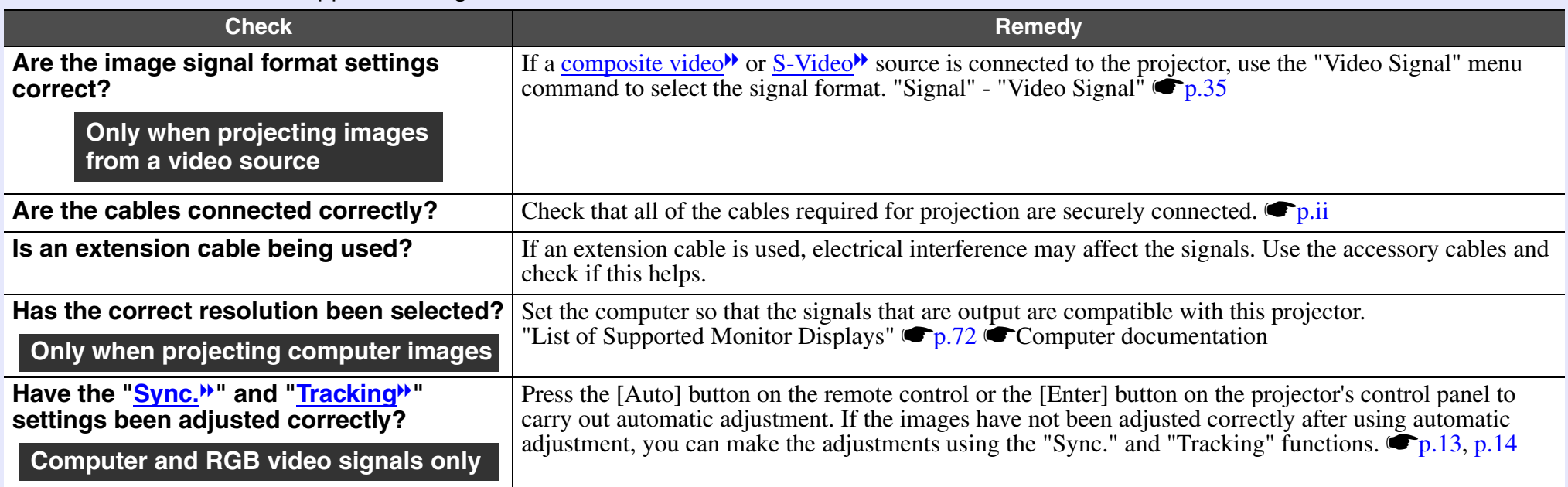

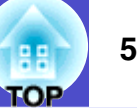

## <span id="page-55-0"></span>**Image is truncated (large) or small**

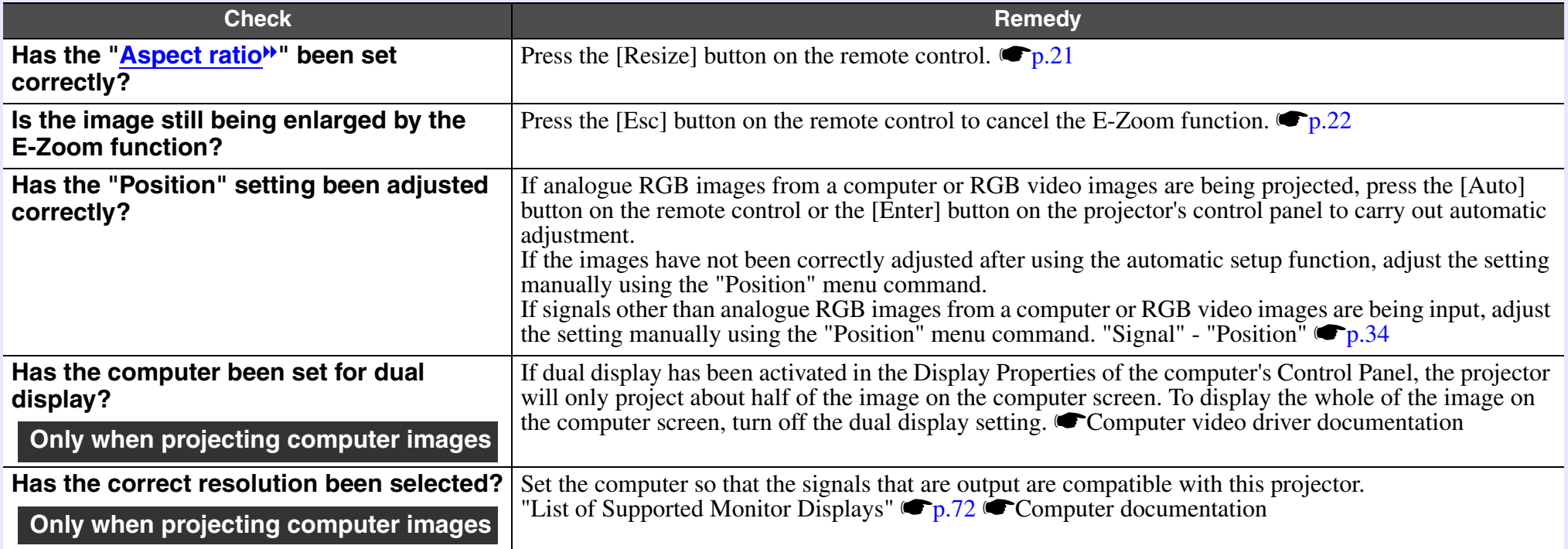

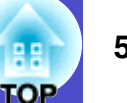

### <span id="page-56-0"></span>Image colours are not right

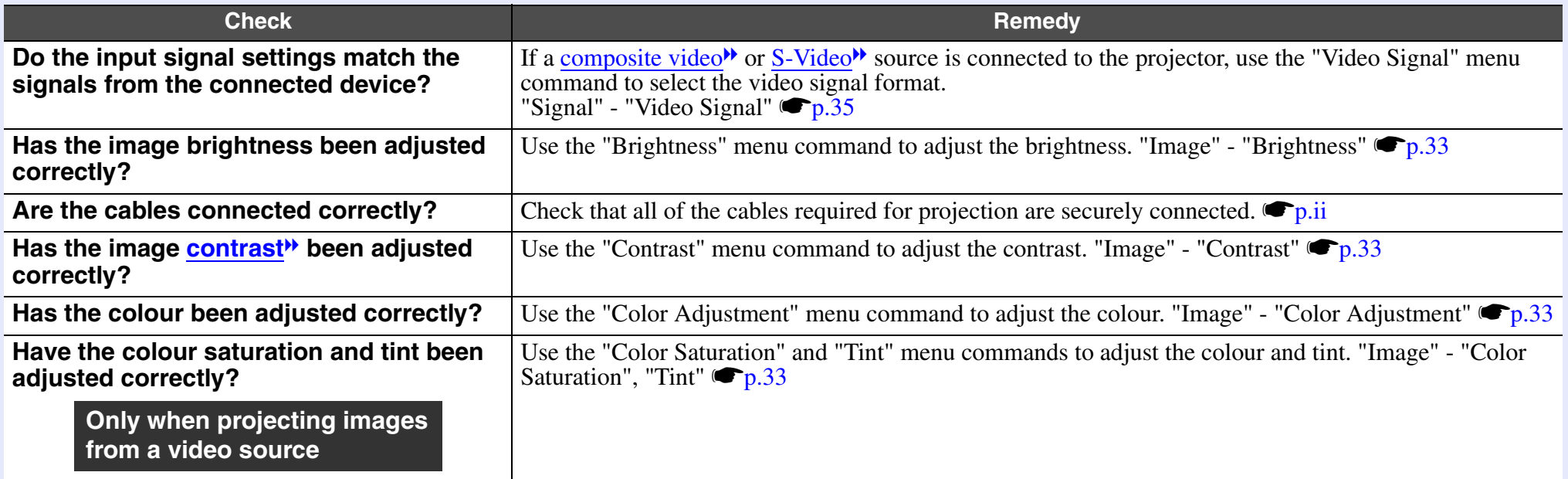

## <span id="page-56-1"></span> $\blacksquare$  Images appear dark

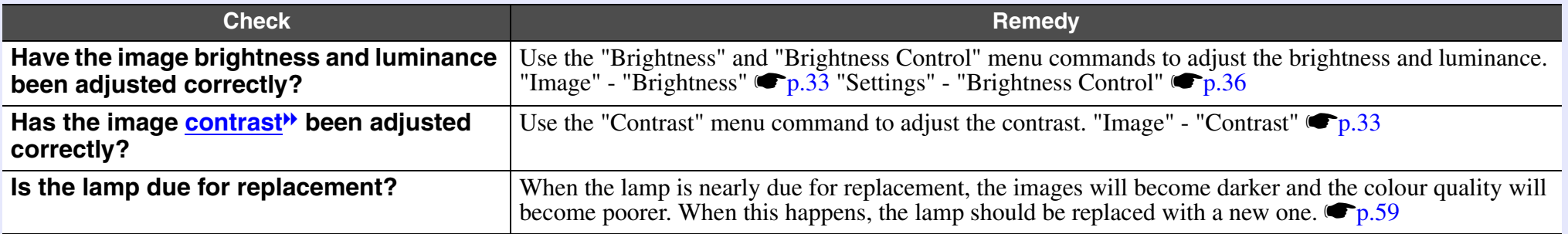

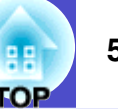

### <span id="page-57-2"></span>Nothing appears on the external monitor

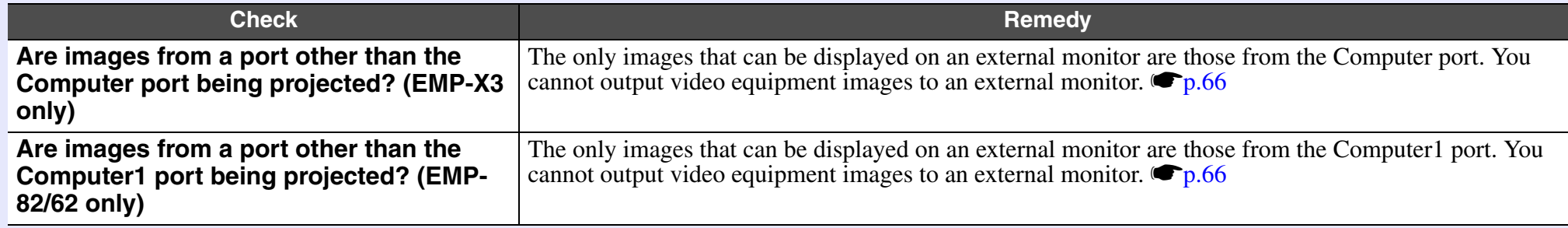

### <span id="page-57-0"></span>**Problems when projection starts**

### <span id="page-57-3"></span>Power does not turn on

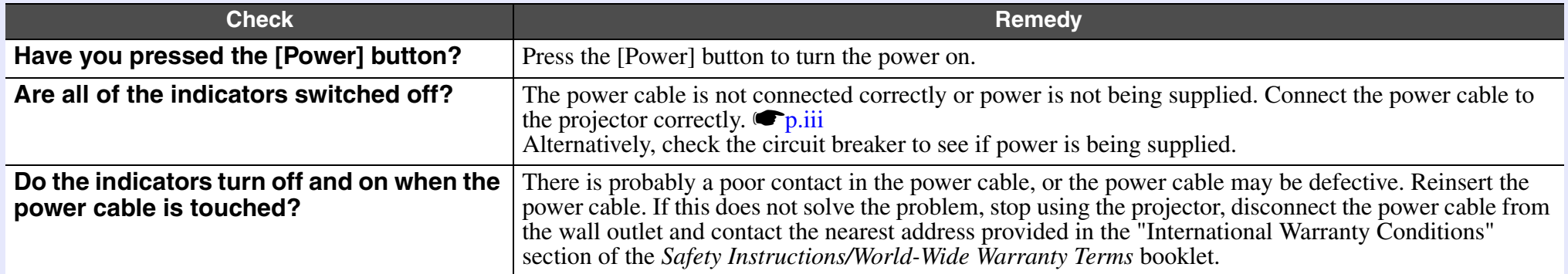

### <span id="page-57-1"></span>**Other problems**

### <span id="page-57-4"></span>No sound can be heard or the sound is faint

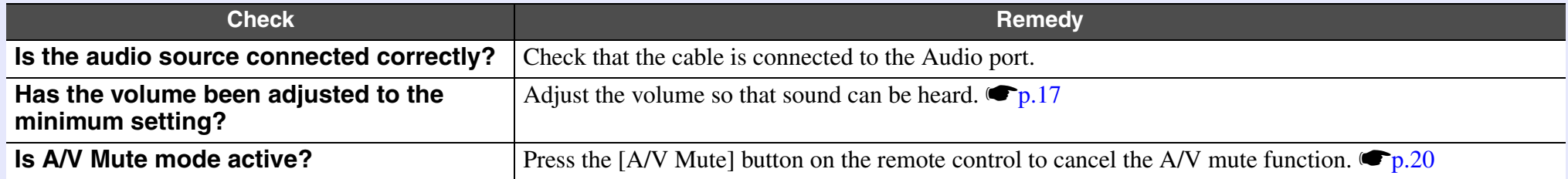

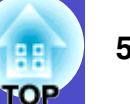

### <span id="page-58-0"></span>The remote control does not work

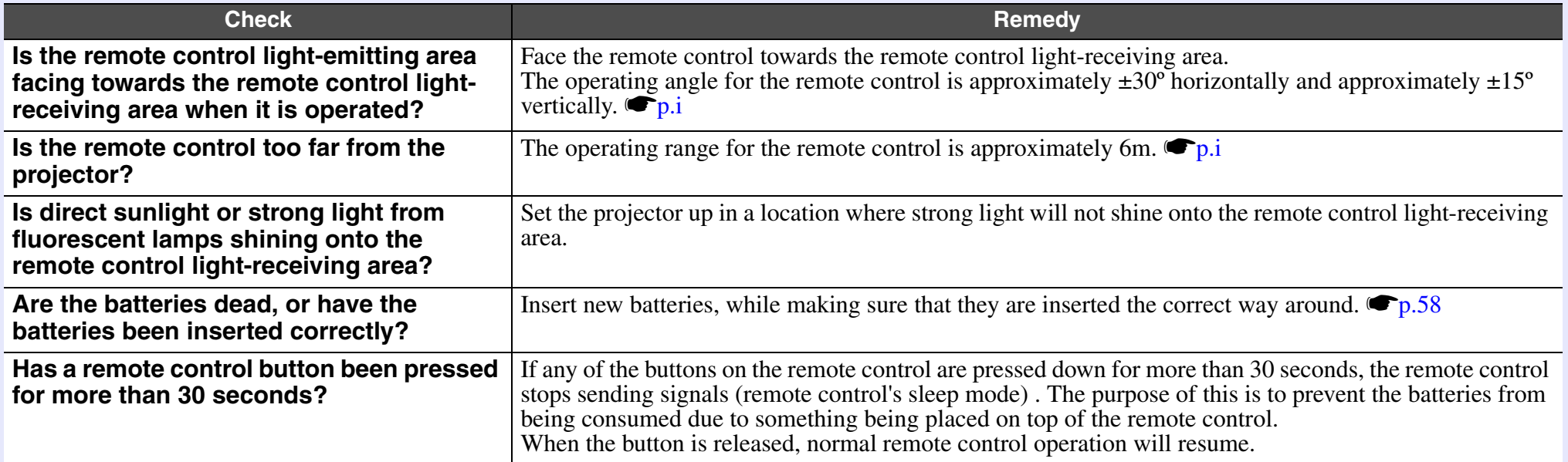

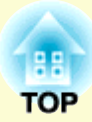

# **Appendices**

This chapter provides information on maintenance procedures to ensure the best level of performance from the projector.

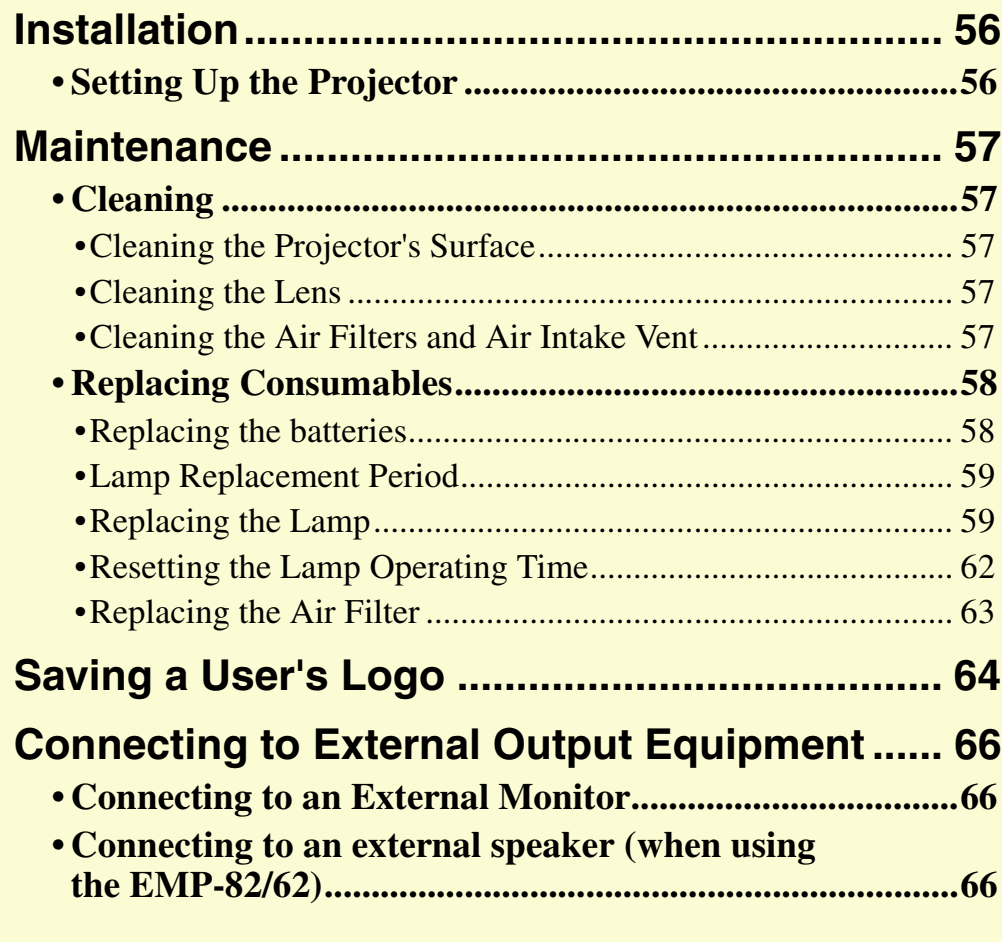

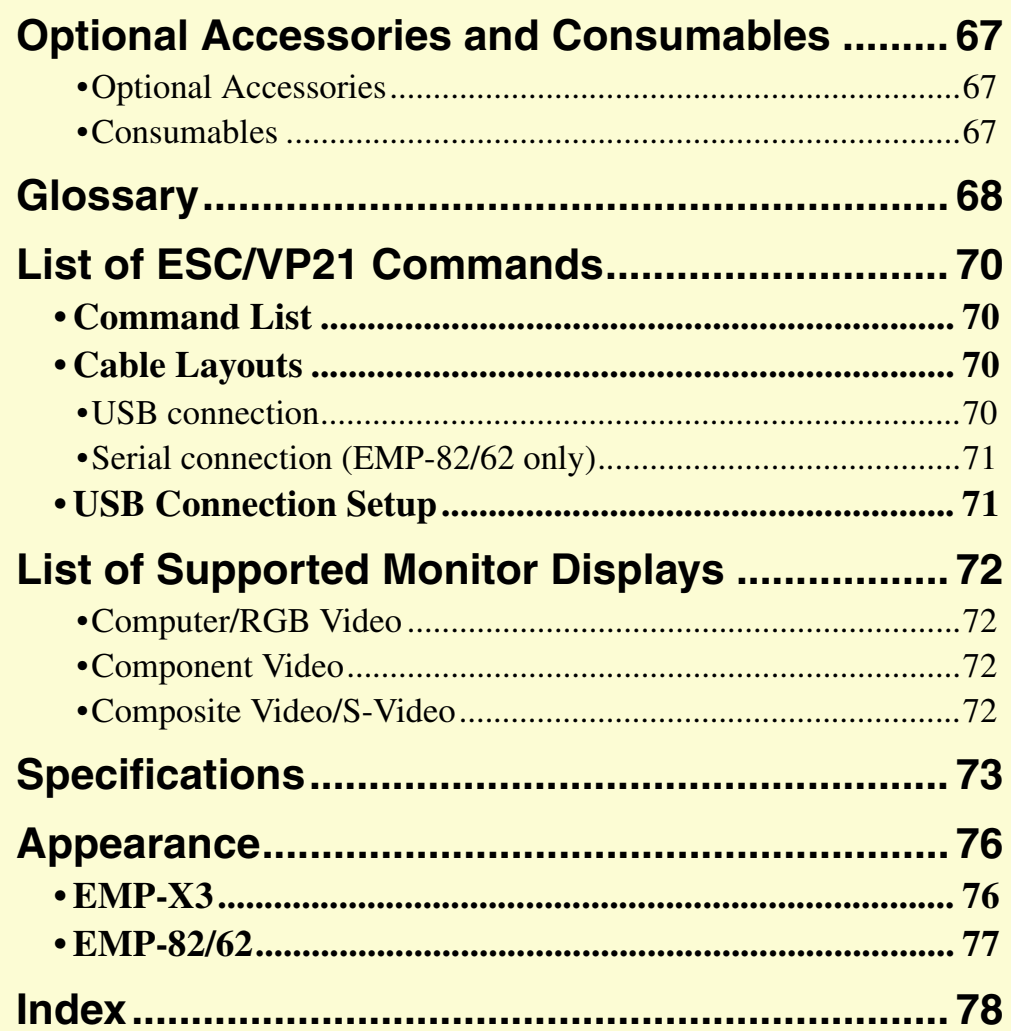

# **56**

## <span id="page-60-2"></span><span id="page-60-1"></span><span id="page-60-0"></span>**Setting Up the Projector**

The projector supports the following four different projection methods, allowing you to choose the best method for displaying your images.

### **CAUTION**

*•For ceiling mount installation (suspending from the ceiling), a special installation procedure is required. Failure to install correctly may result in injury or damage if the projector falls.*

- *•Do not set this projector up on its side to carry out projection,otherwise malfunctions may occur.*
- *•If you use adhesives on the ceiling mount to prevent the screws from loosening, or you use lubricants, oils and so on, the casing may crack and the projector may fall causing serious injury and serious damage to the projector. When installing or adjusting the ceiling mount, do not use adhesives to prevent the screws from loosening and do not use oils or lubricants and so on.*
- Front projection (Front projection)

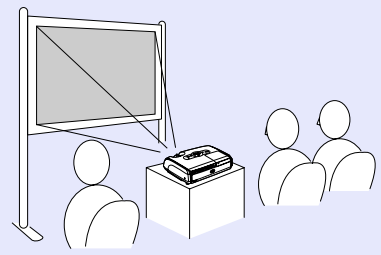

• Rear projection using a translucent screen (Rear projection)

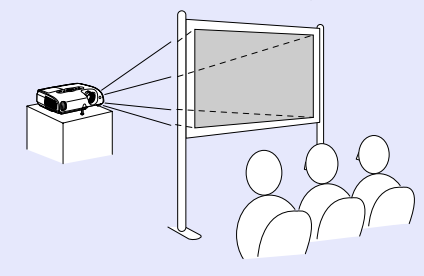

• Front/ceiling projection (Front/Ceiling projection)

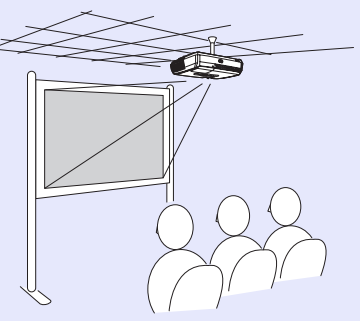

• Rear/ceiling projection using a translucent screen (Rear/Ceiling projection)

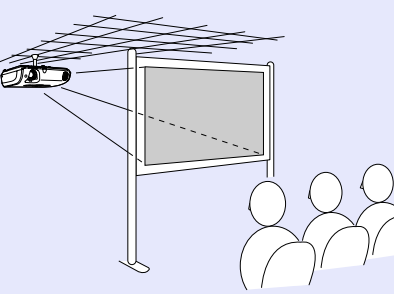

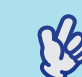

**TIP** 

- *•The optional ceiling mount is required when installing the projector on a ceiling.*  $\bullet p.67$  $\bullet p.67$
- *•When using ceiling projection or projection using a translucent screen, set the "Projection" command in the "Extended" menu to match the installation method.* <sup>s</sup>*[p.37](#page-41-0)*

## <span id="page-61-3"></span>**Maintenance**

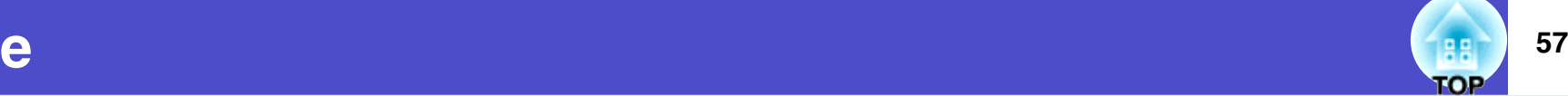

This section describes maintenance tasks such as cleaning the projector and replacing consumable parts.

## <span id="page-61-4"></span>**Cleaning**

You should clean the projector if it becomes dirty or if the quality of projected images starts to deteriorate.

*Make sure you read the separate Safety Instructions/* **CAUTION** *World-Wide Warranty Terms before cleaning.*

### <span id="page-61-5"></span>**Cleaning the Projector's Surface**

Clean the projector's surface by wiping it gently with a soft cloth. If the projector is particularly dirty, moisten the cloth with water containing a small amount of neutral detergent, and then firmly wring the cloth dry before using it to wipe the projector's surface. Then wipe it again with a soft, dry cloth.

**CAUTION** 

*Do not use volatile substances such as wax, alcohol or thinner to clean the projector's surface. These can cause the projector to warp and make the coating finish peel off.*

### <span id="page-61-6"></span>**Cleaning the Lens**

Use a commercially-available air blower, or use a lens cleaning paper to gently wipe the lens.

**CAUTION** 

*Do not rub the lens with harsh materials or subject the lens to shocks, as it can easily become damaged.*

### <span id="page-61-7"></span><span id="page-61-2"></span><span id="page-61-1"></span><span id="page-61-0"></span>**Cleaning the Air Filters and Air Intake Vent**

If dust collects on the air filter or the air outlet, it can cause the internal temperature of the projector to rise, and this can lead to problems with operation and shortening of the optical engine's service life. It is recommended that you clean these parts at least once every three months. Clean them more often than this if using the projector in particularly dusty environments.

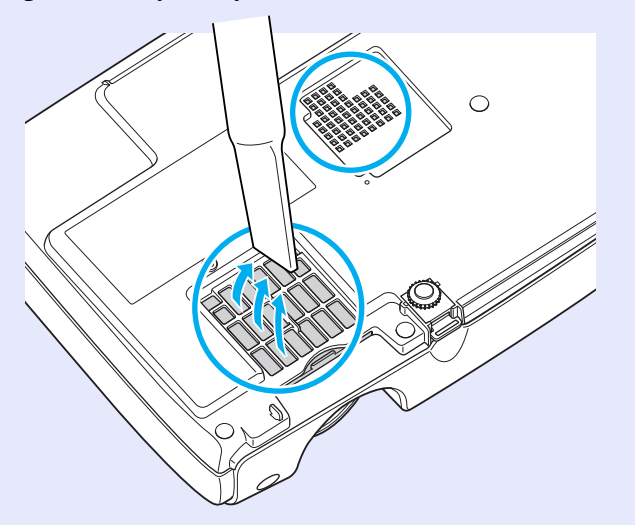

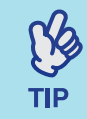

*If the air filters are broken or if the warning message reappears after they have been cleaned, they should be replaced. Replace with a new air filter. See "[Replacing](#page-67-2)  [the Air Filter](#page-67-2)''.*  $\bullet p.63$  $\bullet p.63$ 

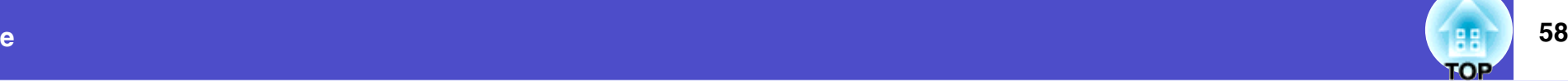

### <span id="page-62-1"></span>**Replacing Consumables**

This section explains how to replace the remote control batteries, the lamp, and the air filters.

### <span id="page-62-2"></span><span id="page-62-0"></span>**Replacing the batteries**

If delays in the responsiveness of the remote control occur or if it does not operate after it has been used for some time, it probably means that the batteries are becoming flat. Replace the batteries. Have two spare AAAsize alkali batteries ready to use when required.

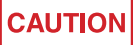

*Make sure you read the Safety Instructions/World-Wide Warranty Terms before handling the batteries.*

### **PROCEDURE**

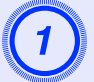

**Remove the battery cover.**<br>While pushing the catch of the battery compartment cover, lift the cover up.

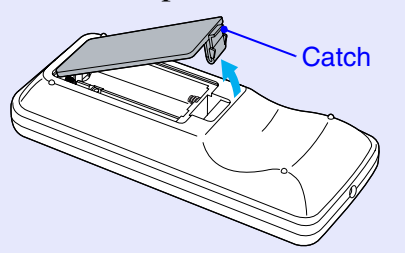

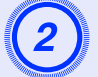

**Insert the batteries.**<br>Check the positions of the  $(+)$  and  $(-)$  marks inside the battery holder to ensure that the batteries are inserted the correct way.

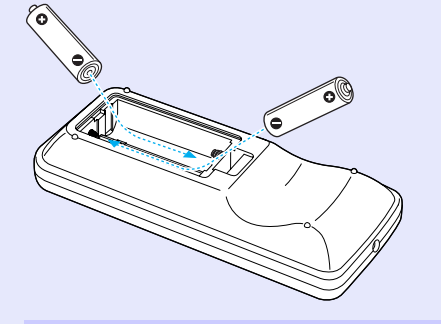

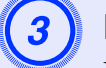

**Replace the battery cover.** Press the battery compartment cover until it clicks into place.

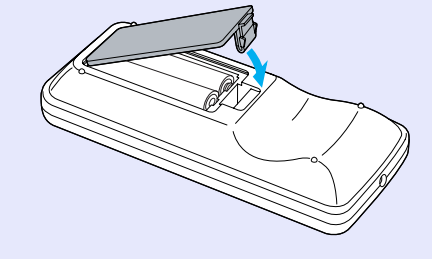

### <span id="page-63-2"></span>**Lamp Replacement Period**

It is time to replace the lamp when:

• The message "Replace the Lamp." appears on the screen when projection starts

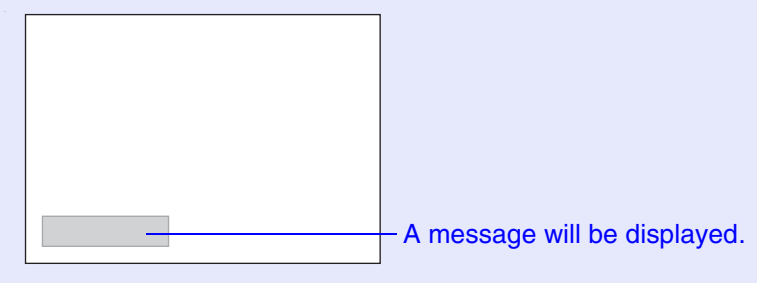

• When the Lamp indicator is flashing orange

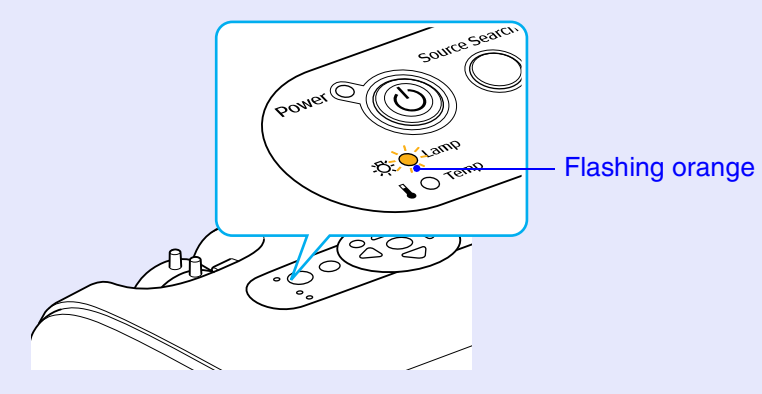

• The projected image gets darker or starts to deteriorate

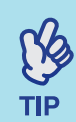

*•The lamp replacement message is set to appear after the following periods of time in order to maintain the initial brightness and quality of the projected images.* 

- *"Brightness Control"*  $\bullet$  *[p.36](#page-40-0)*
- *· When used continuously at high brightness: Approx. 1900 hours*
- *· When used continuously at low brightness: Approx. 2900 hours*
- *•If you continue to use the lamp after this period, the possibility of the lamp breaking becomes greater. When the lamp replacement message appears, replace the lamp with a new one as soon as possible, even if it is still working.*
- *•Depending on the characteristics of the lamp and on the way it has been used, the lamp may become darker or stop working before the lamp warning message appears. You should always have a spare lamp ready in case it is needed.*
- *•Contact your dealer for a spare lamp.*

### <span id="page-63-3"></span><span id="page-63-1"></span><span id="page-63-0"></span>**Replacing the Lamp**

**CAUTION** 

*•If you are replacing the lamp because it has stopped working, it is possible that the lamp is broken. If replacing the lamp of a projector which has been installed on a ceiling, you should always assume that the lamp is broken and be extremely careful when removing the lamp cover.*

*•Wait until the lamp has cooled down sufficiently before removing the lamp cover. To give the lamp enough time to cool down after turning off the power, wait for about one hour.*

e and the second contract of the second contract of the second contract of the second contract of the second second second second second second second second second second second second second second second second second s

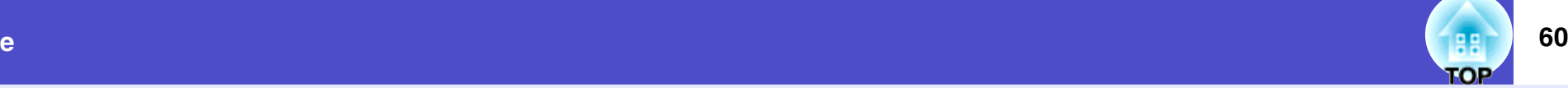

### **PROCEDURE**

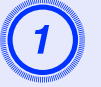

A **After you turn off the projector's power, and the confirmation buzzer beeps twice, disconnect the power cable.**

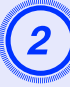

# Wait until the lamp has cooled down, then remove the lamp cover from the base of the projector.

Loosen the lamp cover fixing screw with the screwdriver that is supplied with the spare lamp (or your own cross head screwdriver).

Then slide the lamp cover straight forward and lift it to remove.

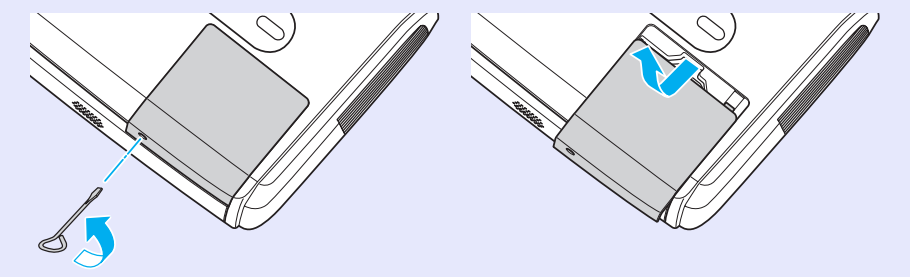

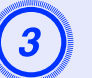

**Loosen the two lamp fixing screws.**<br>Loosen the two lamp fixing screws with the screwdriver that is supplied with the spare lamp (or your own cross head screwdriver).

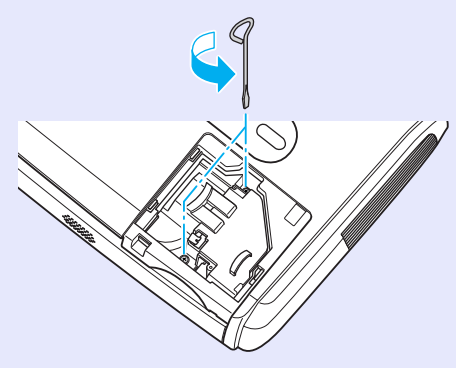

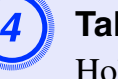

Take out the lamp.<br>Hold the lamp as shown in the illustration below and lift it up and out of the projector.

If the lamp is broken replace it with a new lamp, or contact your local dealer for further advice. If replacing the lamp yourself, be careful to avoid pieces of broken glass.

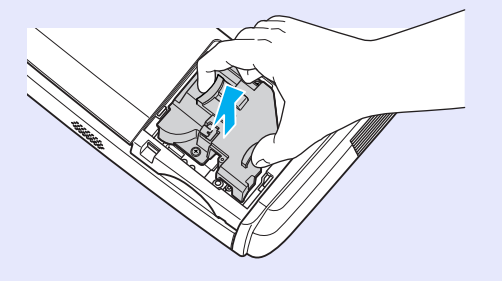

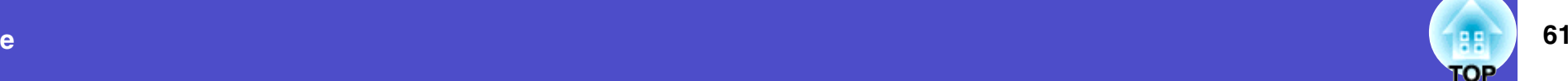

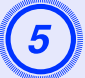

Install the new lamp.<br>Insert the new lamp so that the lamp fits in place correctly and once it is fully inserted, tighten the two screws.

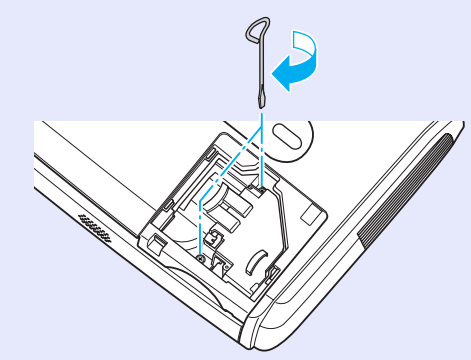

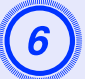

**Install the lamp cover.**<br>Slide the lamp cover and tighten the cover fixing screws.

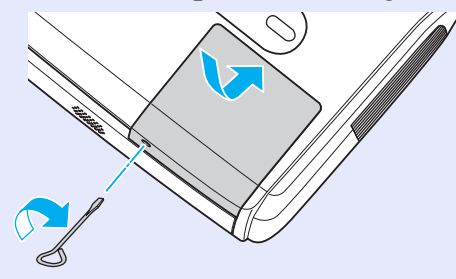

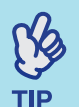

*•Install the lamp securely. If the lamp cover is removed, the lamp turns off automatically as a safety precaution. Moreover, the lamp will not turn on if the lamp or the lamp cover is not installed correctly.*

*•This product includes a lamp component that contains mercury (Hg). Please consult your state and local regurations regarding disposal or recycling. Do not put in the trash.*

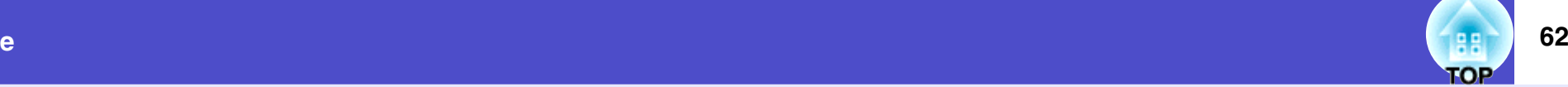

### <span id="page-66-0"></span>**Resetting the Lamp Operating Time**

The projector has a built-in counter which keeps track of the lamp operating time. When the cumulative operating time reaches a certain point, it causes the replacement warning message to be displayed. Therefore, the counter needs to be reset after the lamp has been replaced with a new one. You can do this using the configuration menu.

**TIP** 

*Do not reset the lamp operating time except after the lamp has been replaced, otherwise the lamp replacement period will not be indicated correctly.*

### **PROCEDURE**

Connect the power cable and turn on the projector.

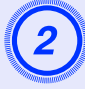

# B **Select "Reset" from the configuration menu, and then select "Reset Lamp Hours".**

For details on this operation, refer to "[Using the Configuration](#page-36-0)  [Menu](#page-36-0)".  $\bullet p.32$  $\bullet p.32$ 

Check the buttons you can use, and the operations they perform, in the guide at the bottom of the screen.

Using the remote control Using the control panel

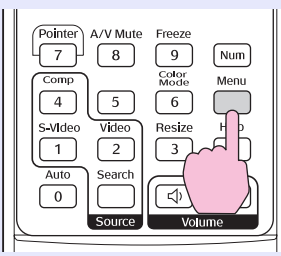

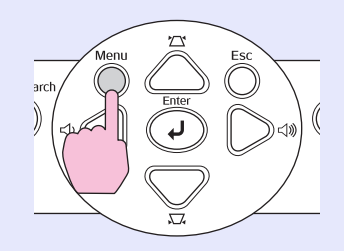

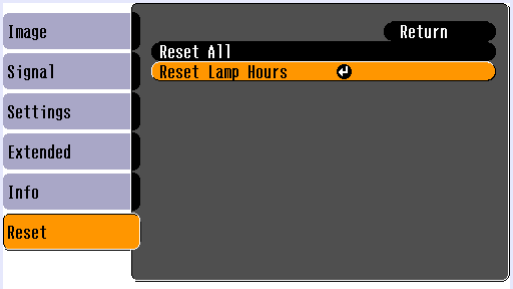

([Esc]:Return [♦]:Select [Enter]:Enter [Menul:Exit]

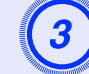

When "Execute?" appears, select "Yes".<br>The lamp operating time will then be reset.

### <span id="page-67-2"></span><span id="page-67-1"></span><span id="page-67-0"></span>**Replacing the Air Filter**

If the air filters are broken or if the warning message reappears after they have been cleaned, they should be replaced.

The air filter can be replaced even if the projector is installed on a ceiling.

### **PROCEDURE**

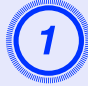

A **After you turn off the projector's power, and the confirmation buzzer beeps twice, disconnect the power cable.**

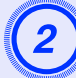

**Remove the air filter.**<br>Put your finger into the recess of the air filter and slide it forward to remove it.

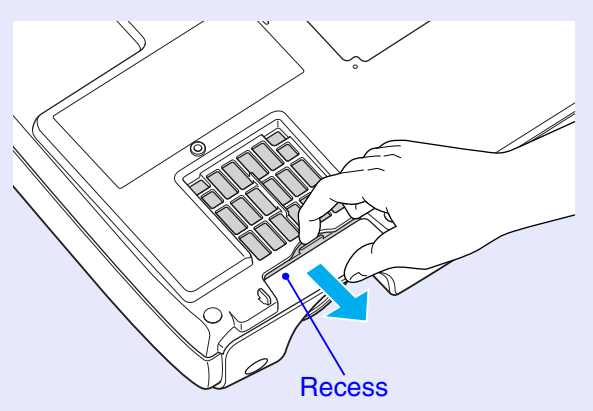

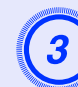

**Install the new air filter.**<br>Slide the air filter covers in from the outside and push them in until they click into place.

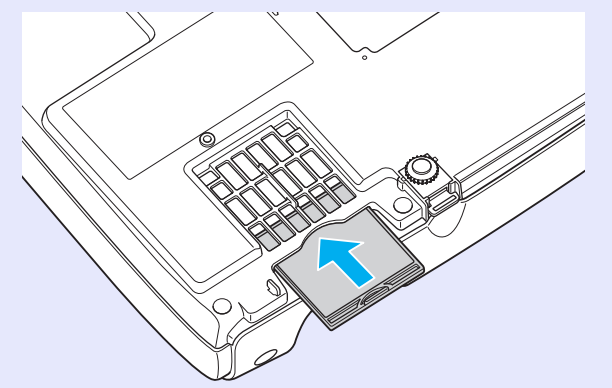

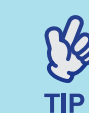

*Dispose of used air filters properly in accordance with your local regulations.*

*Air filter frame: Polycarbonate, ABS plastic Filter: Polyurethane foam*

## <span id="page-68-1"></span><span id="page-68-0"></span>**Saving a User's Logo <sup>64</sup>**

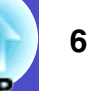

You can record the image that is currently being projected as a user's logo.

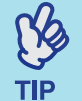

*When a user's logo is recorded, the previous user's logo will be erased.*

### **PROCEDURE**

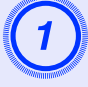

A **Project the image you would like to use as the user's logo, and then display the configuration menu.**

Using the remote control Using the control panel

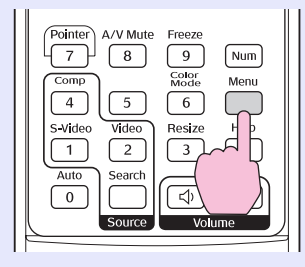

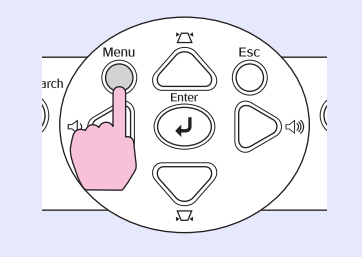

B **Select "Extended" from the configuration menu, and then select "User's Logo".** 

For details on this operation, refer to "[Using the Configuration](#page-36-0)  [Menu](#page-36-0)".  $\bullet p.32$  $\bullet p.32$ 

Check which buttons on the remote control or the control panel you can use, and the operations they perform, in the guide at the bottom of the screen.

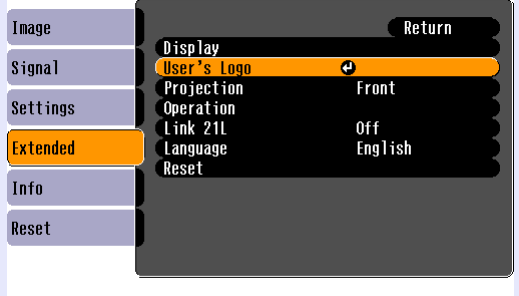

([Esc]:Return [♦]:Select [Enter]:Enter [Menu]: Exit

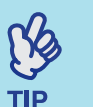

- *•If the "User's Logo Protect" function of "Password Protect" is set to "On", a message is displayed and the user's logo can not be recorded. To record a user's logo, set "User's Logo Protect" to "Off" first.*  $\bullet p.28$  $\bullet p.28$
- *•If keystone correction, E-Zoom and so on, have been carried out, the function currently being performed is cancelled when the "User's Logo" menu is selected.*

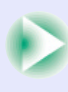

### **Saving a User's Logo <sup>65</sup>**

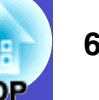

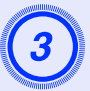

C **When "Choose this image as the User's Logo?" appears, select "Yes".**

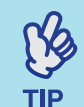

*When you press the [Enter] button on either the remote control or the projector's control panel, the image signal will be displayed at their original resolution, so if a signal with a resolution that is different from the panel resolution of the projector is projected, or if a video image is being projected, the display size will change.*

D **The image to be recorded and a selection marquee box will be displayed. Move the marquee box to select the part of the image to use.**

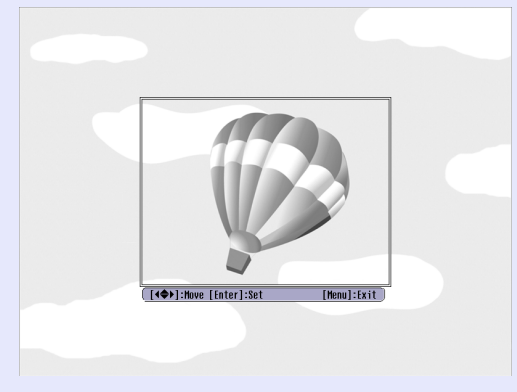

Using the remote control Using the control panel

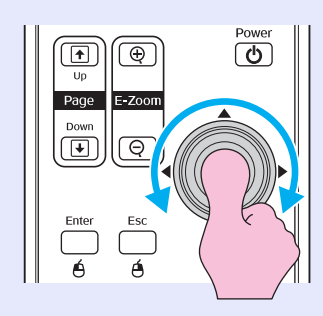

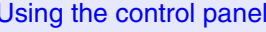

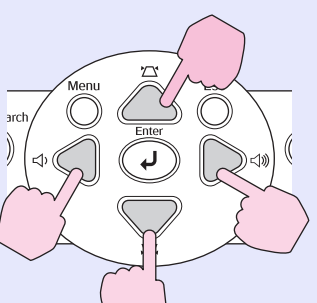

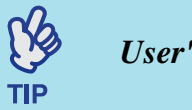

*User's logos can be saved at up to 400* × *300 dots in size.*

E **When "Select this image?" appears, select "Yes".**

Select the zoom rate from the Zoom rate setting screen.

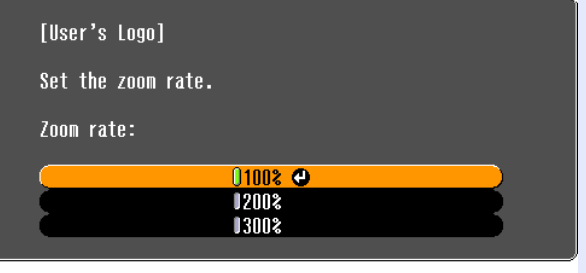

([Esc]:Return [♦]:Select [Enter]:Set

 $\%$ 

**TIP** 

When "Save this image?" is displayed, select "Yes".<br>The image will then be saved. Once the image has been saved,

[Menul:Exit]

the message "Completed." will be displayed.

- *•Saving the user's logo may take a few moments (about 15 seconds). Do not use the projector or any other sources which are connected to the projector while the user's logo is being saved, otherwise it may result in errors in projector operation.*
	- *•Once a user's logo has been saved, the logo setting cannot be returned to the factory default.*

## <span id="page-70-1"></span><span id="page-70-0"></span>**Connecting to External Output Equipment Connecting to External Output Equipment**

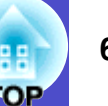

## <span id="page-70-2"></span>**Connecting to an External Monitor**

**TIP** 

Analogue RGB images and RGB video images from a computer that are being input to the Computer/Computer1 port can be viewed on an external computer monitor at the same time they are being projected by the projector, so that the images can be checked at times such as when giving presentations.

If the images being projected are from a source that is connected to the Computer2 port, these images cannot be output to an external monitor. Connect the external monitor using the cable that is provided with the monitor.

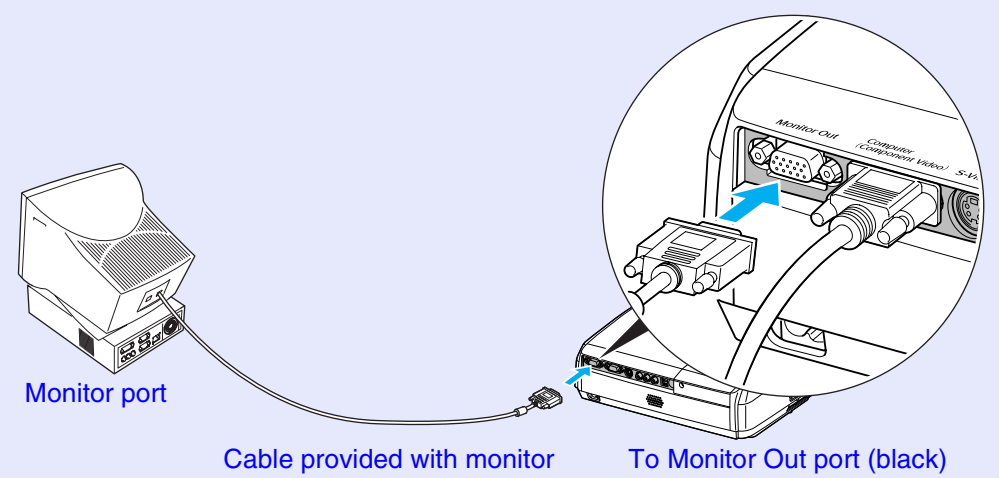

*•Component video, S-Video, and composite video images cannot be output to an external monitor.*

*•The setting gauge for keystone correction and the configuration menus and help menus are not output to the external monitor.*

### <span id="page-70-3"></span>**Connecting to an external speaker (when using the EMP-82/62)**

You can connect speakers with built-in amplifiers to the projector's Audio Out port in order to enjoy a fuller quality of sound.

Use a commercially-available audio cable with pin jack <sup>⇔</sup> stereo mini jack (3.5 mm) plugs or similar.

Use an audio cable with plugs that match the ports for the external audio equipment.

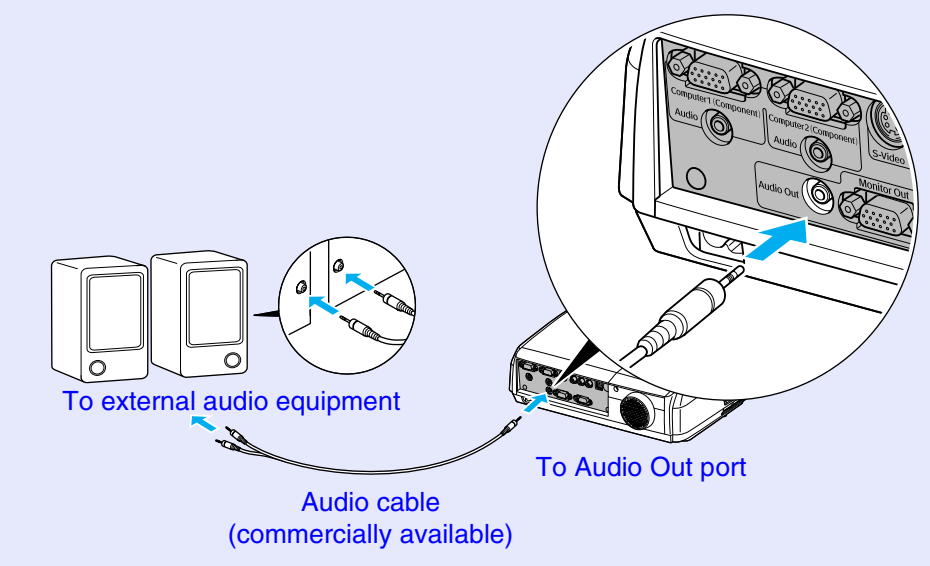

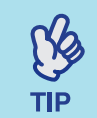

*When a stereo mini-jack audio cable is inserted into the Audio Out port, the sound will be output to external speakers. No sound will be output from the projector's built-in speaker at this time.*

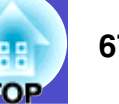

<span id="page-71-0"></span>The following optional accessories are available for purchase if required. This list of optional accessories is current as of March, 2006. Details of accessories are subject to change without notice. Varies depending on country of purchase.

### <span id="page-71-1"></span>**Optional Accessories**

Soft carrying case ELPKS16B Use this case if you need to carry the projector by hand.

60" screen ELPSC07

80" screen ELPSC08

100" screen ELPSC10

Portable roll-type screens. ([Aspect ratio](#page-72-9)<sup>\*</sup> 4:3)

50" portable screen ELPSC06

A compact screen which can be carried easily. (Aspect ratio 4:3)

VGA-HD15 PC cable ELPKC02 (1.8 m (6 ft.) - for mini D-Sub 15-pin/mini D-Sub 15-pin) This is the same as the computer cable supplied with the projector.

VGA-HD15 PC cable ELPKC09 (3 m (9.8 ft.) - for mini D-Sub 15-pin/mini D-Sub 15-pin) VGA-HD15 PC cable ELPKC10(20 m (65.6 ft.) - for mini D-Sub 15-pin/mini D-Sub 15-pin) Use one of these longer cables if the computer cable supplied with the projector is too short.

Component video cable ELPKC19 (3 m (9.8 ft.) - for mini D-Sub 15-pin/RCA male  $\times$  3) Use to connect a **[component video](#page-72-10)** source.

Ceiling mount \* ELPMB18

Use when installing the projector on a ceiling.

Ceiling plate\* ELPFC03

Pipe 370 (370 mm (14.57 in.)/silver)\* ELPFP04 Pipe 570 (570 mm (22.44 in.)/silver)\* ELPFP05

Pipe 770 (770 mm (30.31 in.)/silver)\* ELPFP06

Use when installing the projector on a high ceiling or a ceiling with veneer panels.

\* A special method of installation is required in order to suspend the projector from a ceiling. Please contact your dealer if you would like to use this installation method.

### <span id="page-71-2"></span>**Consumables**

Spare lamp ELPLP34 Use as a replacement for used lamps.

Filter kit ELPAF08(2 air filters) Use as a replacement for used air filters.
# <span id="page-72-7"></span>**Glossary 68**

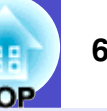

The following is an explanation of some of the terms used in this guide which may be unfamiliar or which are not explained in the text of this guide itself. Further information can be obtained by referring to other commercially-available publications.

<span id="page-72-6"></span><span id="page-72-5"></span><span id="page-72-4"></span><span id="page-72-3"></span><span id="page-72-2"></span><span id="page-72-1"></span><span id="page-72-0"></span>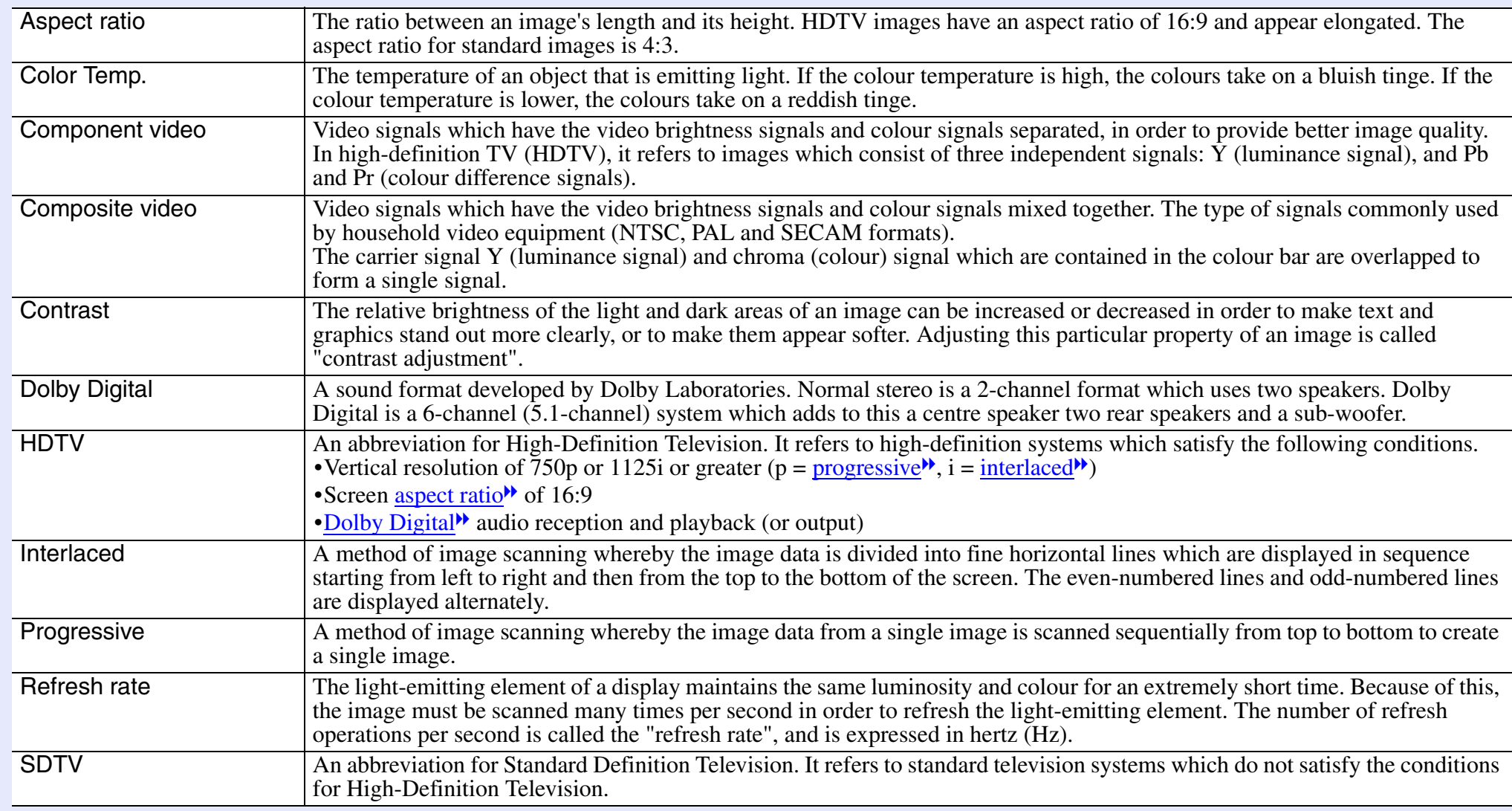

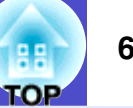

<span id="page-73-3"></span><span id="page-73-2"></span><span id="page-73-1"></span><span id="page-73-0"></span>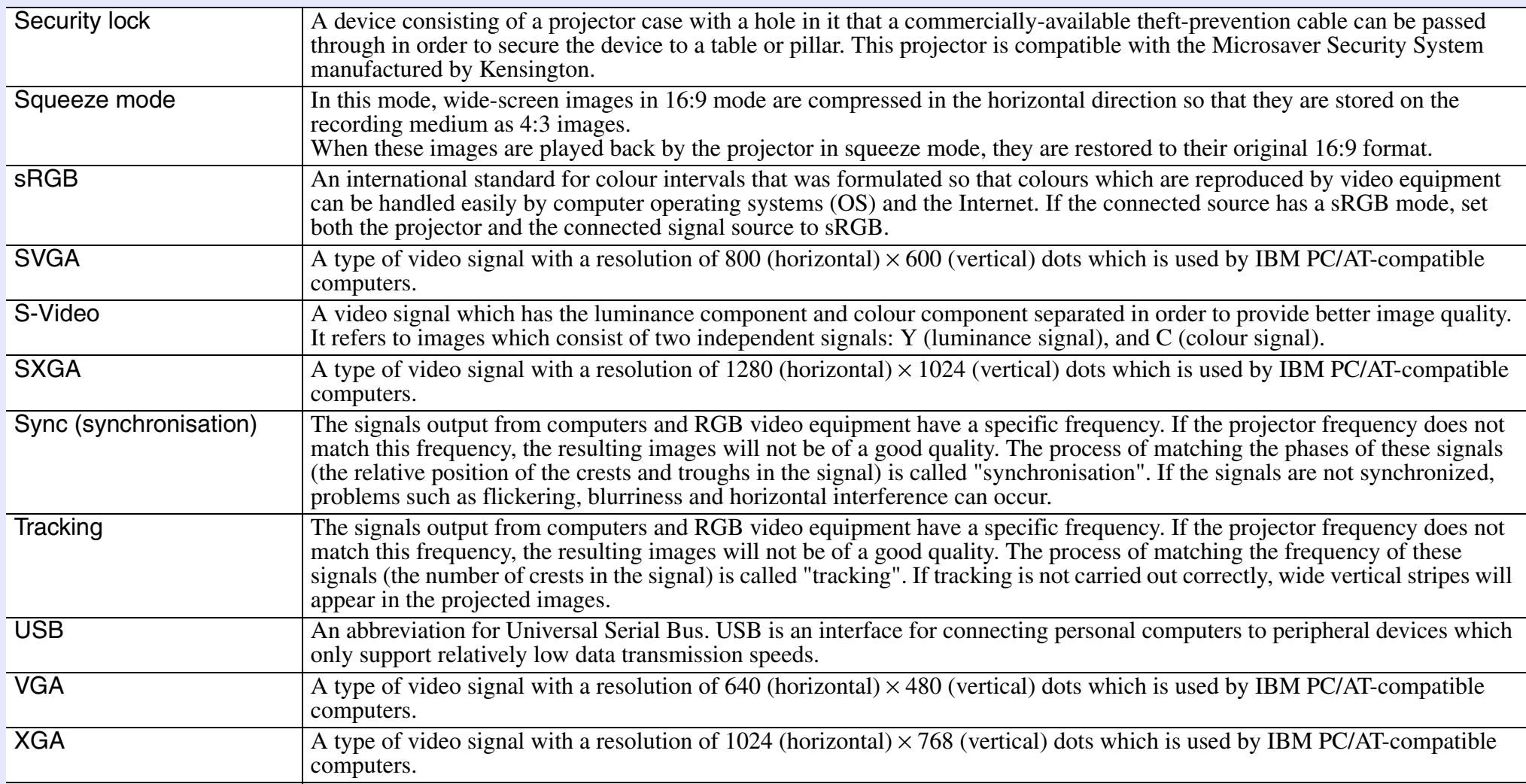

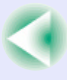

# <span id="page-74-0"></span>**List of ESC/VP21 Commands**

## **Command List**

When a power on command is sent to the projector, the power will turn on and the projector will change to warm-up mode. When the power has turned on, a colon ":" (3Ah) will be returned.

When the projector executes a command, it returns a ":" and waits for the next command to be sent.

If command processing terminates with an error, the projector outputs an error message and then returns the ":" code.

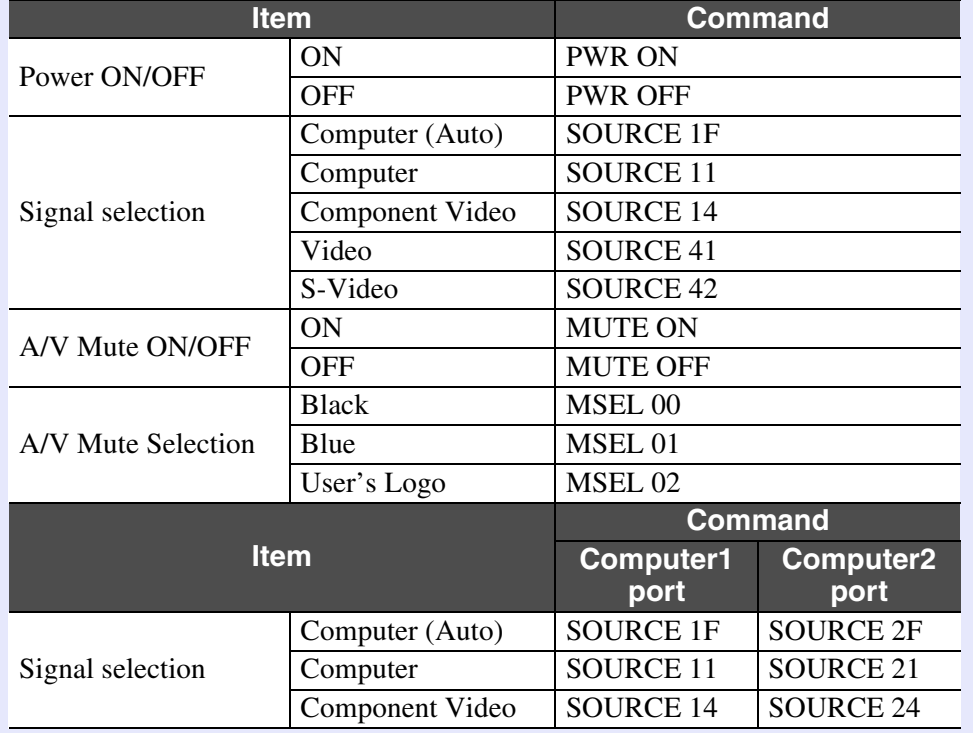

\* When issuing any of the above commands, tack a Carriage Return (CR) code (0Dh) on to the end.

## **Cable Layouts**

### **USB connection**

Connector shape: USB (type B)

<At the projector> <At the computer>

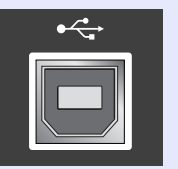

(type B)

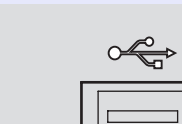

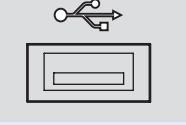

# **<sup>70</sup>**

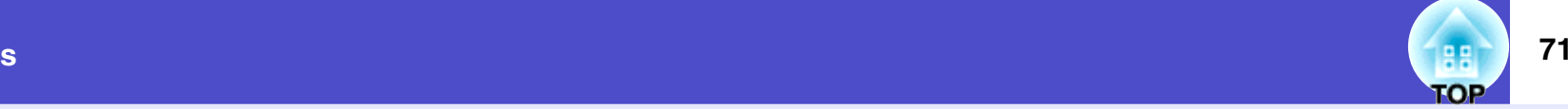

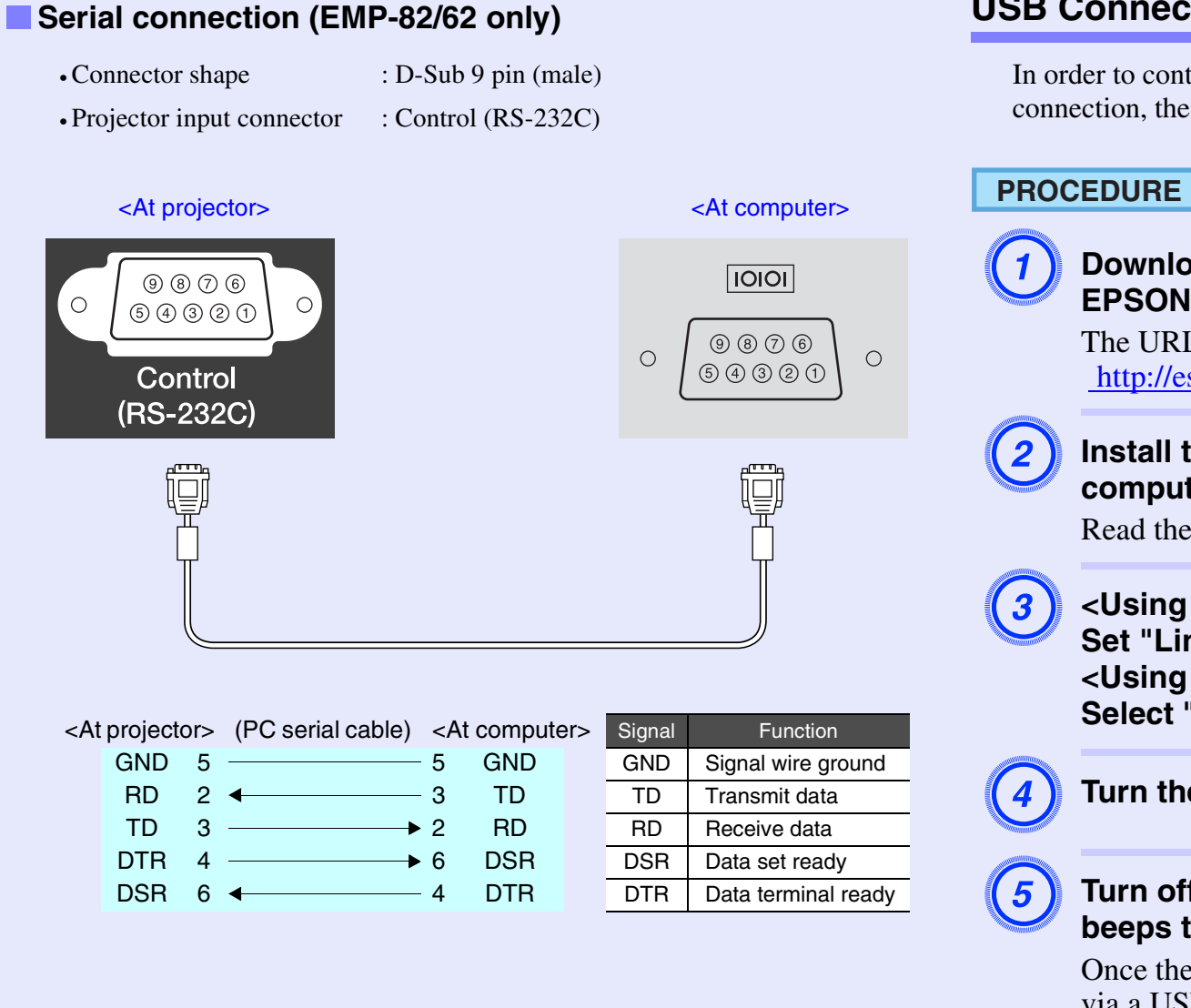

## <span id="page-75-0"></span>**USB Connection Setup**

In order to control the projector using ESC/VP21 commands via a USB connection, the following preparations must be carried out.

A **Download the USB driver (USB-COM Driver) from the EPSON website to your computer.**

The URL is as follows.<http://esupport.epson-europe.com/downloads/en/>

# B **Install the downloaded USB driver onto your computer.**

Read the instructions displayed on the download screen.

C **<Using EMP-X3> Set "Link21L" to "On" in the "Extended" menu.<Using EMP-82/62> Select "USB" for "COM port" in the "Extended" menu.**

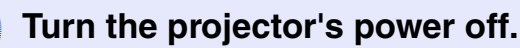

# E **Turn off this projector after the confirmation buzzer beeps twice.**

Once the projector's power has turned back on, communication via a USB Connection will then be possible.

*If you disconnect the power cable before the*  **CAUTION** *confirmation buzzer beeps twice, the communication port is not changed.*

# <span id="page-76-3"></span>**List of Supported Monitor Displays <sup>72</sup>**

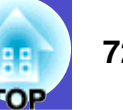

<span id="page-76-2"></span>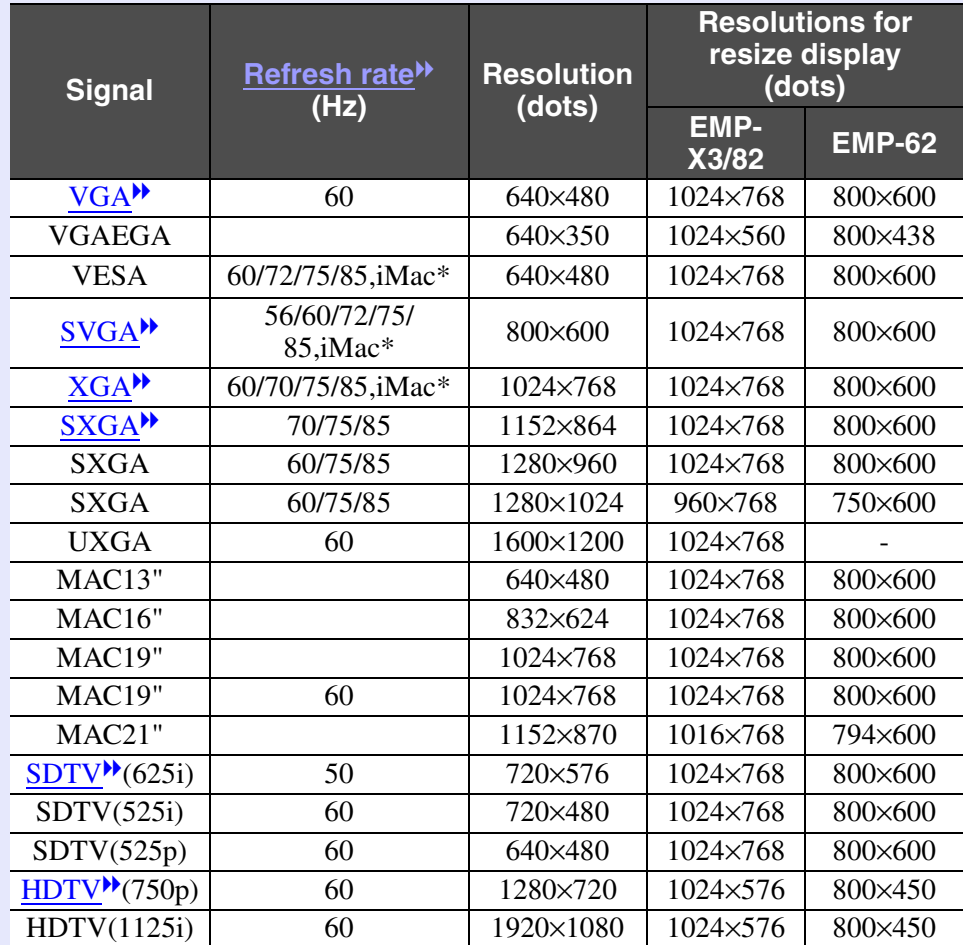

**Computer/RGB Video**

<span id="page-76-0"></span>\* Connection is not possible if the equipment does not have a VGA output port.

The projection of some signals not listed in the table may still be possible. However, not all functions may be supported.

### <span id="page-76-1"></span>**Component Video**

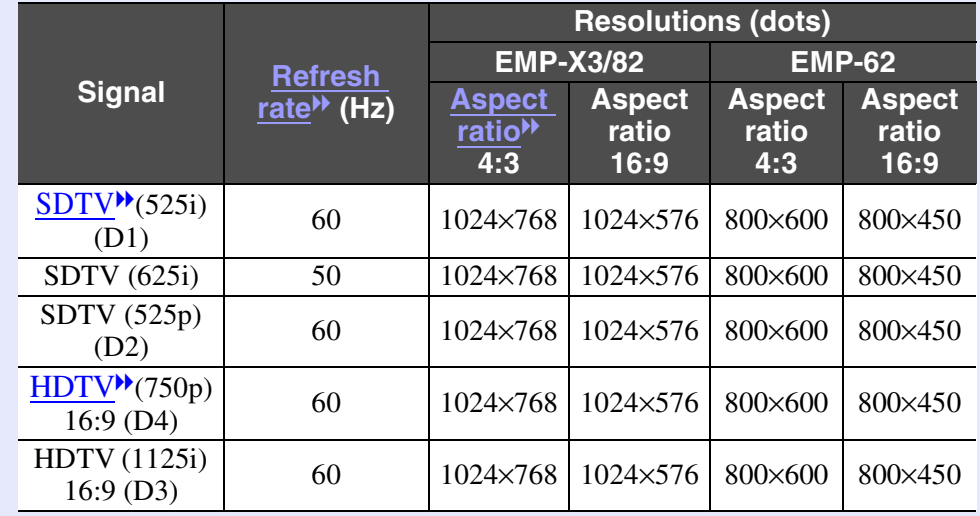

### **Composite Video/S-Video**

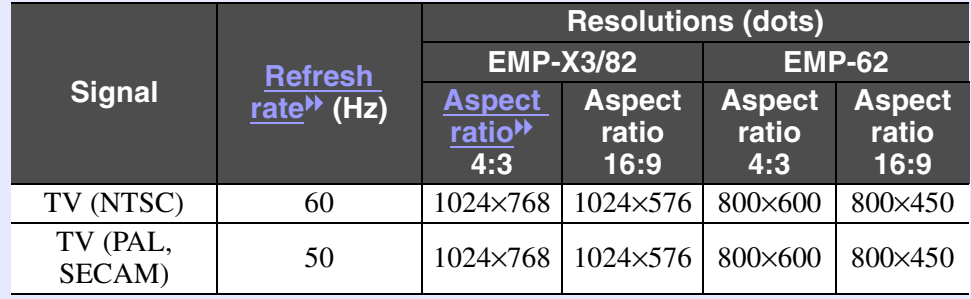

# <span id="page-77-2"></span>**Specifications 73**

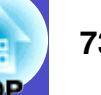

<span id="page-77-3"></span><span id="page-77-1"></span>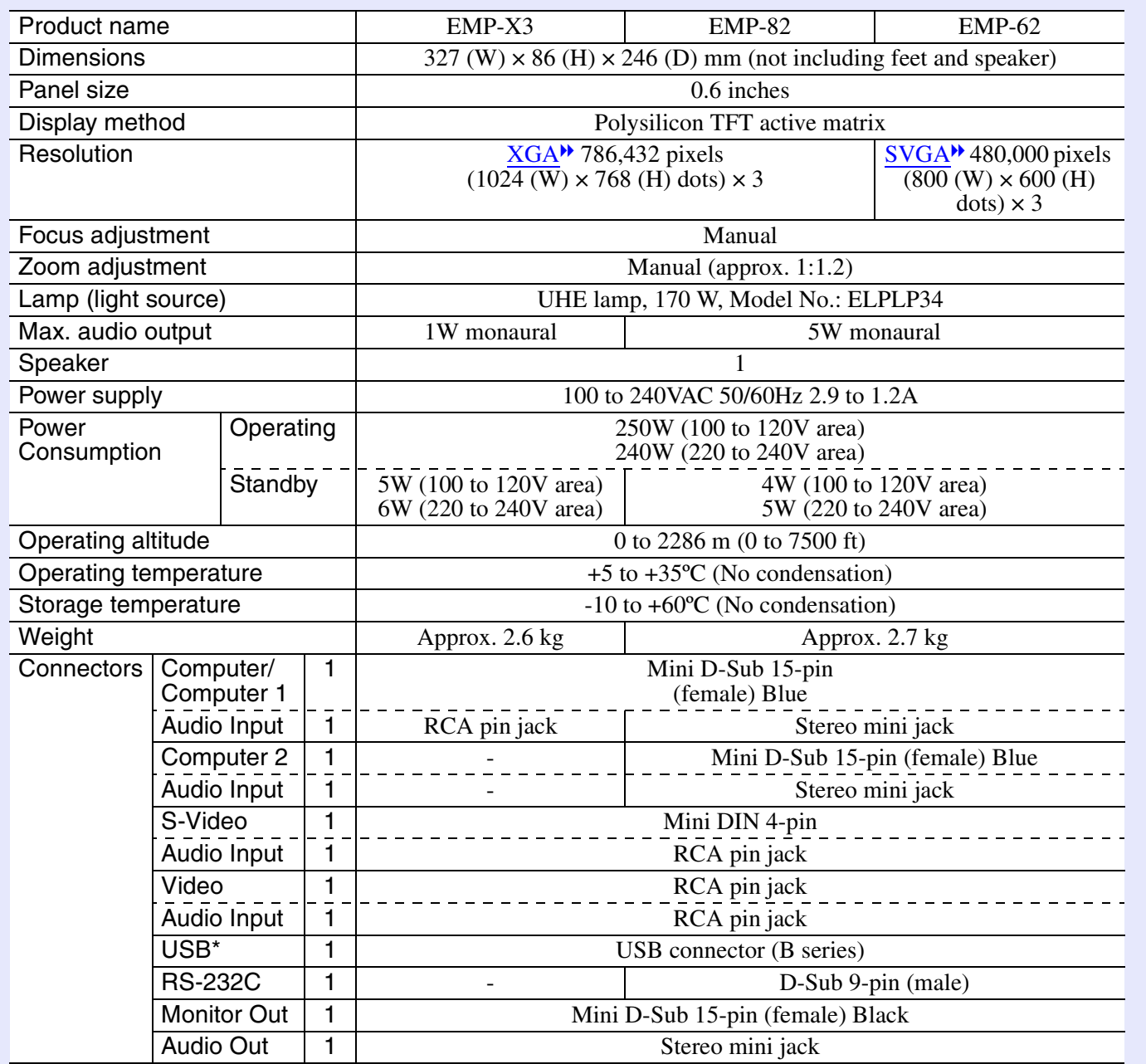

<span id="page-77-0"></span>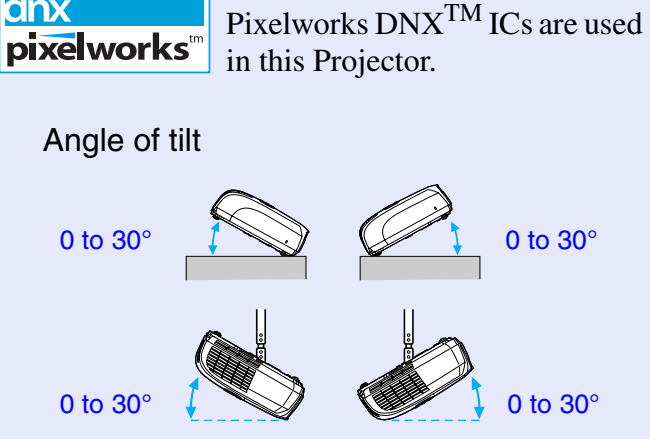

 $\log$ 

If you use it when it is tilted more than 30°, it could be damaged and cause an accident.

\* The USB interface complies with the USB 1.1 standard.

The USB connector is not guaranteed to operate correctly with all USB-compatible devices.

## **Specifications <sup>74</sup>**

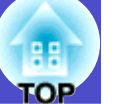

#### Safety

EMC

USA UL60950 3rd EditionCanadaCSA C22.2 No.60950European Community The Low Voltage Directive (73/23/EEC) IEC60950 3rd Edition

USA FCC Part 15B Class B (DoC) CanadaICES-003 Class B

European Community The EMC Directive (89/336/EEC) EN55022 Class BEN55024 IEC/EN61000-3-2IEC/EN61000-3-3

Australia/New ZealandAS/NZS CISPR 22:2002 Class B

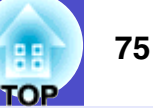

#### **DECLARATION of CONFORMITY**

According to 47CFR, Part 2 and 15 Class B Personal Computers and Peripherals; and/or CPU Boards and Power Supplies used with Class B Personal Computers

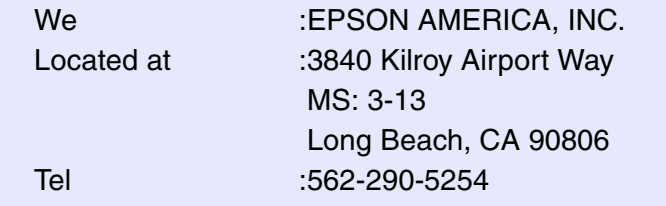

Declare under sole responsibility that the product identified herein, complies with 47CFR Part 2 and 15 of the FCC rules as a Class B digital device. Each product marketed, is identical to the representative unit tested and found to be compliant with the standards. Records maintained continue to reflect the equipment being produced can be expected to be within the variation accepted, due to quantity production and testing on a statistical basis as required by 47CFR 2.909. Operation is subject to the following two conditions : (1) this device may not cause harmful interference, and (2) this device must accept any interference received, including interference that may cause undesired operation.

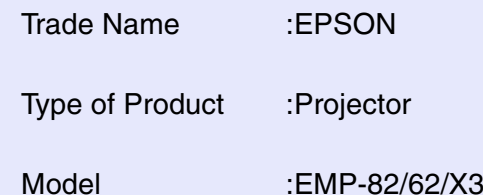

#### **FCC Compliance Statement For United States Users**

This equipment has been tested and found to comply with the limits for a Class B digital device, pursuant to Part 15 of the FCC Rules. These limits are designed to provide reasonable protection against harmful interference in a residential installation. This equipment generates, uses, and can radiate radio frequency energy and, if not installed and used in accordance with the instructions, may cause harmful interference to radio or television reception. However, there is no guarantee that interference will not occur in a particular installation. If this equipment does cause interference to radio and television reception, which can be determined by turning the equipment off and on, the user is encouraged to try to correct the interference by one or more of the following measures.

- Reorient or relocate the receiving antenna.
- Increase the separation between the equipment and receiver.
- Connect the equipment into an outlet on a circuit different from that to which the receiver is connected.
- Consult the dealer or an experienced radio/TV technician for help.

#### **WARNING**

The connection of a non-shielded equipment interface cable to this equipment will invalidate the FCC Certification or Declaration of this device and may cause interference levels which exceed the limits established by the FCC for this equipment. It is the responsibility of the user to obtain and use a shielded equipment interface cable with this device. If this equipment has more than one interface connector, do not leave cables connected to unused interfaces. Changes or modifications not expressly approved by the manufacturer could void the user's authority to operate the equipment.

# <span id="page-80-0"></span>**Appearance 76** *Appearance* **76** *Appearance* **<b>76** *Parameter 1999 <b>1999 76 <i>Parameter 1999* **76**

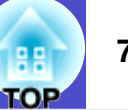

## **EMP-X3**

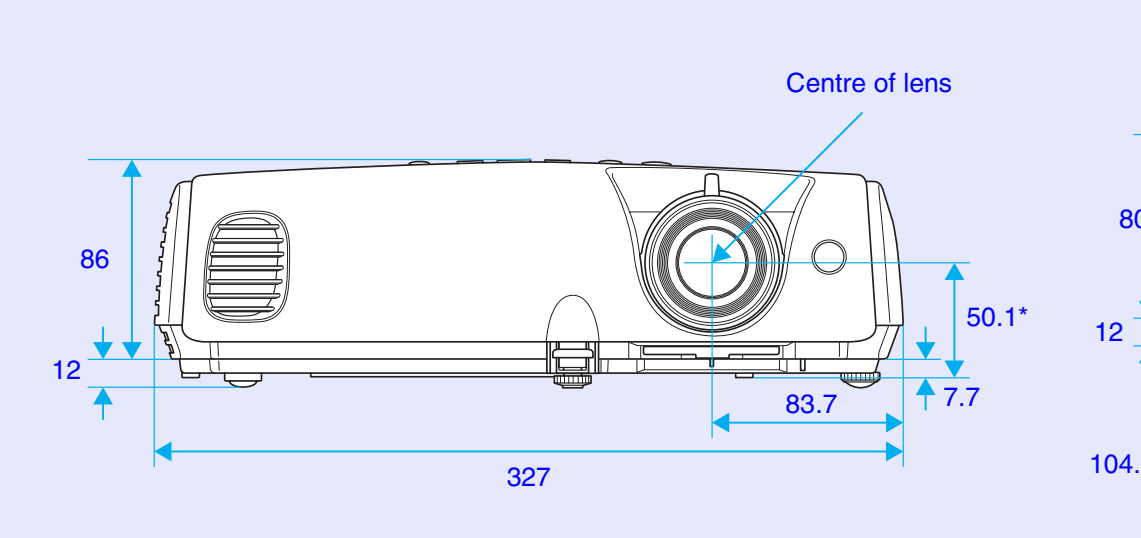

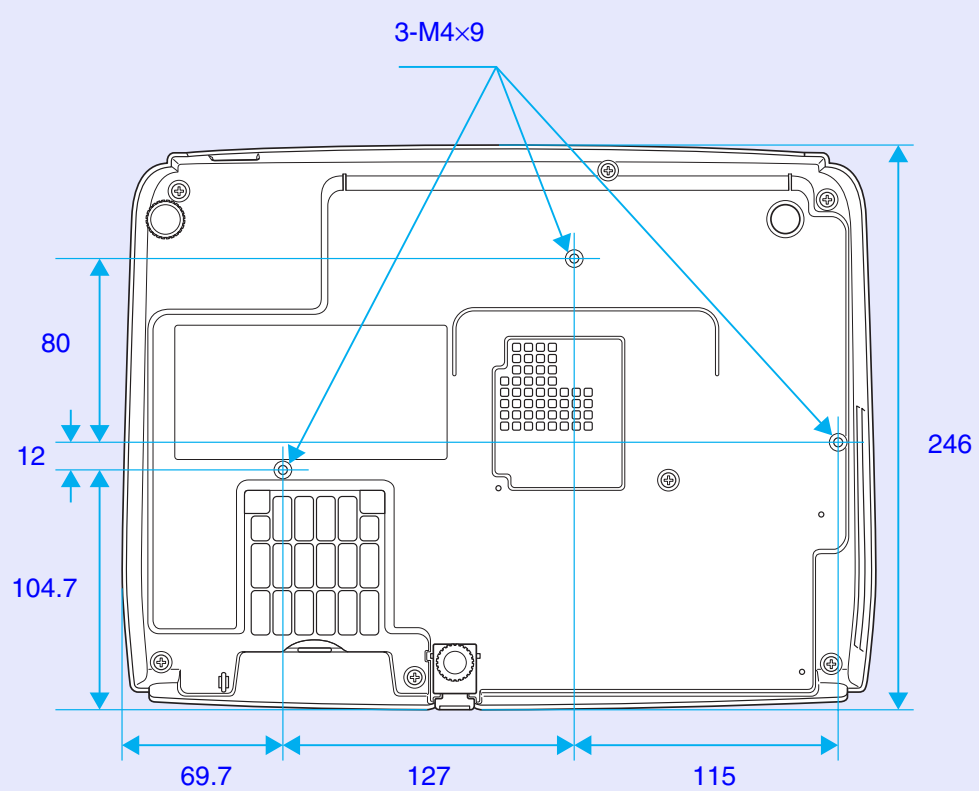

\*Distance from center of lens to suspension bracket fixing point

Units: mm

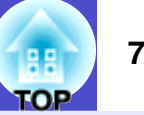

### **EMP-82/62**

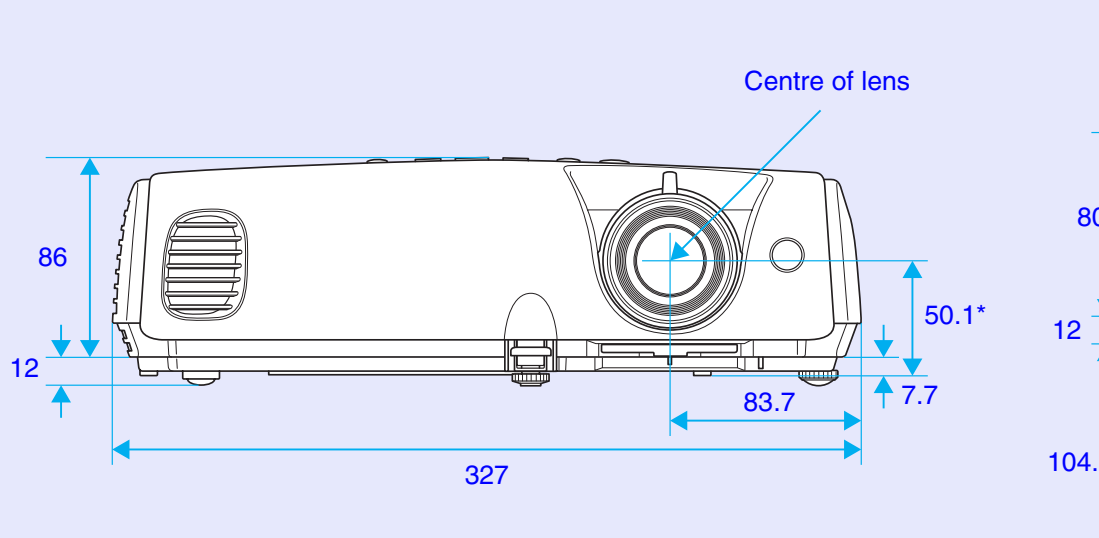

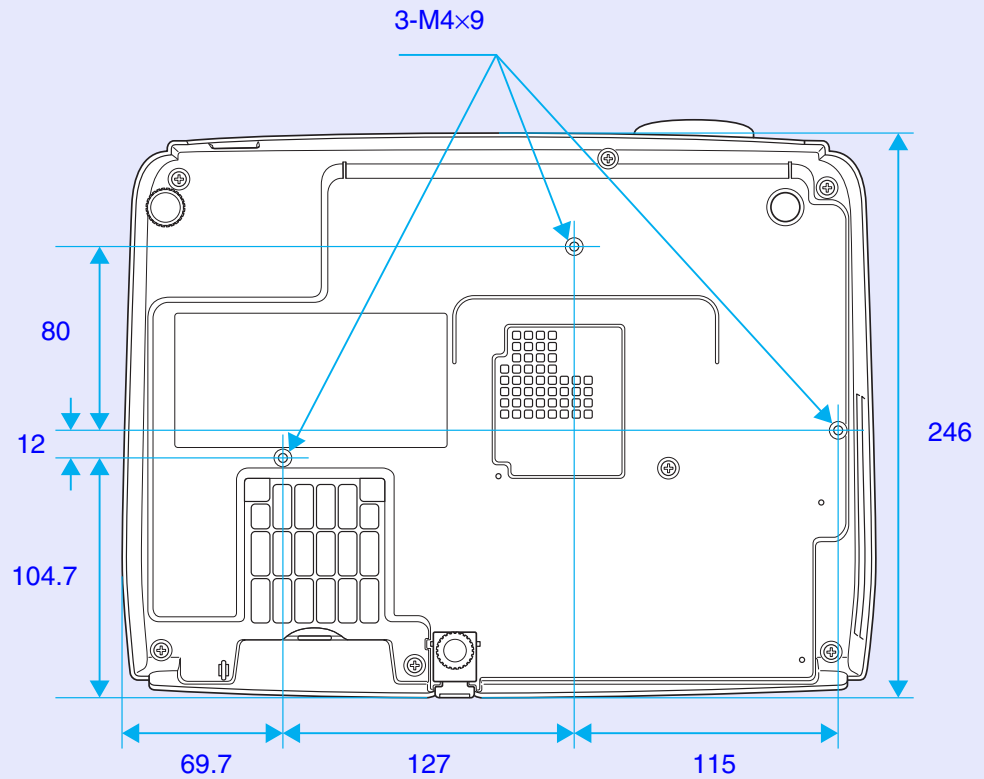

\*Distance from center of lens to suspension bracket fixing point

Units: mm

#### **IndexIndex**

## **A**

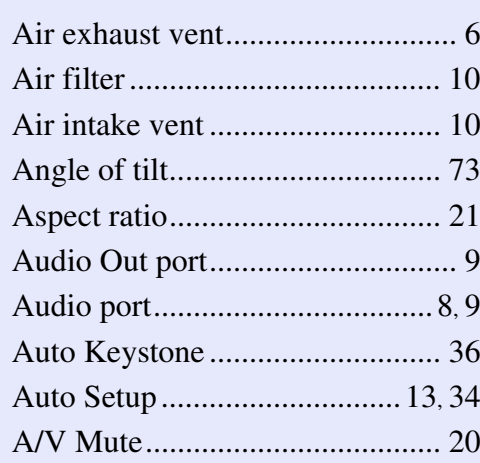

## **B**

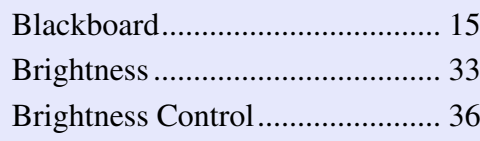

#### **C**

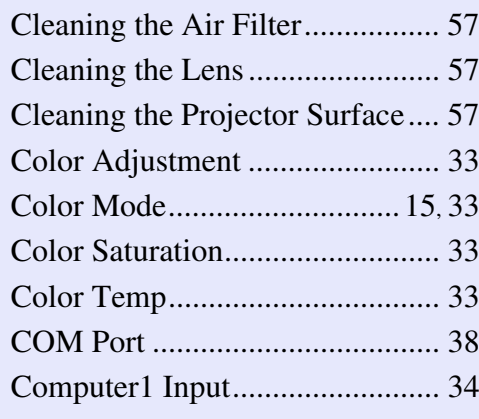

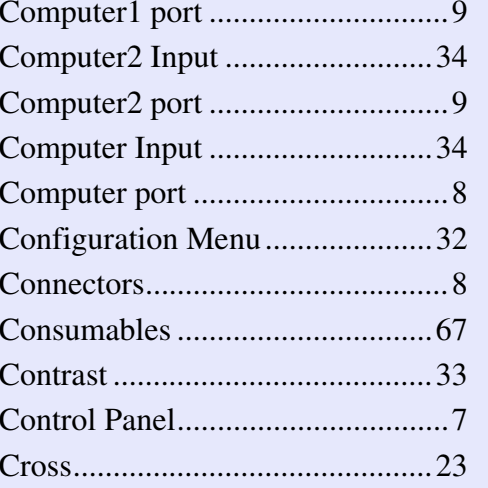

#### **D**

**E**

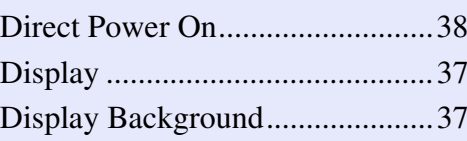

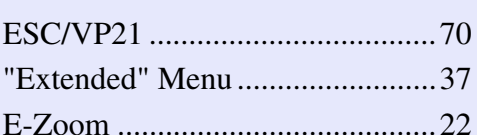

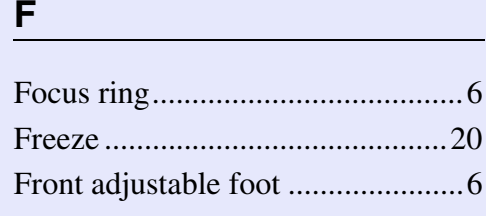

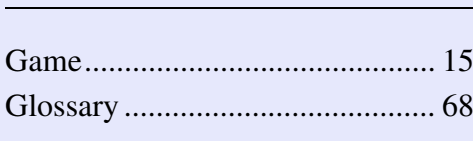

**G**

**H**

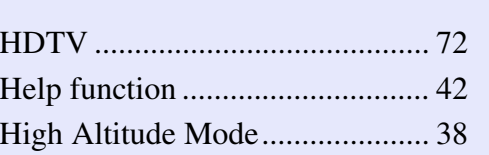

**I**

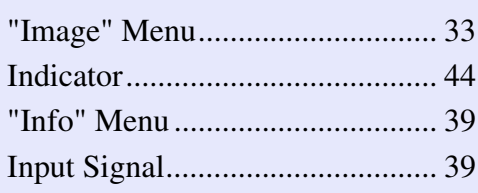

#### **K**

**L**

[Keystone](#page-40-2) ...................................... 36

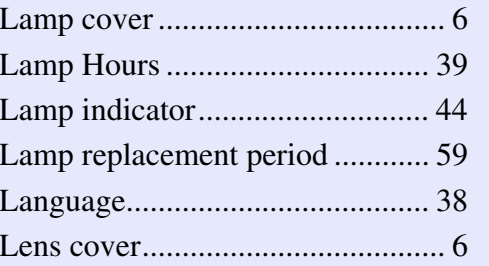

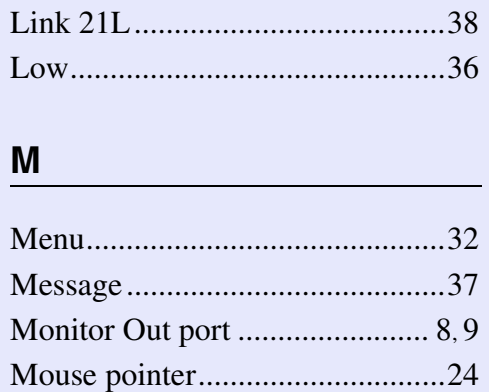

### **N**

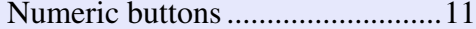

### **O**

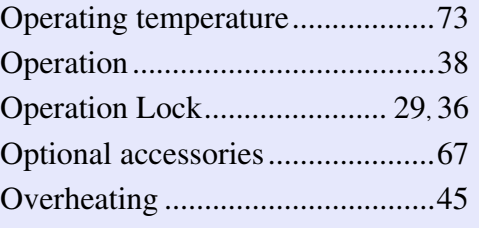

#### **P**

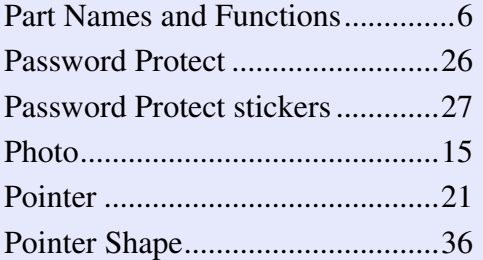

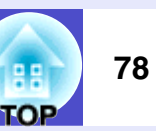

#### **Index**

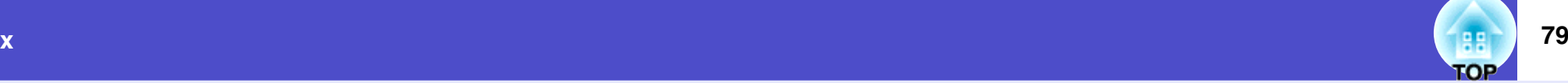

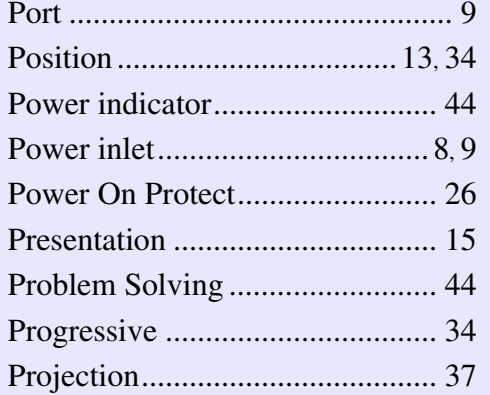

# **R**

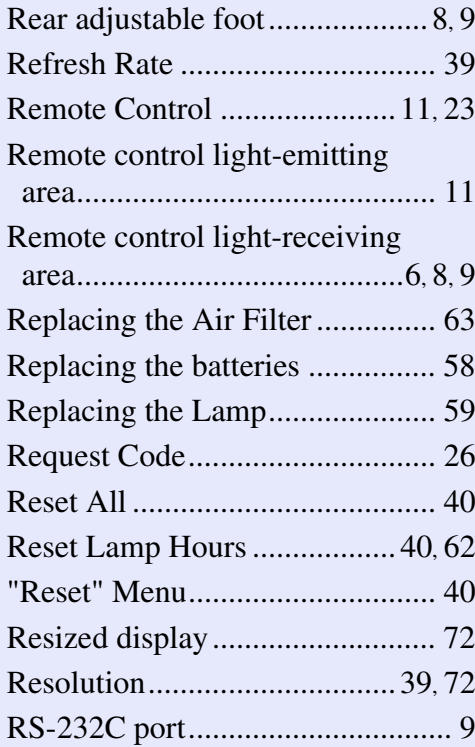

**S**

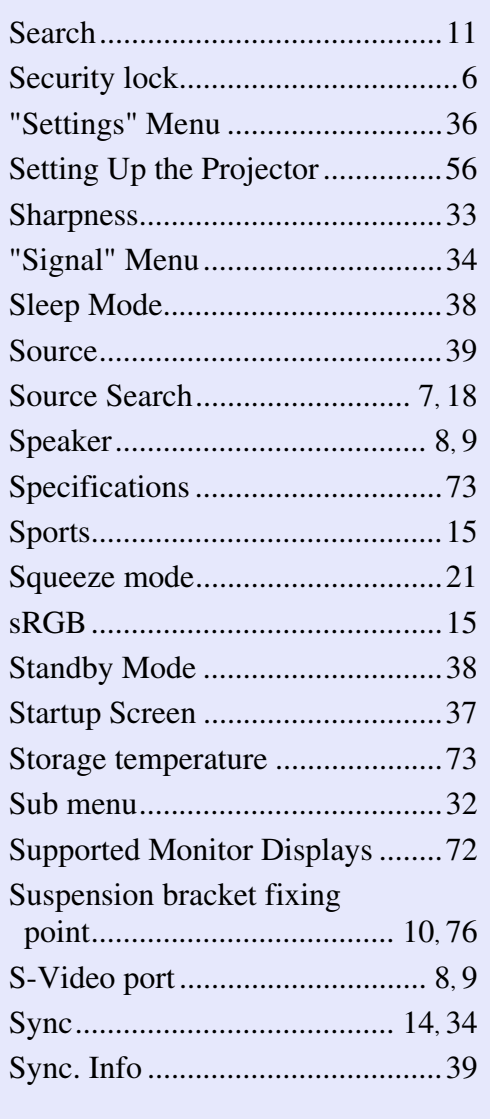

## **T**

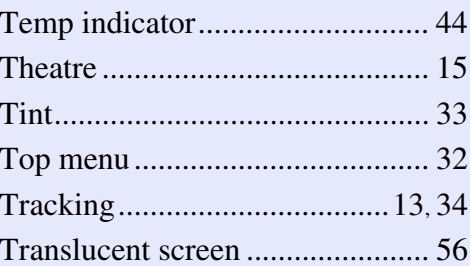

#### **U**

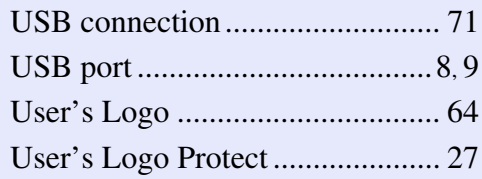

## **V**

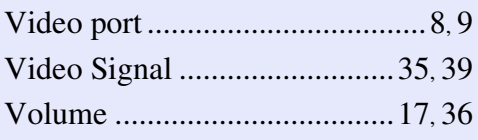

### **W**

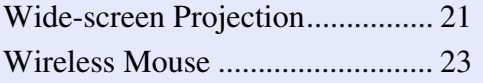

#### **Z**

[Zoom ring](#page-10-8) ...................................... 6

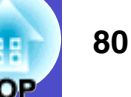

All rights reserved. No part of this publication may be reproduced, stored in a retrieval system, or transmitted in any form or by any means, electronic, mechanical, photocopying, recording, or otherwise, without the prior written permission of SEIKO EPSON CORPORATION. No patent liability is assumed with respect to the use of the information contained herein. Neither is any liability assumed for damages resulting from the use of the information contained herein.

Neither SEIKO EPSON CORPORATION nor its affiliates shall be liable to the purchaser of this product or third parties for damages, losses, costs, or expenses incurred by the purchaser or third parties as a result of: accident, misuse, or abuse of this product or unauthorized modifications, repairs, or alterations to this product, or (excluding the U.S.) failure to strictly comply with SEIKO EPSON CORPORATION's operating and maintenance instructions.

SEIKO EPSON CORPORATION shall not be liable against any damages or problems arising from the use of any options or any consumable products other than those designated as Original EPSON Products or EPSON Approved Products by SEIKO EPSON CORPORATION.

#### **General Notice:**

EPSON is a registered trademark of SEIKO EPSON CORPORATION. Macintosh, Mac and iMac are registered trademarks of Apple Computer, Inc.

IBM is a registered trademark of International Business Machines Corporation.

Windows, Windows NT and VGA are trademarks or registered trademarks of Microsoft Corporation in the United States of America. Dolby is a trademark of Dolby Laboratories. Pixelworks and DNX are trademarks of Pixelworks, Inc.

Other product names used herein are also for identification purposes only and may be trademarks of their respective owners. EPSON disclaims any and all rights in those marks. This product uses open source software.

Free Manuals Download Website [http://myh66.com](http://myh66.com/) [http://usermanuals.us](http://usermanuals.us/) [http://www.somanuals.com](http://www.somanuals.com/) [http://www.4manuals.cc](http://www.4manuals.cc/) [http://www.manual-lib.com](http://www.manual-lib.com/) [http://www.404manual.com](http://www.404manual.com/) [http://www.luxmanual.com](http://www.luxmanual.com/) [http://aubethermostatmanual.com](http://aubethermostatmanual.com/) Golf course search by state [http://golfingnear.com](http://www.golfingnear.com/)

Email search by domain

[http://emailbydomain.com](http://emailbydomain.com/) Auto manuals search

[http://auto.somanuals.com](http://auto.somanuals.com/) TV manuals search

[http://tv.somanuals.com](http://tv.somanuals.com/)